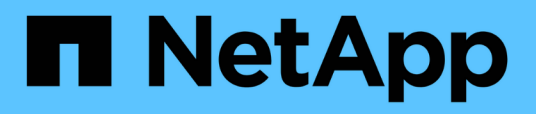

## **SnapCenter Plug-in for VMware vSphere documentation**

SnapCenter Plug-in for VMware vSphere 4.8

NetApp February 12, 2024

This PDF was generated from https://docs.netapp.com/us-en/sc-plugin-vmware-vsphere-48/index.html on February 12, 2024. Always check docs.netapp.com for the latest.

# **Table of Contents**

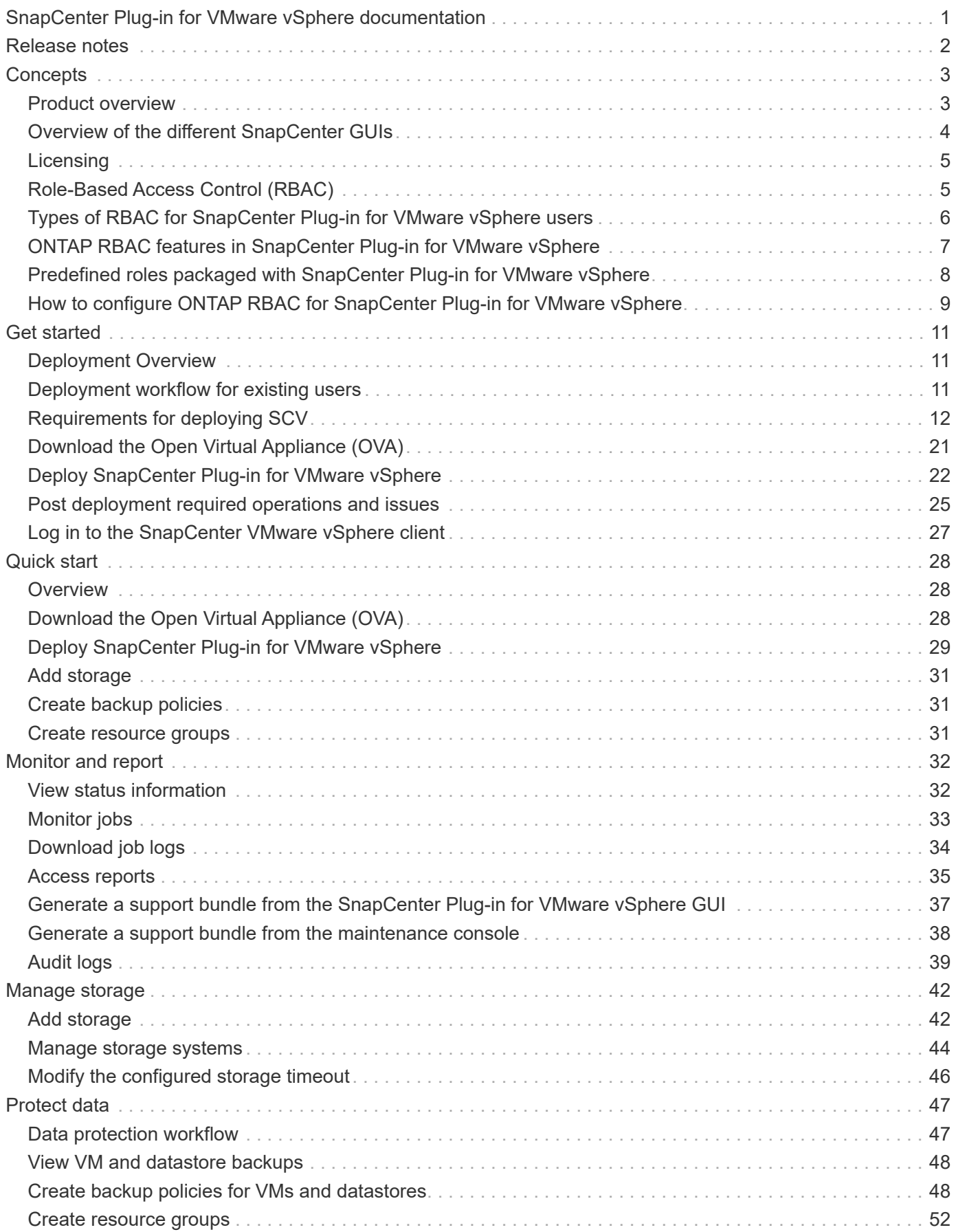

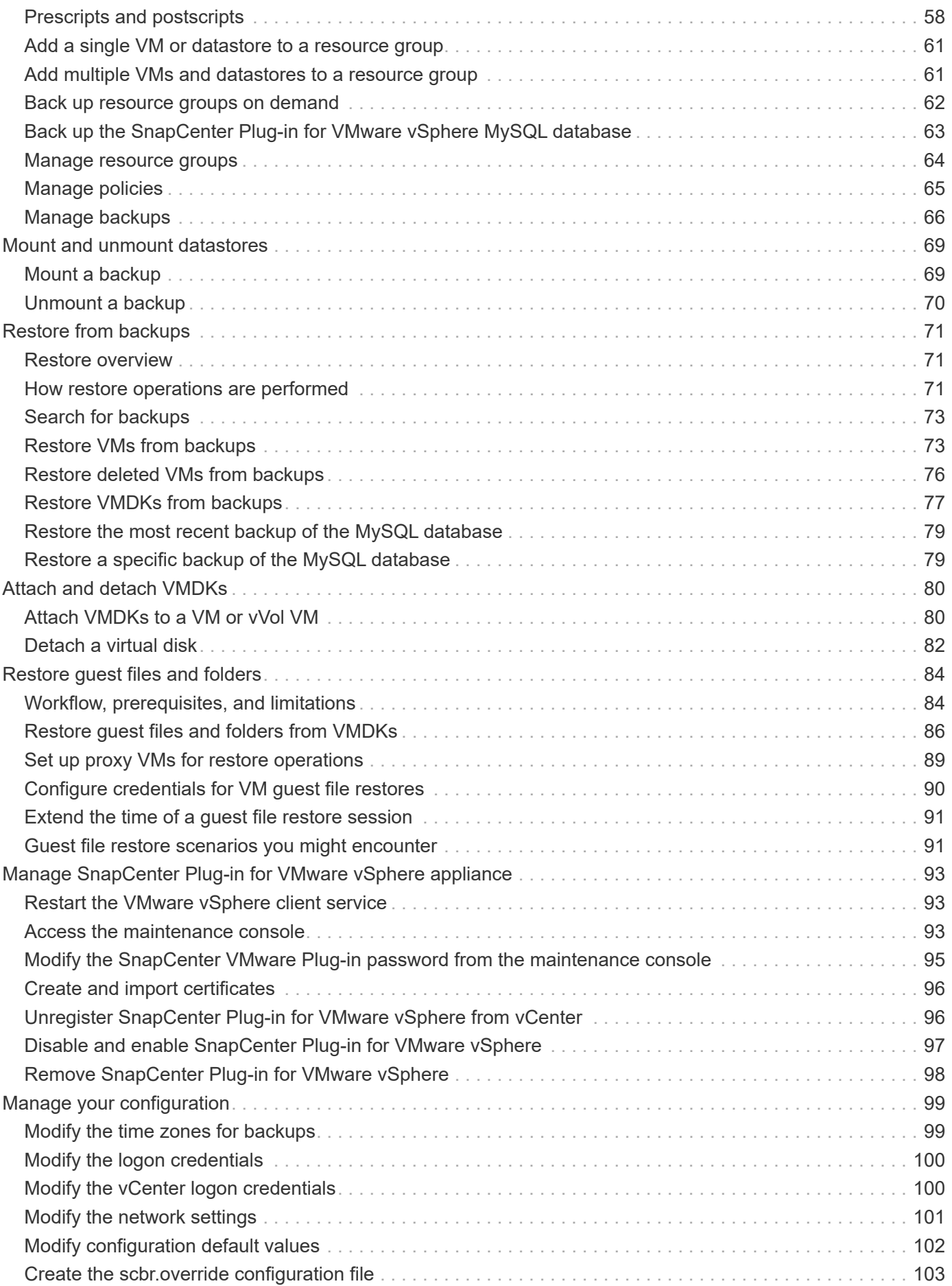

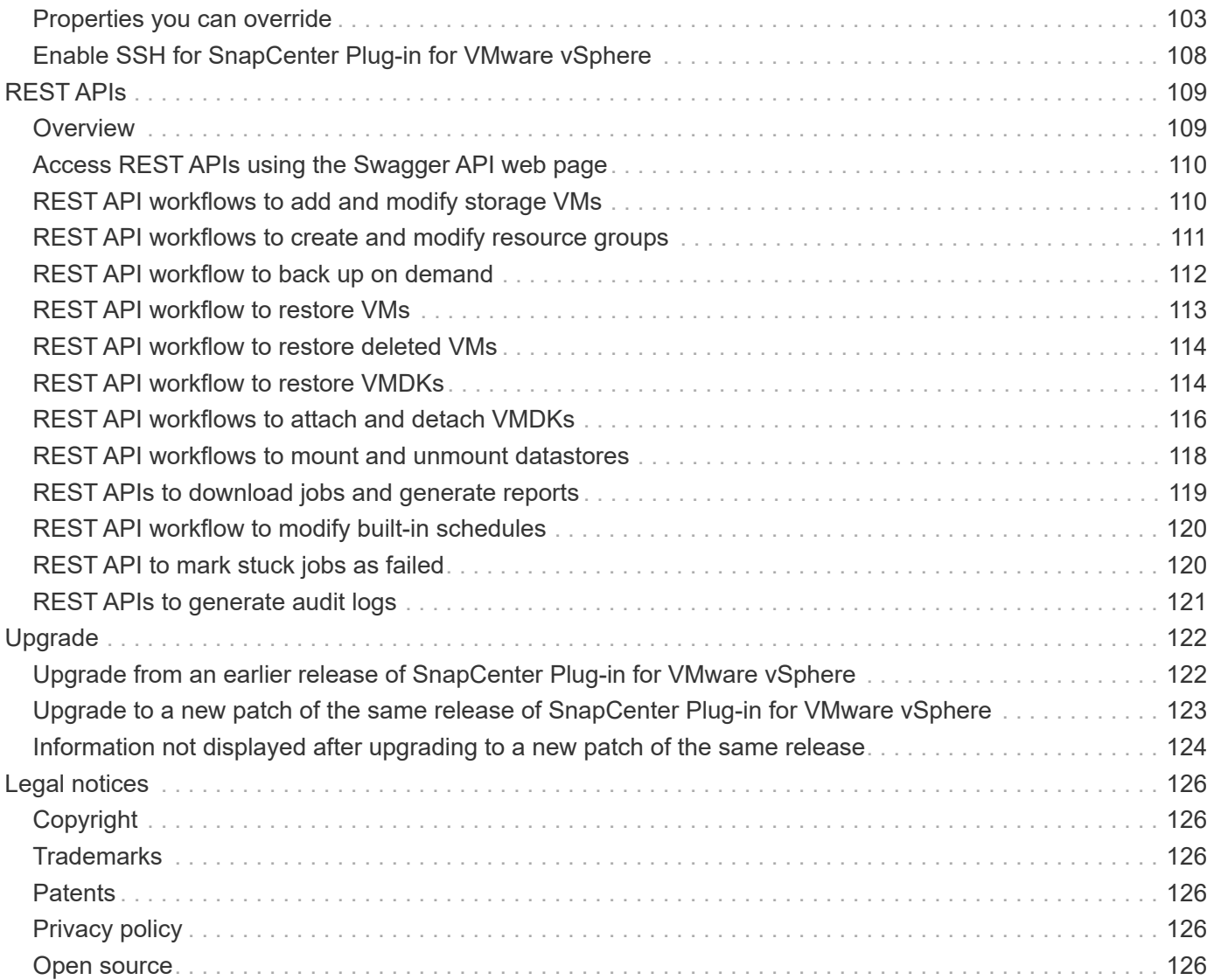

## <span id="page-4-0"></span>**SnapCenter Plug-in for VMware vSphere documentation**

# <span id="page-5-0"></span>**Release notes**

Release notes provide important information about this release of SnapCenter Plug-in for VMware vSphere, including licensing requirements, known issues, cautions, limitations, and any documentation updates or corrections.

For more information, see [SnapCenter Plug-in for VMware vSphere 4.8 Release Notes](https://library.netapp.com/ecm/ecm_download_file/ECMLP2885659)

# <span id="page-6-0"></span>**Concepts**

## <span id="page-6-1"></span>**Product overview**

SnapCenter Plug-in for VMware vSphere is a standalone virtual appliance (Open Virtual Appliance format) that provides data protection services for VMs and datastores, and supports data protection services for SnapCenter application-based plug-ins. This document describes how to deploy and use SnapCenter Plug-in for VMware vSphere and includes quick start information.

SnapCenter Plug-in for VMware vSphere is deployed as a Linux-based virtual appliance.

The SnapCenter VMware plug-in adds the following functionality to your environment:

• Support for VM-consistent and crash-consistent data protection operations.

You can use the VMware vSphere client GUI in vCenter for all backup and restore operations of VMware virtual machines (traditional VMs and vVol VMs), VMDKs, and datastores. For vVol VMs (VMs in vVol datastores), only crash-consistent backups are supported. You can also restore VMs and VMDKs and restore files and folders that reside on a guest OS.

When backing up VMs, VMDKs, and datastores, the plug-in does not support RDMs. Backup jobs for VMs ignore RDMs. If you need to back up RDMs, you must use a SnapCenter application-based plug-in.

The SnapCenter VMware plug-in includes a MySQL database that contains the SnapCenter VMware plugin metadata. For VM-consistent and crash-consistent data protection, you do not need to install SnapCenter Server.

• Support for application-consistent (application over VMDK/RDM) data protection operations.

You can use the SnapCenter GUI and the appropriate SnapCenter application plug-ins for all backup and restore operations of databases and filesystems on primary and secondary storage on VMs.

SnapCenter natively leverages the SnapCenter VMware plug-in for all data protection operations on VMDKs, raw device mappings (RDMs), and NFS datastores. After the virtual appliance is deployed, the plug-in handles all interactions with vCenter. The SnapCenter VMware plug-in supports all SnapCenter application-based plug-ins.

SnapCenter does not support single Snapshot copies of databases and VMs together. Backups for VMs and databases must be scheduled and run independently, which creates separate Snapshot copies, even if the databases and VMs are hosted in the same volume. Schedule the database application backups using the SnapCenter GUI; schedule the VM and datastore backups using the VMware vSphere client GUI.

• VMware tools is required for VM consistent Snapshot copies

If VMware tools is not installed and running, the file system is not quiesced and a crash-consistent Snapshot is created.

• VMware Storage vMotion is required for restore operations in SAN (VMFS) environments

The restore workflow for VMware file system (VMFS) utilizes the VMware Storage vMotion feature. Storage vMotion is a part of the vSphere Standard License but is not available with the vSphere Essentials or Essentials Plus licenses.

Most restore operations in NFS environments use native ONTAP functionality (for example, Single File SnapRestore) and do not require VMware Storage vMotion.

• ONTAP tools for VMware vSphere is required for configure VMware vVol VMs.

You use ONTAP tools to provision and configure storage for vVols in ONTAP and in the VMware web client.

For more information, see [ONTAP tools for VMware vSphere](https://docs.netapp.com/us-en/ontap-tools-vmware-vsphere/index.html)

• The SnapCenter VMware plug-in is deployed as a virtual appliance in a Linux VM

Although the virtual appliance must be installed as a Linux VM, the SnapCenter VMware plug-in supports both Windows-based and Linux-based vCenters. SnapCenter natively uses this plug-in without user intervention to communicate with your vCenter to support SnapCenter application-based plug-ins that perform data protection operations on Windows and Linux virtualized applications.

In addition to these major features, the SnapCenter Plug-in for VMware vSphere also provides support for iSCSI, Fibre Channel, FCoE, VMDK over NFS 3.0 and 4.1, and VMDK over VMFS 5.0 and 6.0.

For the latest information about supported versions, see the [NetApp Interoperability Matrix Tool](https://imt.netapp.com/matrix/imt.jsp?components=108380;&solution=1257&isHWU&src=IMT) (IMT).

For information about NFS protocols and ESXi, see the vSphere Storage documentation that is provided by VMware.

For information about SnapCenter data protection, see the data protection information for your SnapCenter plug-in in the [SnapCenter Documentation.](http://docs.netapp.com/us-en/snapcenter/index.html)

For information about supported upgrade and migration paths, see the [SnapCenter Plug-in for VMware](#page-5-0) [vSphere Release Notes](#page-5-0).

## <span id="page-7-0"></span>**Overview of the different SnapCenter GUIs**

In your SnapCenter environment, you must use the appropriate GUI to perform data protection and management operations.

The SnapCenter Plug-in for VMware vSphere is a standalone plug-in that is different from other SnapCenter plug-ins. You must use the VMware vSphere client GUI in vCenter for all backup and restore operations for VMs, VMDKs, and datastores. You also use the web client GUI Dashboard to monitor the list of protected and unprotected VMs. For all other SnapCenter plug-ins (application-based plug-ins), you use the SnapCenter GUI for backup and restore operations and job monitoring.

To protect VMs and datastores, you use the VMware vSphere client interface. The web client GUI integrates with NetApp Snapshot copy technology on the storage system. This enables you to back up VMs and datastores in seconds and restore VMs without taking an ESXi host offline.

There is also a management GUI to perform administrative operations on the SnapCenter VMware plug- in.

The following table shows the operations performed by each SnapCenter GUI.

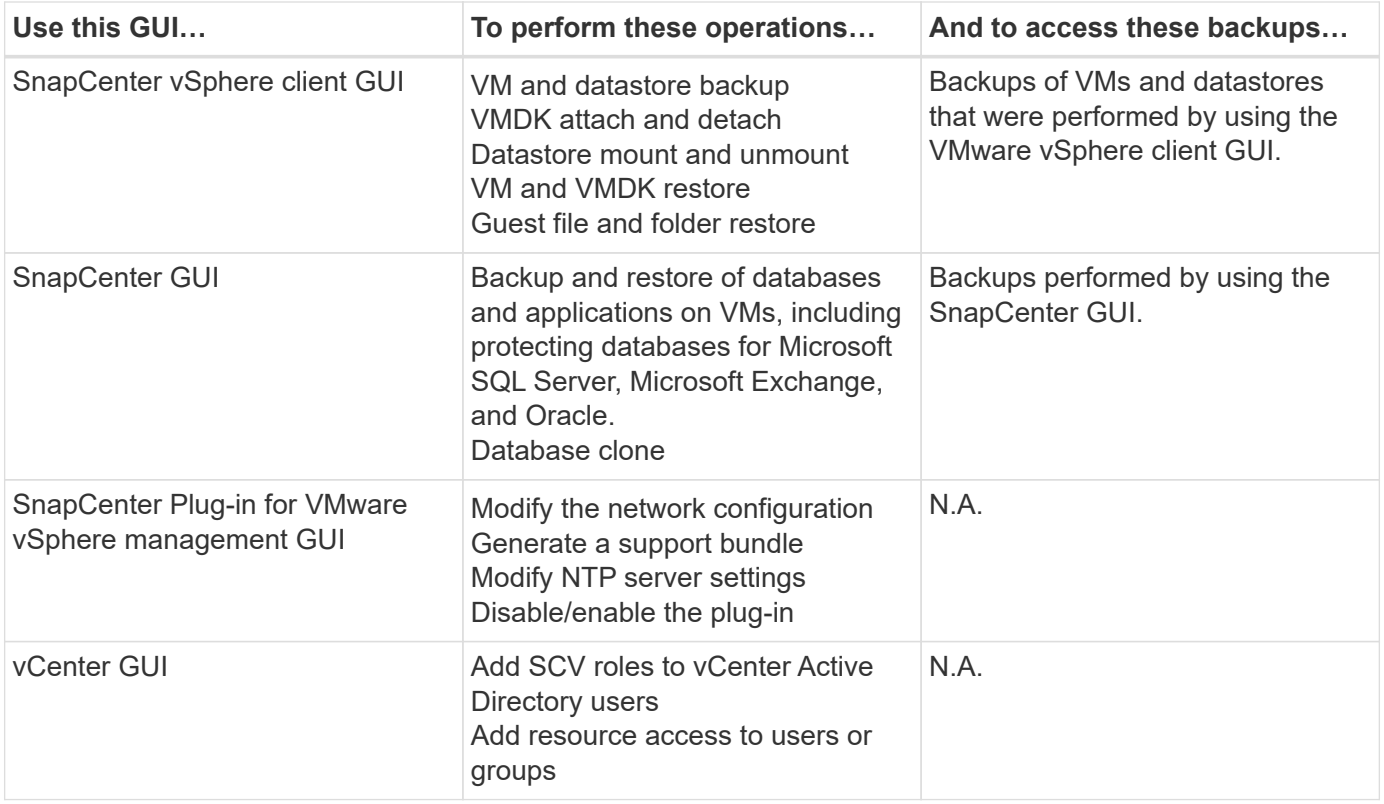

For VM-consistent backup and restore operations, you must use the VMware vSphere client GUI. Although it is possible to perform some operations using VMware tools, for example, mounting or renaming a datastore, those operations will not be registered in the SnapCenter repository and are not recognized.

SnapCenter does not support single Snapshot copies of databases and VMs together. Backups for VMs and databases must be scheduled and run independently, which creates separate Snapshot copies even if the databases and VMs are hosted in the same volume. Application-based backups must be scheduled by using the SnapCenter GUI; VM-consistent backups must be scheduled by using the VMware vSphere client GUI.

## <span id="page-8-0"></span>**Licensing**

SnapCenter Plug-in for VMware vSphere is a free product if you are using the following storage systems:

- FAS
- AFF
- Cloud Volumes ONTAP
- ONTAP Select

It is recommended, but not required, that you add SnapCenter Standard licenses to secondary destinations. If SnapCenter Standard licenses are not enabled on secondary systems, you cannot use SnapCenter after performing a failover operation. However, a FlexClone license on secondary storage is required to perform mount and attach operations. A SnapRestore license is required to perform restore operations.

## <span id="page-8-1"></span>**Role-Based Access Control (RBAC)**

SnapCenter Plug-in for VMware vSphere provides an additional level of RBAC for

managing virtualized resources. The plug-in supports both vCenter Server RBAC and Data ONTAP RBAC.

SnapCenter and ONTAP RBAC applies only to SnapCenter Server application-consistent (application over VMDK) jobs. If you use the SnapCenter VMware plug-in to support SnapCenter application-consistent jobs, you must assign the SnapCenterAdmin role; you cannot change the permissions of the SnapCenterAdmin role.

The SnapCenter VMware plug-in ships with predefined vCenter roles. You must use the vCenter GUI to add these roles to vCenter Active Directory users to perform SnapCenter operations.

You can create and modify roles and add resource access to users at any time. However, when you are setting up the SnapCenter VMware plug-in for the first time, you should at least add Active Directory users or groups to roles, and then add resource access to those users or groups.

### <span id="page-9-0"></span>**Types of RBAC for SnapCenter Plug-in for VMware vSphere users**

If you are using the SnapCenter Plug-in for VMware vSphere, the vCenter Server provides an additional level of RBAC. The plug-in supports both vCenter Server RBAC and ONTAP RBAC.

### **vCenter Server RBAC**

This security mechanism applies to all jobs performed by the SnapCenter VMware plug-in, which includes VMconsistent, VM crash-consistent, and SnapCenter Server application-consistent (application over VMDK) jobs. This level of RBAC restricts the ability of vSphere users to perform SnapCenter VMware plug-in tasks on vSphere objects, such as virtual machines (VMs) and datastores.

The SnapCenter VMware plug-in deployment creates the following roles for SnapCenter operations on vCenter:

```
SCV Administrator
SCV Backup
SCV Guest File Restore
SCV Restore
SCV View
```
The vSphere administrator sets up vCenter Server RBAC by doing the following:

- Setting the vCenter Server permissions on the root object (also known as the root folder). You can then refine the security by restricting child entities that do not need those permissions.
- Assigning the SCV roles to Active Directory users.

At a minimum, all users must be able to view vCenter objects. Without this privilege, users cannot access the VMware vSphere client GUI.

### **ONTAP RBAC**

This security mechanism applies only to SnapCenter Server application-consistent (application over VMDK) jobs. This level restricts the ability of SnapCenter to perform specific storage operations, such as backing up storage for datastores, on a specific storage system.

Use the following workflow to set up ONTAP and SnapCenter RBAC:

- 1. The storage administrator creates a role on the storage VM with the necessary privileges.
- 2. Then the storage administrator assigns the role to a storage user.
- 3. The SnapCenter administrator adds the storage VM to the SnapCenter Server, using that storage username.
- 4. Then the SnapCenter administrator assigns roles to SnapCenter users.

### **Validation workflow for RBAC privileges**

The following figure provides an overview of the validation workflow for RBAC privileges (both vCenter and ONTAP):

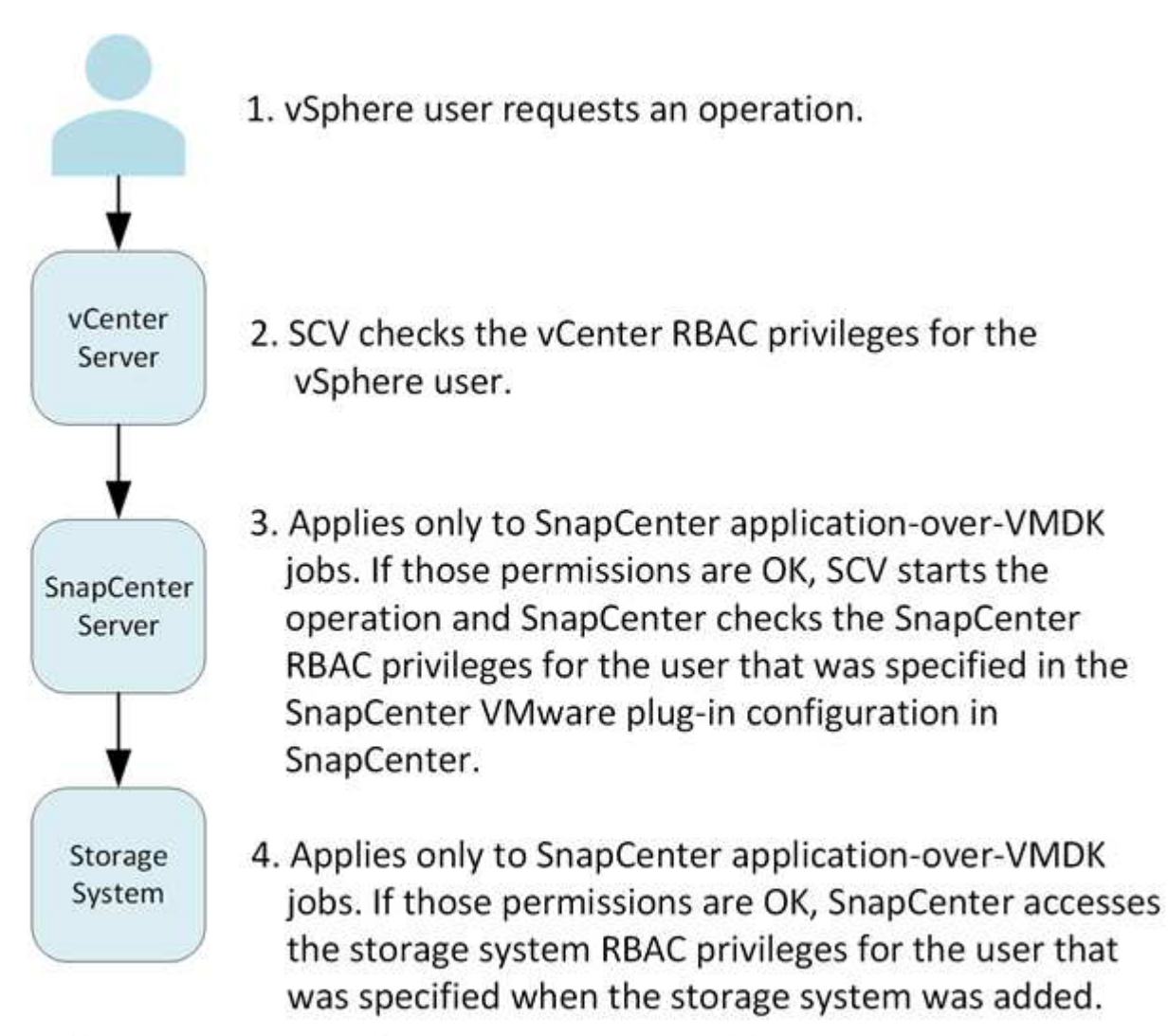

\*SCV=SnapCenter Plug-in for VMware vSphere

## <span id="page-10-0"></span>**ONTAP RBAC features in SnapCenter Plug-in for VMware vSphere**

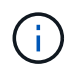

ONTAP RBAC applies only to SnapCenter Server application-consistent (application over VMDK) jobs.

ONTAP role-based access control (RBAC) enables you to control access to specific storage systems and the actions a user can perform on those storage systems. The SnapCenter VMware plug-in works with vCenter Server RBAC, SnapCenter RBAC (when needed to support application-based operations), and ONTAP RBAC to determine which SnapCenter tasks a specific user can perform on objects on a specific storage system.

SnapCenter uses the credentials that you set up (username and password) to authenticate each storage system and determine which operations can be performed on that storage system. The SnapCenter VMware plug-in uses one set of credentials for each storage system. These credentials determine all tasks that can be performed on that storage system; in other words, the credentials are for SnapCenter, not an individual SnapCenter user.

ONTAP RBAC applies only to accessing storage systems and performing SnapCenter tasks related to storage, such as backing up VMs. If you do not have the appropriate ONTAP RBAC privileges for a specific storage system, you cannot perform any tasks on a vSphere object hosted on that storage system.

Each storage system has one set of ONTAP privileges associated with it.

Using both ONTAP RBAC and vCenter Server RBAC provides the following benefits:

• Security

The administrator can control which users can perform which tasks on both a fine-grained vCenter Server object level and a storage system level.

• Audit information

In many cases, SnapCenter provides an audit trail on the storage system that lets you track events back to the vCenter user who performed the storage modifications.

• Usability

You can maintain controller credentials in one place.

### <span id="page-11-0"></span>**Predefined roles packaged with SnapCenter Plug-in for VMware vSphere**

To simplify working with vCenter Server RBAC, the SnapCenter VMware plug-in provides a set of predefined roles that enable users to perform SnapCenter tasks. There is also a read-only role that allows users to view SnapCenter information, but not perform any tasks.

The predefined roles have both the required SnapCenter-specific privileges and the native vCenter Server privileges to ensure that tasks complete correctly. In addition, the roles are set up to have the necessary privileges across all supported versions of vCenter Server.

As an administrator, you can assign these roles to the appropriate users.

The SnapCenter VMware plug-in returns these roles to their default values (initial set of privileges) each time you restart the vCenter web client service or modify your installation. If you upgrade the SnapCenter VMware plug-in, the predefined roles are automatically upgraded to work with that version of the plug-in.

You can see the predefined roles in the vCenter GUI by clicking **Menu > Administration > Roles** as shown in the following table.

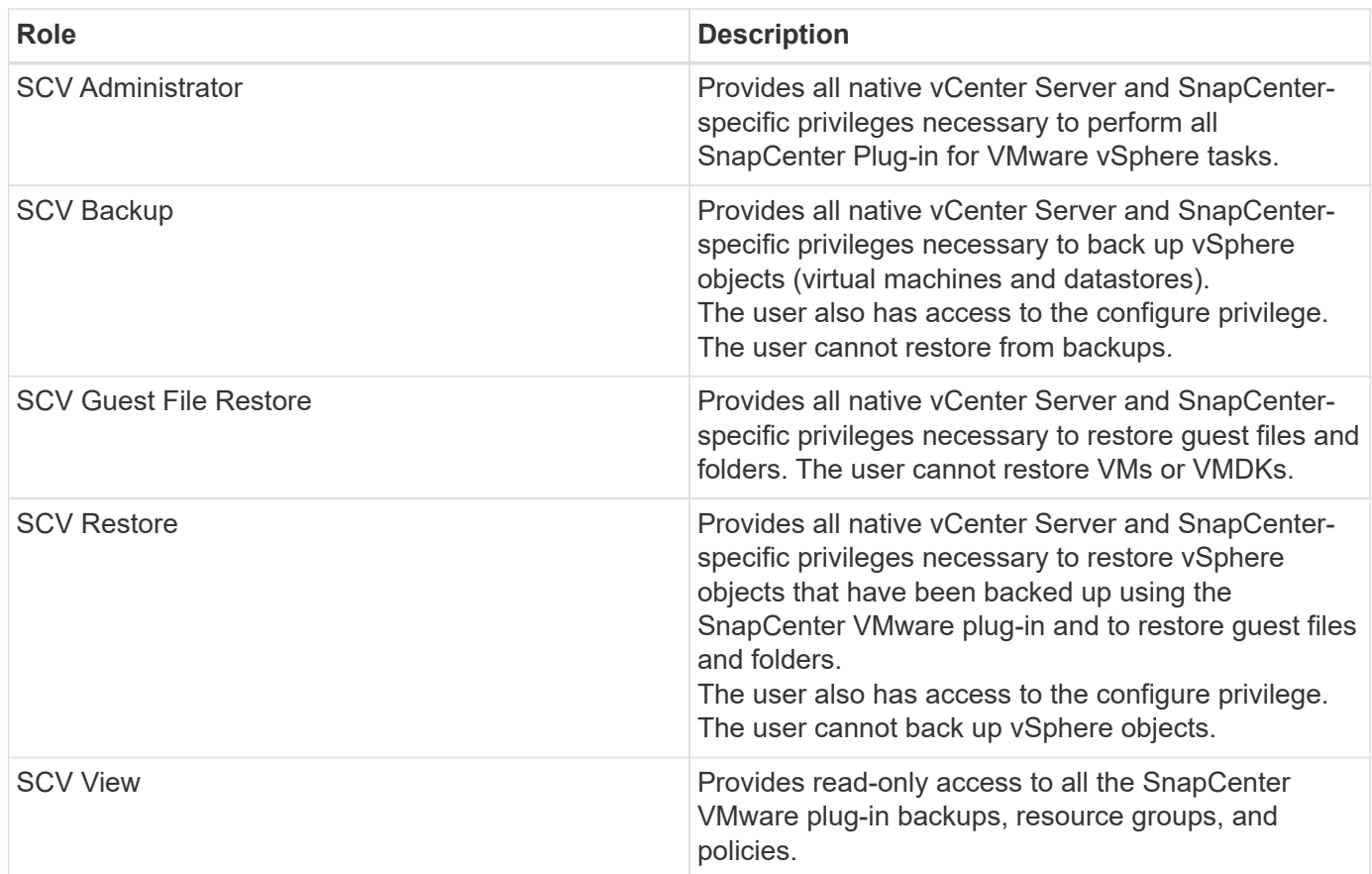

### <span id="page-12-0"></span>**How to configure ONTAP RBAC for SnapCenter Plug-in for VMware vSphere**

ONTAP RBAC applies only to SnapCenter Server application-consistent (application over VMDK) jobs.

You must configure ONTAP RBAC on the storage system if you want to use it with the SnapCenter VMware plug-in. From within ONTAP, you must perform the following tasks:

• Create a single role.

[ONTAP 9 Administrator Authentication and RBAC Power Guide](http://docs.netapp.com/ontap-9/index.jsp?topic=%2Fcom.netapp.doc.pow-adm-auth-rbac%2Fhome.html)

• Create a username and password (storage system credentials) in ONTAP for the role.

This storage system credential is needed to allow you to configure the storage systems for the SnapCenter VMware plug-in. You do this by entering the credentials in the plug-in. Each time you log in to a storage system using these credentials, you are presented with the set of SnapCenter functions that you set up in ONTAP when you created the credentials.

You can use the administrator or root login to access all the SnapCenter tasks; however, it is a good practice to use the RBAC feature provided by ONTAP to create one or more custom accounts with limited access privileges.

For more information, see [Minimum ONTAP privileges required.](#page-20-0)

# <span id="page-14-0"></span>**Get started**

## <span id="page-14-1"></span>**Deployment Overview**

To use SnapCenter features to protect VMs, datastores, and application-consistent databases on virtualized machines, you must deploy SnapCenter Plug-in for VMware vSphere.

Existing SnapCenter users must use a different deployment workflow from new SnapCenter users.

## <span id="page-14-2"></span>**Deployment workflow for existing users**

If you are a SnapCenter user and have SnapCenter backups, then use the following workflow to get started.

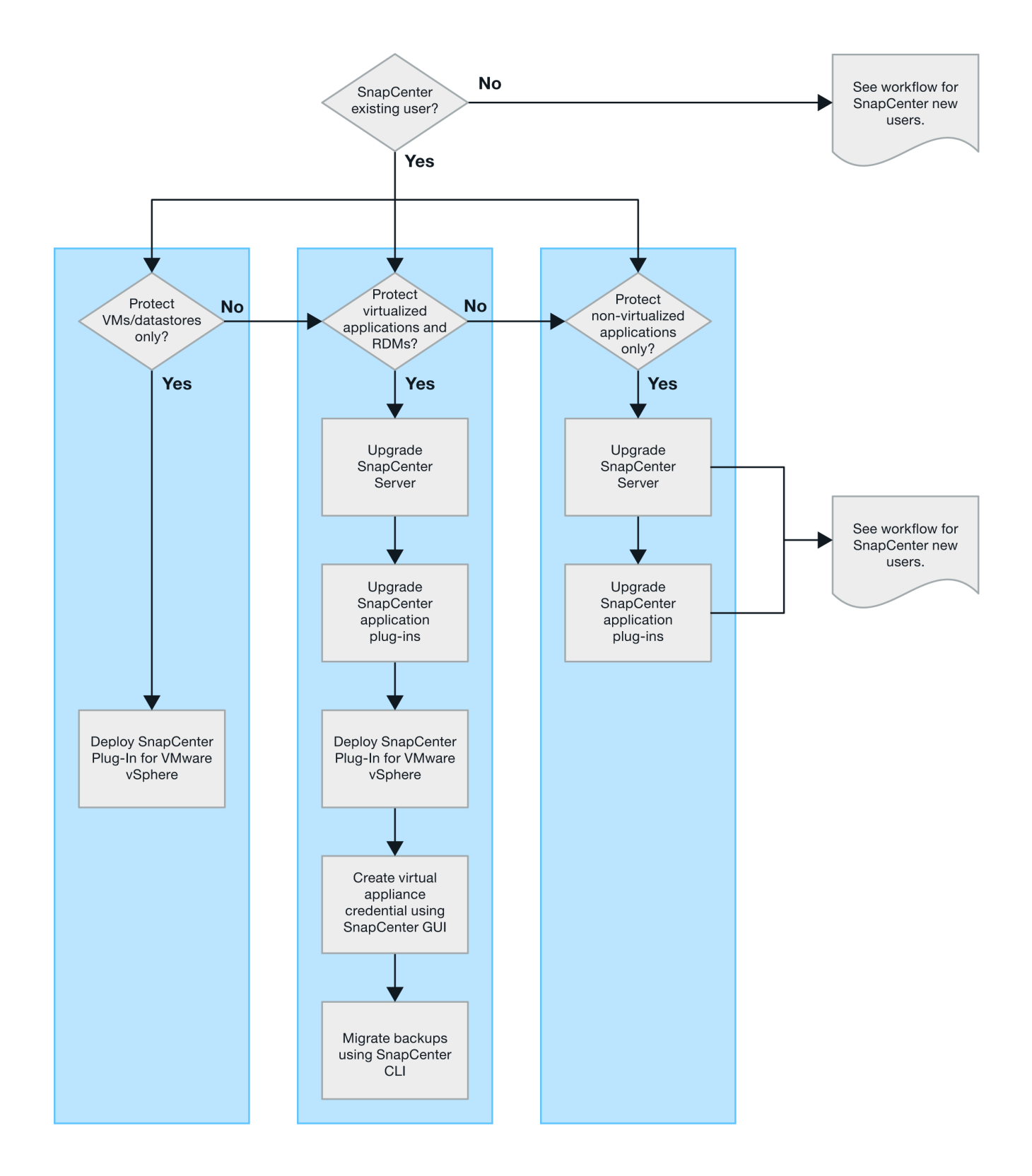

## <span id="page-15-0"></span>**Requirements for deploying SCV**

### <span id="page-15-1"></span>**Deployment planning and requirements**

You should be aware of the deployment requirements before you deploy the virtual appliance. The deployment requirements are listed in the following five tables.

#### **Host requirements**

Before you begin deployment of SnapCenter Plug-in for VMware vSphere, you should be familiar with the host requirements.

- The SnapCenter VMware plug-in is deployed as a Linux VM regardless of whether you use the plug-in to protect data on Windows systems or Linux systems.
- You should deploy the SnapCenter VMware plug-in on the vCenter Server.

Backup schedules are executed in the time zone in which the SnapCenter VMware plug-in is deployed. vCenter reports data in the time zone in which the vCenter is located. Therefore, if the SnapCenter VMware plug-in and vCenter are in different time zones, data in the SnapCenter VMware plug-in Dashboard might not be the same as the data in the reports.

• You must not deploy the SnapCenter VMware plug-in in a folder that has a name with special characters.

The folder name should not contain the following special characters:  $$!@#%^A() +{}`;".*?" < >]$ 

- You must deploy and register a separate, unique instance of the SnapCenter VMware plug-in for each vCenter Server.
	- Each vCenter Server, whether or not it is in Linked Mode, must be paired with a separate instance of the SnapCenter VMware plug-in.
	- Each instance of the SnapCenter VMware plug-in must be deployed as a separate Linux VM.

For example, if you want to perform backups from six different instances of the vCenter Server, then you must deploy the SnapCenter VMware plug-in on six hosts and each vCenter Server must be paired with a unique instance of the SnapCenter VMware plug-in.

• To protect vVol VMs (VMs on VMware vVol datastores), you must first deploy ONTAP tools for VMware vSphere. ONTAP tools provisions and configures storage for vVols on ONTAP and on the VMware web client.

For more information, see [ONTAP tools for VMware vSphere](https://docs.netapp.com/us-en/ontap-tools-vmware-vsphere/index.html)

For the latest information about supported versions of ONTAP tools, see the [NetApp Interoperability Matrix](https://imt.netapp.com/matrix/imt.jsp?components=108380;&solution=1257&isHWU&src=IMT) [Tool](https://imt.netapp.com/matrix/imt.jsp?components=108380;&solution=1257&isHWU&src=IMT).

- The SnapCenter VMware plug-in provides limited support of shared PCI or PCIe devices (for example, NVIDIA Grid GPU) due to a limitation of the virtual machines in supporting Storage vMotion. For more information, see the vendor's document Deployment Guide for VMware.
	- What is supported:

Creating resource groups

Creating backups without VM consistency

Restoring a complete VM when all the VMDKs are on an NFS datastore and the plug-in does not need to use Storage vMotion

Attaching and detaching VMDKs

Mounting and unmounting datastores

Guest file restores

◦ What is not supported:

Creating backups with VM consistency

Restoring a complete VM when one or more VMDKs are on a VMFS datastore.

• For a detailed list of the SnapCenter VMware plug-in limitations, see the [SnapCenter Plug-in for VMware](#page-5-0) [vSphere Release Notes](#page-5-0).

#### **License requirements**

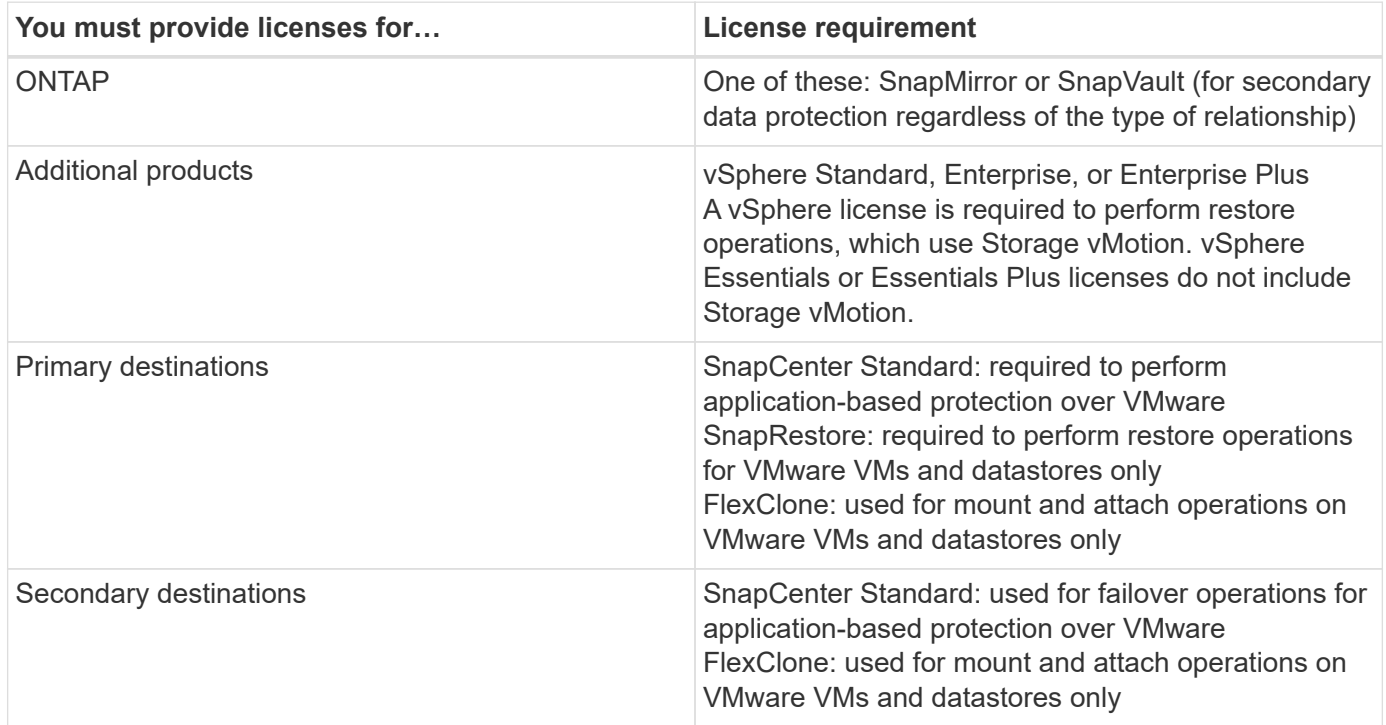

### **Software support**

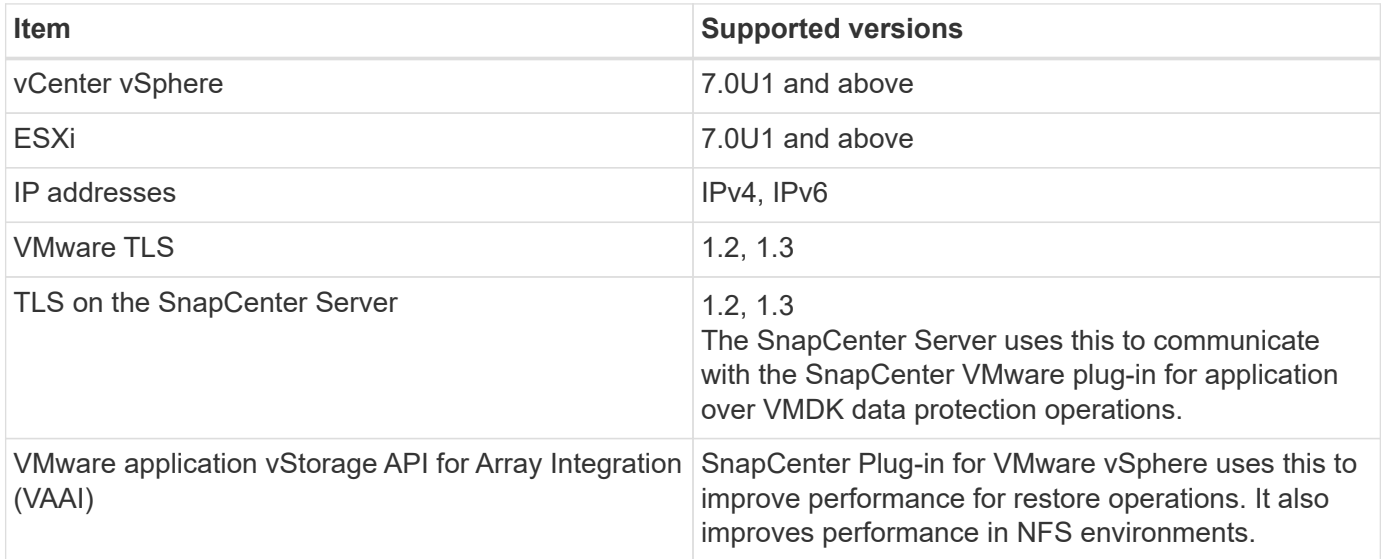

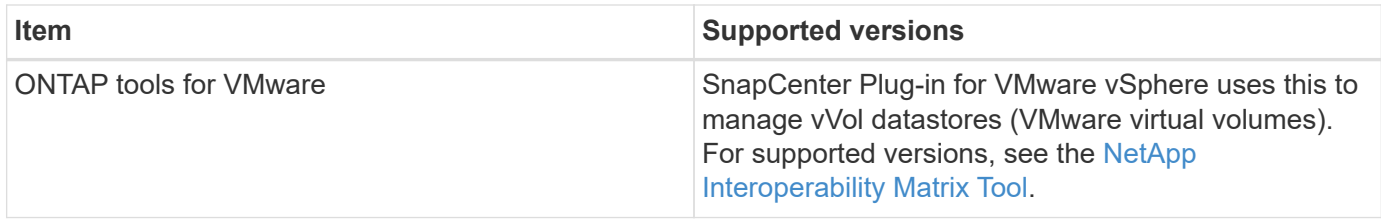

For the latest information about supported versions, see the [NetApp Interoperability Matrix Tool](https://imt.netapp.com/matrix/imt.jsp?components=108380;&solution=1257&isHWU&src=IMT).

### **Space and sizing requirements**

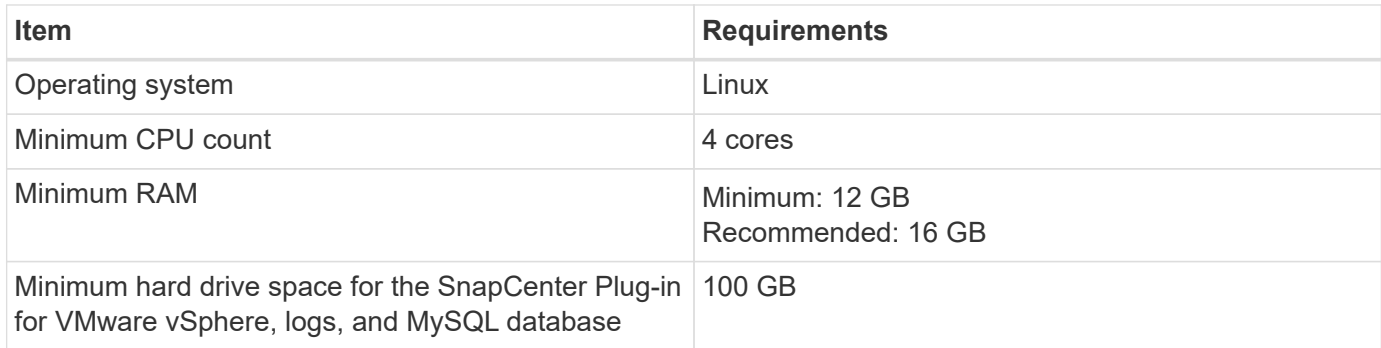

#### **Connection and port requirements**

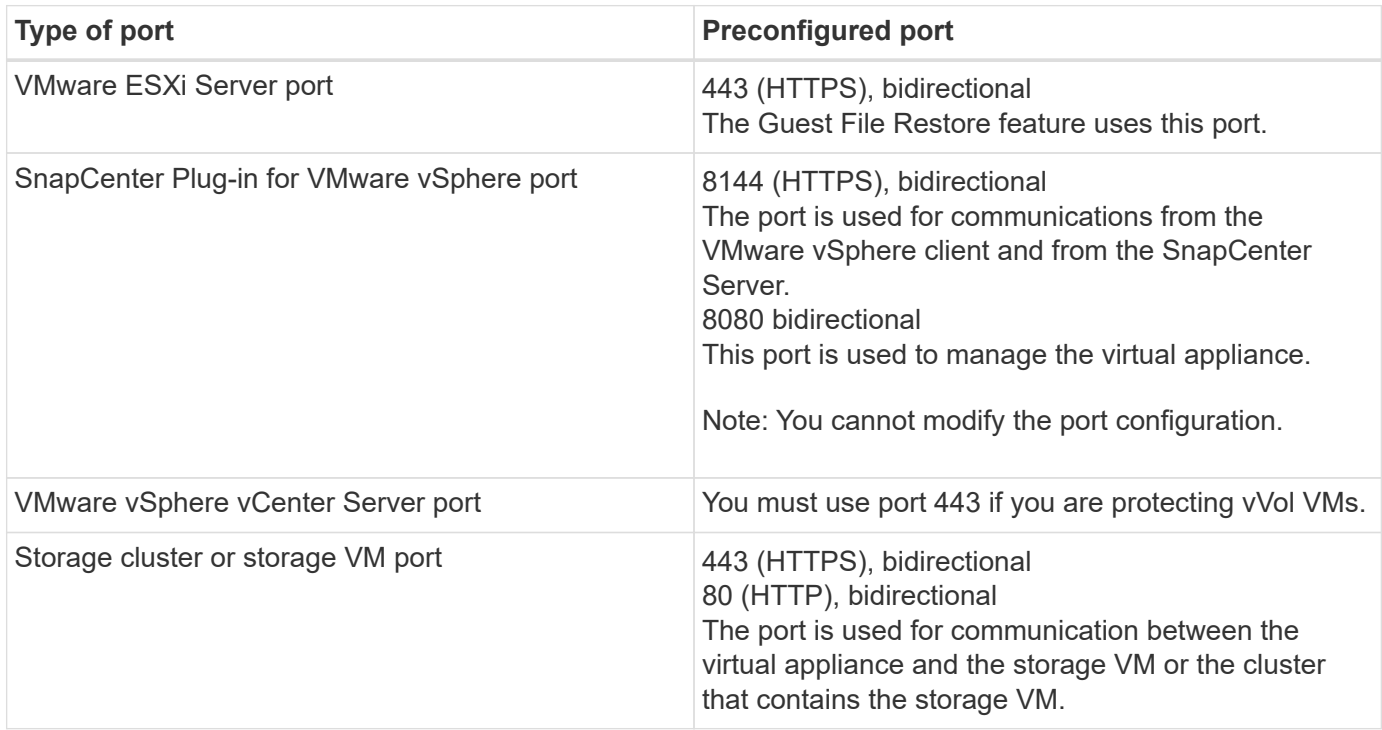

### **Configurations supported**

Each plug-in instance supports only one vCenter Server. vCenters in linked mode are supported. Multiple plugin instances can support the same SnapCenter Server as shown in the following figure.

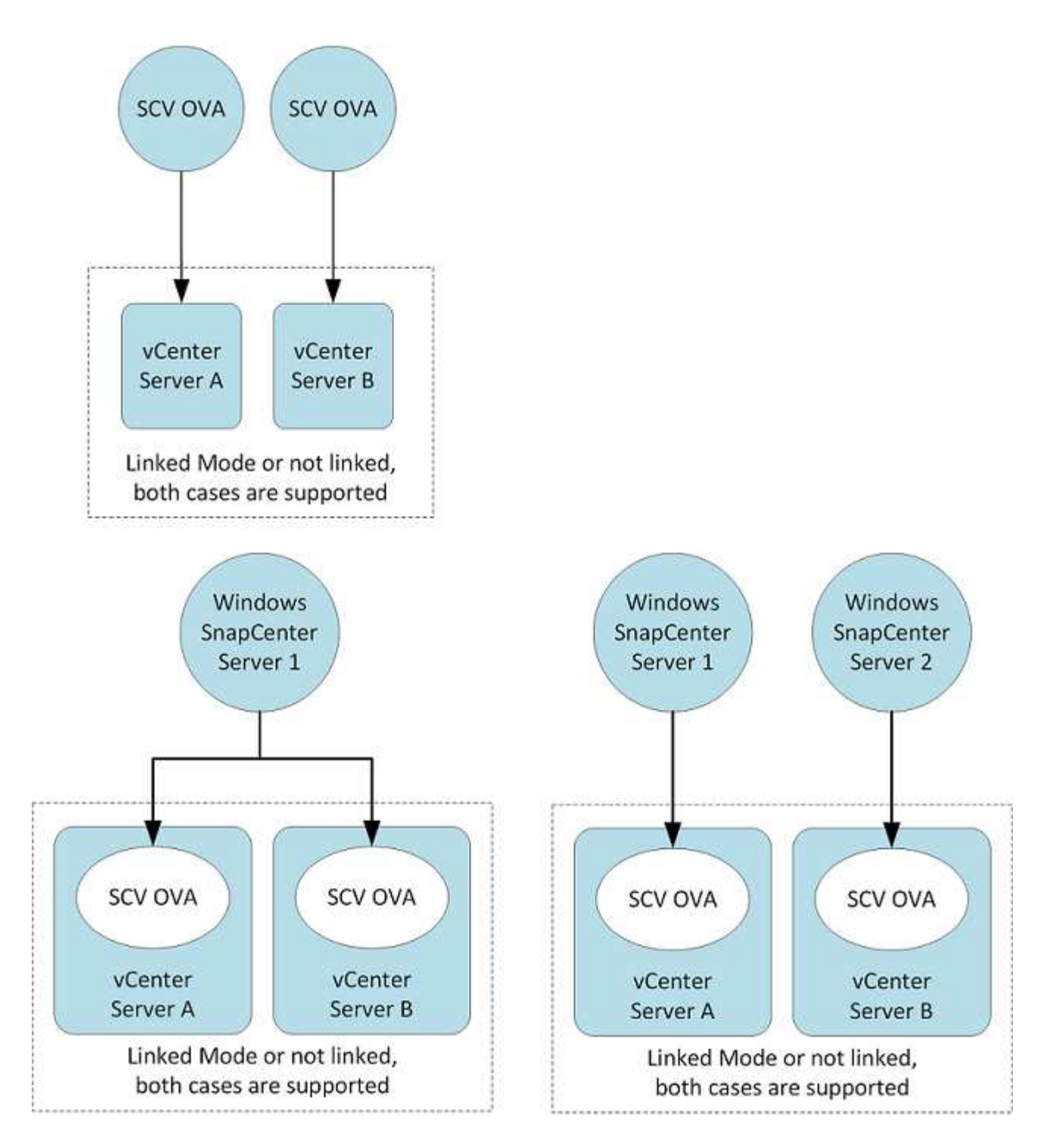

### **RBAC privileges required**

The vCenter administrator account must have the required vCenter privileges, as listed in the following table.

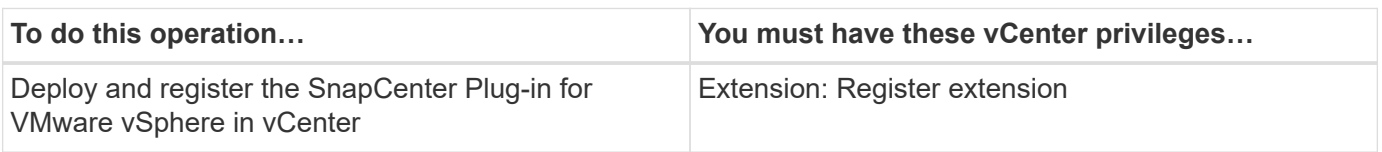

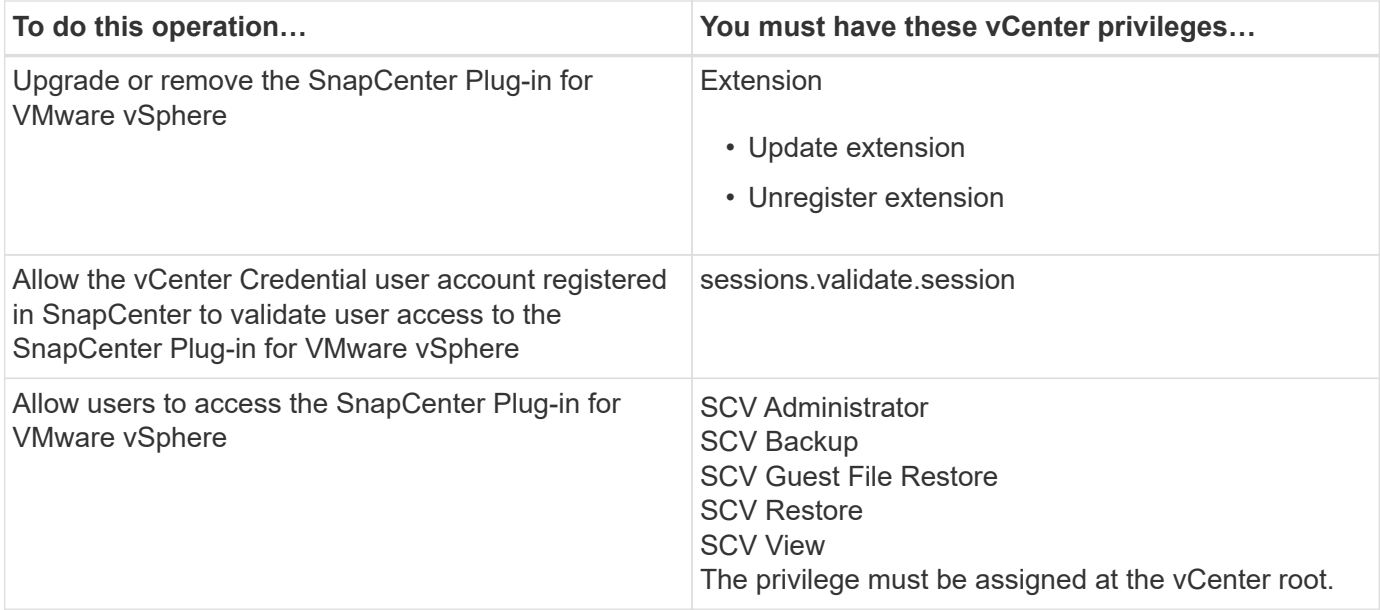

### **AutoSupport**

The SnapCenter Plug-in for VMware vSphere provides a minimum of information for tracking its usage, including the plug-in URL. AutoSupport includes a table of installed plug-ins that is displayed by the AutoSupport viewer.

### <span id="page-20-0"></span>**ONTAP privileges required**

The minimum ONTAP privileges that are required vary according to the SnapCenter plugins you are using for data protection.

### **Minimum ONTAP privileges required**

All SnapCenter plug-ins require the following minimum privileges.

#### **All-access commands: Minimum privileges required for ONTAP 8.3 and later**

event generate-autosupport-log

job history show job stop

#### **All-access commands: Minimum privileges required for ONTAP 8.3 and later**

lun lun create lun delete lun igroup add lun igroup create lun igroup delete lun igroup rename lun igroup show lun mapping add-reporting-nodes lun mapping create lun mapping delete lun mapping remove-reporting-nodes lun mapping show lun modify lun move-in-volume lun offline lun online lun persistent-reservation clear lun resize lun serial lun show

snapmirror list-destinations snapmirror policy add-rule snapmirror policy modify-rule snapmirror policy remove-rule snapmirror policy show snapmirror restore snapmirror show snapmirror show-history snapmirror update snapmirror update-ls-set

Version

#### **All-access commands: Minimum privileges required for ONTAP 8.3 and later**

volume clone create volume clone show volume clone split start volume clone split stop volume create volume destroy volume file clone create volume file show-disk-usage volume offline volume online volume modify volume qtree create volume qtree delete volume qtree modify volume qtree show volume restrict volume show volume snapshot create volume snapshot delete volume snapshot modify volume snapshot rename volume snapshot restore volume snapshot restore-file volume snapshot show volume unmount vserver cifs vserver cifs share create vserver cifs share delete vserver cifs shadowcopy show vserver cifs share show vserver cifs show vserver export-policy vserver export-policy create vserver export-policy delete vserver export-policy rule create vserver export-policy rule show vserver export-policy show vserver iscsi vserver iscsi connection show vserver show network interface network interface failover-groups network interface show

#### **Read-only Commands: Minimum Privileges Required for ONTAP 8.3 and Later**

vserver vserver peer

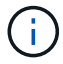

You can ignore the warning messages about the unsupported vserver commands.

#### **Additional ONTAP information**

• If you are running ONTAP 8.2.x:

You must login as vsadmin on the storage VM to have the appropriate privileges for SnapCenter Plug-in for VMware vSphere operations.

• If you are running ONTAP 8.3 and later:

You must login as vsadmin or with a role that has the minimum privileges listed in the tables above.

• You need to be the cluster admin to create and manage user roles. You can associate the users either with Cluster storage VM or with storage VM.

### **Minimum vCenter privileges required**

Before you begin deployment of SnapCenter Plug-in for VMware vSphere, you should make sure you have the minimum required vCenter privileges.

#### **Required privileges for vCenter Admin role**

Datastore.AllocateSpace Datastore.Browse Datastore.Delete Datastore.FileManagement Datastore.Move Datastore.Rename Extension.Register Extension.Unregister Extension.Update Host.Config.AdvancedConfig Host.Config.Resources Host.Config.Settings Host.Config.Storage Host.Local.CreateVM Host.Local.DeleteVM Host.Local.ReconfigVM Network.Assign Resource.ApplyRecommendation Resource.AssignVMToPool Resource.ColdMigrate Resource.HotMigrate Resource.QueryVMotion System.Anonymous System.Read System.View Task.Create Task.Update VirtualMachine.Config.AddExistingDisk VirtualMachine.Config.AddNewDisk VirtualMachine.Config.AdvancedConfig VirtualMachine.Config.ReloadFromPath VirtualMachine.Config.RemoveDisk VirtualMachine.Config.Resource

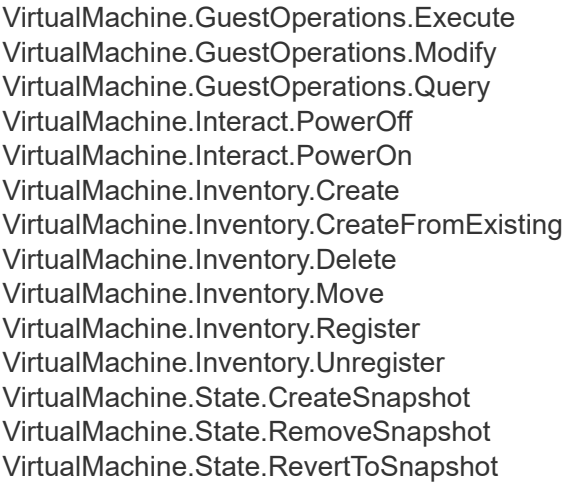

#### **Required privileges specific to SnapCenter Plug-in for VMware vCenter**

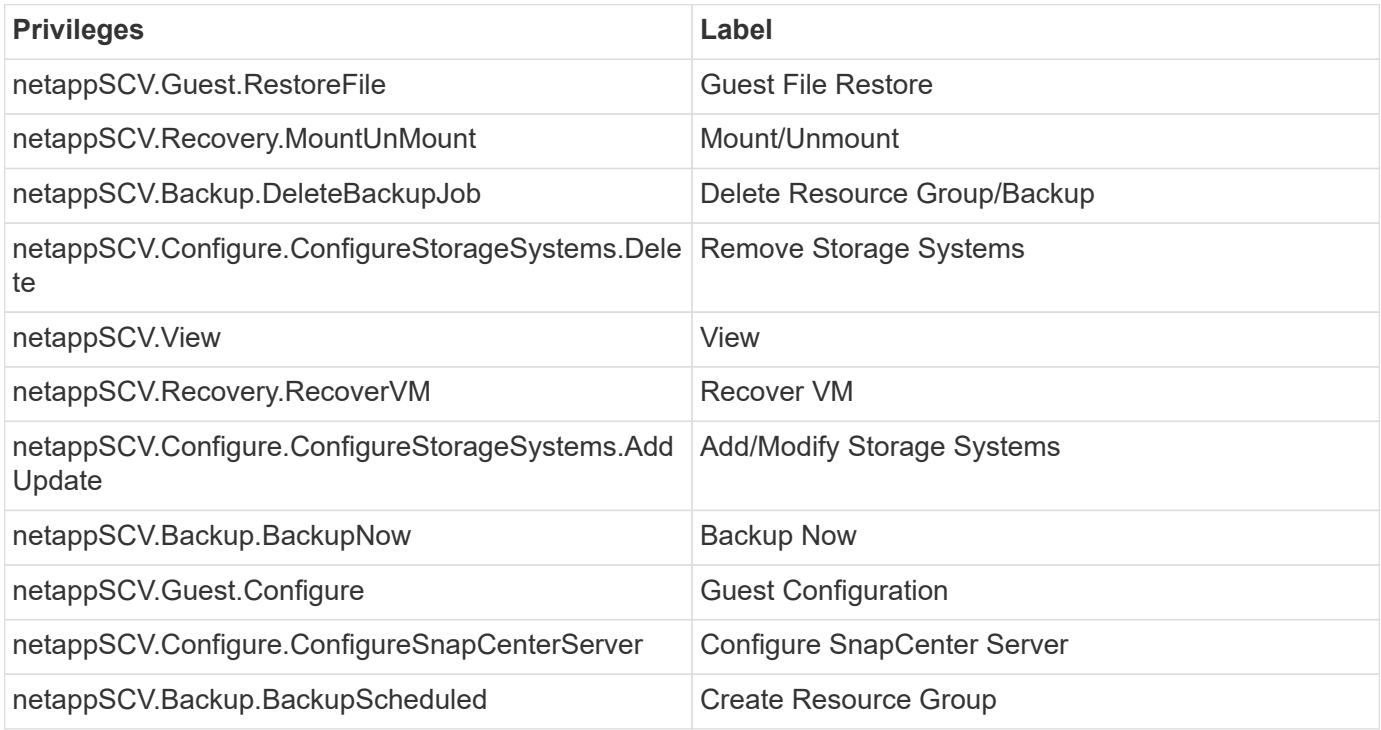

## <span id="page-24-0"></span>**Download the Open Virtual Appliance (OVA)**

Before installing the Open Virtual Appliance (OVA), add the certificate to the vCenter. The .tar file contains the OVA and Entrust Root and Intermediate certificates, the certificates can be found within the certificates folder. The OVA deployment is supported in VMware vCenter 7u1 and above.

In VMware vCenter 7.0.3 versions and higher, the OVA signed by the Entrust certificate is no longer trusted. You need to perform the following procedure to resolve the issue.

#### **Steps**

- 1. To download the SnapCenter Plug-in for VMware:
	- Log in to the NetApp Support Site ( [https://mysupport.netapp.com/products/index.html\)](https://mysupport.netapp.com/products/index.html).
- From the list of products, select **SnapCenter Plug-in for VMware vSphere**, then click the **Download Latest Release** button.
- Download the SnapCenter Plug-in for VMware vSphere .tar file to any location.
- 2. Extract the contents of the tar file. The tar file contains the OVA and certs folder. The certs folder contains the Entrust Root and Intermediate certificates.
- 3. Log in with the vSphere Client to the vCenter Server.
- 4. Navigate to **Administration > Certificates > Certificate Management**.
- 5. Next to **Trusted Root certificates**, click **Add**
	- Go to the *certs* folder.
	- Select the Entrust Root and Intermediate certificates.
	- Install each certificate one at a time.
- 6. The certificates are added to a panel under **Trusted Root Certificates**. Once the certificates are installed, OVA can be verified and deployed.

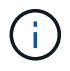

If the downloaded OVA is not tampered, then the **Publisher** column displays **Trusted certificate**.

## <span id="page-25-0"></span>**Deploy SnapCenter Plug-in for VMware vSphere**

To use SnapCenter features to protect VMs, datastores, and application-consistent databases on virtualized machines, you must deploy SnapCenter Plug-in for VMware vSphere.

#### **Before you begin**

```
[Note]
The OVA deployment is supported in VMware vCenter 7u1 and above.
```
- You must have read the deployment requirements.
- You must be running a supported version of vCenter Server.
- You must have configured and set up your vCenter Server environment.
- You must have set up an ESXi host for the SnapCenter VMware plug-in VM.
- You must have downloaded the SnapCenter Plug-in for VMware vSphere .tar file.
- You must have the login authentication details for your vCenter Server instance.
- You must have a certificate with valid Public and Private Key files. For more information, see articles under [Storage Certificate Management](https://kb.netapp.com/Advice_and_Troubleshooting/Data_Protection_and_Security/SnapCenter/SnapCenter_Certificate_Resolution_Guide) section.
- You must have logged out of and closed all browser sessions of vSphere client and deleted the browser cache to avoid any browser cache issue during the deployment of the SnapCenter VMware plug-in.
- You must have enabled Transport Layer Security (TLS) in vCenter. Refer to the VMware documentation.
- If you plan to perform backups in vCenters other than the one in which the SnapCenter VMware plug-in is deployed, then the ESXi server, the SnapCenter VMware plug-in, and each vCenter must be synchronized to the same time.

• To protect VMs on vVol datastores, you must first deploy ONTAP tools for VMware vSphere. ONTAP tools for VMware vSphere versions 9.10 and above are supported. ONTAP tools provisions and configures storage on ONTAP and on the VMware web client.

Deploy the SnapCenter VMware plug-in in the same time zone as the vCenter. Backup schedules are executed in the time zone in which the SnapCenter VMware plug-in is deployed. vCenter reports data in the time zone in which the vCenter is located. Therefore, if the SnapCenter VMware plug-in and vCenter are in different time zones, data in the SnapCenter VMware plug-in Dashboard might not be the same as the data in the reports.

#### **Steps**

- 1. For VMware vCenter 7.0.3 and later versions, follow the steps in [Download the Open Virtual Appliance](#page-24-0) [\(OVA\)](#page-24-0) to import the certificates to vCenter.
- 2. In your browser, navigate to VMware vSphere vCenter.

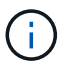

For IPv6 HTML web clients, you must use either Chrome or Firefox.

- 3. Log in to the **VMware vCenter Single Sign-On** page.
- 4. On the Navigator pane, right-click any inventory object that is a valid parent object of a virtual machine, such as a datacenter, cluster, or host, and select **Deploy OVF Template** to start the VMware deploy wizard.
- 5. Extract the .tar file, which contains the .ova file onto your local system. On the **Select an OVF template** page, specify the location of the . ova file inside the .tar extracted folder.
- 6. Click **Next**.
- 7. On the **Select a name and folder** page, enter a unique name for the VM or vApp, and select a deployment location, and then click **Next**.

This step specifies where to import the .tar file into vCenter. The default name for the VM is the same as the name of the selected .ova file. If you change the default name, choose a name that is unique within each vCenter Server VM folder.

The default deployment location for the VM is the inventory object where you started the wizard.

- 8. On the **Select a resource** page, select the resource where you want to run the deployed VM template, and click **Next**.
- 9. On the **Review details** page, verify the .tar template details and click **Next**.
- 10. On the **License agreements** page, select the checkbox for **I accept all license agreements**.
- 11. On the **Select storage** page, define where and how to store the files for the deployed OVF template.
	- a. Select the disk format for the VMDKs.
	- b. Select a VM Storage Policy.

This option is available only if storage policies are enabled on the destination resource.

c. Select a datastore to store the deployed OVA template.

The configuration file and virtual disk files are stored on the datastore.

Select a datastore large enough to accommodate the virtual machine or vApp and all associated virtual disk files.

- 12. On the **Select networks** page, do the following:
	- a. Select a source network and map it to a destination network,

The Source Network column lists all networks that are defined in the OVA template.

b. In the **IP Allocation Settings** section, select the required IP protocol and then click **Next**.

SnapCenter Plug-in for VMware vSphere supports one network interface. If you need multiple network adapters, you must set that up manually. See the [KB article: How to create additional network](https://kb.netapp.com/Advice_and_Troubleshooting/Data_Protection_and_Security/SnapCenter/How_to_create_additional_network_adapters_in_NDB_and_SCV_4.3) [adapters](https://kb.netapp.com/Advice_and_Troubleshooting/Data_Protection_and_Security/SnapCenter/How_to_create_additional_network_adapters_in_NDB_and_SCV_4.3).

- 13. On the **Customize template** page, do the following:
	- a. In the **Register to existing vCenter** section, enter the vCenter name and the vCenter credentials of the virtual appliance.

In the **vCenter username** field, enter the username in the format domain\username.

b. In the **Create SCV credentials** section, enter the local credentials.

In the **Username** field, enter the local username; do not include the domain details.

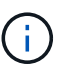

Make a note of the username and password that you specify. You need to use these credentials if you want to modify the SnapCenter VMware plug-in configuration later.

- c. Enter credentials for the maint user.
- d. In **Setup Network Properties**, enter the host name.
	- i. In **Setup IPv4 Network Properties** section, enter the network information such as IPv4 address, IPv4 Netmask, IPv4 Gateway, IPv4 Primary DNS, IPv4 Secondary DNS, and IPv4 Search Domains.
	- ii. In **Setup IPv6 Network Properties** section, enter the network information such as the IPv6 address, IPv6 Netmask, IPv6 Gateway, IPv6 Primary DNS, IPv6 Secondary DNS, and IPv6 Search Domains.

Select the IPv4 or IPv6 fields, or both, if appropriate. If you are using both IPv4 and IPv6, then you need to specify the Primary DNS for only one of them.

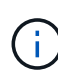

You can skip these steps and leave the entries blank in the **Setup Network Properties** section, if you want to proceed with DHCP as your network configuration.

- e. In **Setup Date and Time**, select the time zone where the vCenter is located.
- 14. On the **Ready to complete** page, review the page and click **Finish**.

All hosts must be configured with IP addresses (FQDN hostnames are not supported). The deploy operation does not validate your input before deploying.

You can view the progress of the deployment from the Recent Tasks window while you wait for the OVF import and deployment tasks to finish.

When the SnapCenter VMware plug-in is successfully deployed, it is deployed as a Linux VM, registered with vCenter, and a VMware vSphere client is installed.

- 15. Navigate to the VM where the SnapCenter VMware plug-in was deployed, then click the **Summary** tab, and then click the **Power On** box to start the virtual appliance.
- 16. While the SnapCenter VMware plug-in is powering on, right-click the deployed SnapCenter VMware plugin, select **Guest OS**, and then click **Install VMware tools**.

The VMware tools is installed on the VM where the SnapCenter VMware plug-in is deployed. For more information on installing VMware tools, see the VMware documentation.

The deployment might take a few minutes to complete. A successful deployment is indicated when the SnapCenter VMware plug-in is powered on, the VMware tools are installed, and the screen prompts you to log in to the SnapCenter VMware plug-in. You can switch your network configuration from DHCP to static during the first reboot. However, switching from static to DHCP is not supported.

The screen displays the IP address where the SnapCenter VMware plug-in is deployed. Make a note of the IP address. You need to log in to the SnapCenter VMware plug-in management GUI if you want to make changes to the SnapCenter VMware plug-in configuration.

17. Log in to the SnapCenter VMware plug-in management GUI using the IP address displayed on the deployment screen and using the credentials that you provided in the deployment wizard, then verify on the Dashboard that the SnapCenter VMware plug-in is successfully connected to vCenter and is enabled.

Use the format <https://<appliance-IP-address>:8080> to access the management GUI.

Log in using the default maintenance console username maint and password that you have set at the time of installation.

If the SnapCenter VMware plug-in is not enabled, then see [Restart the VMware vSphere client service.](#page-96-1)

If the host name is 'UnifiedVSC/SCV, then restart the appliance. If restarting the appliance does not change the host name to the specified host name, then you must reinstall the appliance.

#### **After you finish**

You should complete the required [post deployment operations](#page-28-0).

## <span id="page-28-0"></span>**Post deployment required operations and issues**

After deploying the SnapCenter Plug-in for VMware vSphere, you must complete the installation.

== Required operations after deployment

If you are a new SnapCenter user, you must add storage VMs to SnapCenter before you can perform any data protection operations. When adding storage VMs, specify the management LIF. You can also add a cluster and specify the cluster management LIF. For information about adding storage, see [Add storage](#page-45-1).

### **Deployment issues you might encounter**

- After deploying the virtual appliance, the **Backup Jobs** tab on the Dashboard might not load in the following scenarios:
	- You are running IPv4 and have two IP addresses for the SnapCenter VMware vSphere host. As a result, the job request is sent to an IP address that is not recognized by the SnapCenter Server. To prevent this issue, add the IP address that you want to use, as follows:
- a. Navigate to the location where the SnapCenter VMware plug-in is deployed: /opt/netapp/scvservice/standalone\_aegis/etc
- b. Open the file network- interface.properties.
- c. In the network. interface= $10.10.10.10$  field, add the IP address that you want to use.
- You have two NICs.
- After deploying the SnapCenter VMware plug-in, the MOB entry in vCenter for SnapCenter Plug-in for VMware vSphere might still show the old version number. This can occur when other jobs are running in the vCenter. vCenter will eventually update the entry.

To correct either of these issues, do the following:

1. Clear the browser cache and then check if the GUI is operating properly.

If the problem persists, then restart the VMware vSphere client service

2. Log in to vCenter, then click **Menu** in the toolbar, and then select **SnapCenter Plug-in for VMware vSphere**.

### **Manage authentication errors**

If you do not use the Admin credentials, you might receive an authentication error after deploying SnapCenter Plug-in for VMware vSphere or after migrating. If you encounter an authentication error, you must restart the service.

#### **Steps**

- 1. Log on to the SnapCenter VMware plug-in management GUI using the format [https://<appliance-](https://<appliance-IP-address>:8080)[IP-address>:8080](https://<appliance-IP-address>:8080).
- 2. Restart the service.

### **Register SnapCenter Plug-in for VMware vSphere with SnapCenter Server**

If you want to perform application-over-VMDK workflows in SnapCenter (application-based protection workflows for virtualized databases and file systems), you must register SnapCenter Plug-in for VMware vSphere with the SnapCenter Server.

#### **Before you begin**

- You must be running SnapCenter Server 4.2 or later.
- You must have deployed and enabled SnapCenter Plug-in for VMware vSphere.

#### **About this task**

• You register SnapCenter Plug-in for VMware vSphere with SnapCenter Server by using the SnapCenter GUI to add a "vsphere" type host.

Port 8144 is predefined for communication within the SnapCenter VMware plug-in.

You can register multiple instances of SnapCenter Plug-in for VMware vSphere on the same SnapCenter Server to support application-based data protection operations on VMs. You cannot register the same SnapCenter Plug-in for VMware vSphere on multiple SnapCenter Servers.

• For vCenters in Linked Mode, you must register the SnapCenter Plug-in for VMware vSphere for each vCenter.

#### **Steps**

- 1. In the SnapCenter GUI left navigation pane, click **Hosts**.
- 2. Verify that the **Managed Hosts** tab is selected at the top, then locate the virtual appliance host name and verify that it resolves from the SnapCenter Server.
- 3. Click **Add** to start the wizard.
- 4. On the **Add Hosts** dialog box, specify the host you want to add to the SnapCenter Server as listed in the following table:

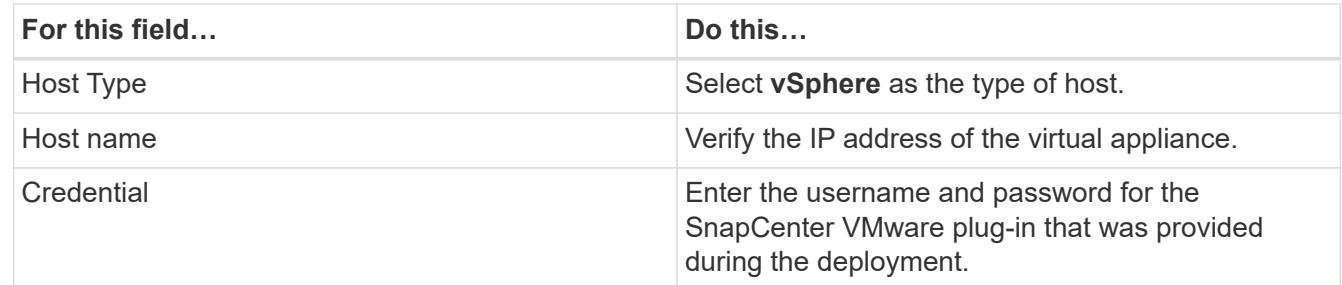

### 5. Click **Submit**.

When the VM host is successfully added, it is displayed on the Managed Hosts tab.

- 6. In the left navigation pane, click **Settings**, then click the **Credential** tab, and then click **Add** to add credentials for the virtual appliance.
- 7. Provide the credential information that was specified during the deployment of SnapCenter Plug-in for VMware vSphere.

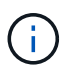

You must select Linux for the Authentication field.

### **After you finish**

If the SnapCenter Plug-in for VMware vSphere credentials are modified, you must update the registration in SnapCenter Server using the SnapCenter Managed Hosts page.

## <span id="page-30-0"></span>**Log in to the SnapCenter VMware vSphere client**

When SnapCenter Plug-in for VMware vSphere is deployed, it installs a VMware vSphere client on vCenter, which is displayed on the vCenter screen with other vSphere clients.

### **Before you begin**

Transport Layer Security (TLS) must be enabled in vCenter. Refer to the VMware documentation.

### **Steps**

- 1. In your browser, navigate to VMware vSphere vCenter.
- 2. Log in to the **VMware vCenter Single Sign-On** page.

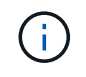

Click the **Login** button. Due to a known VMware issue, do not use the ENTER key to log in. For details, see the VMware documentation on ESXi Embedded Host Client issues.

3. On the **VMware vSphere client** page, click Menu in the toolbar, and then select **SnapCenter Plug-in for VMware vSphere**.

# <span id="page-31-0"></span>**Quick start**

## <span id="page-31-1"></span>**Overview**

The quick start documentation provides a condensed set of instructions for deploying the SnapCenter Plug-in for VMware vSphere virtual appliance and enabling the SnapCenter Plug-in for VMware vSphere. These instructions are intended for customers who do not have SnapCenter already installed and who want to protect only VMs and datastores.

Before you begin, see [Deployment planning and requirements](#page-15-1).

## **Download the Open Virtual Appliance (OVA)**

Before installing the Open Virtual Appliance (OVA), add the certificate to the vCenter. The .tar file contains the OVA and Entrust Root and Intermediate certificates, the certificates can be found within the certificates folder. The OVA deployment is supported in VMware vCenter 7u1 and above.

In VMware vCenter 7.0.3 versions and higher, the OVA signed by the Entrust certificate is no longer trusted. You need to perform the following procedure to resolve the issue.

#### **Steps**

- 1. To download the SnapCenter Plug-in for VMware:
	- Log in to the NetApp Support Site ( [https://mysupport.netapp.com/products/index.html\)](https://mysupport.netapp.com/products/index.html).
	- From the list of products, select **SnapCenter Plug-in for VMware vSphere**, then click the **Download Latest Release** button.
	- Download the SnapCenter Plug-in for VMware vSphere .tar file to any location.
- 2. Extract the contents of the tar file. The tar file contains the OVA and certs folder. The certs folder contains the Entrust Root and Intermediate certificates.
- 3. Log in with the vSphere Client to the vCenter Server.
- 4. Navigate to **Administration > Certificates > Certificate Management**.
- 5. Next to **Trusted Root certificates**, click **Add**
	- Go to the *certs* folder.
	- Select the Entrust Root and Intermediate certificates.
	- Install each certificate one at a time.
- 6. The certificates are added to a panel under **Trusted Root Certificates**. Once the certificates are installed, OVA can be verified and deployed.

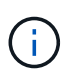

If the downloaded OVA is not tampered, then the **Publisher** column displays **Trusted certificate**.

## <span id="page-32-0"></span>**Deploy SnapCenter Plug-in for VMware vSphere**

To use SnapCenter features to protect VMs, datastores, and application-consistent databases on virtualized machines, you must deploy SnapCenter Plug-in for VMware vSphere.

- 1. For VMware vCenter 7.0.3 and later versions, follow the steps in [Download the Open Virtual Appliance](#page-24-0) [\(OVA\)](#page-24-0) to import the certificates to vCenter.
- 2. In your browser, navigate to VMware vSphere vCenter.

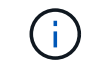

For IPv6 HTML web clients, you must use either Chrome or Firefox.

- 3. Log in to the **VMware vCenter Single Sign-On page**.
- 4. On the Navigation pane, right-click any inventory object that is a valid parent object of a virtual machine, such as a datacenter, folder, cluster, or host, and select **Deploy OVF Template** to start the VMware deploy wizard.
- 5. On the **Select an OVF template** page, specify the location of the .ova file (as listed in the following table) and click **Next**.

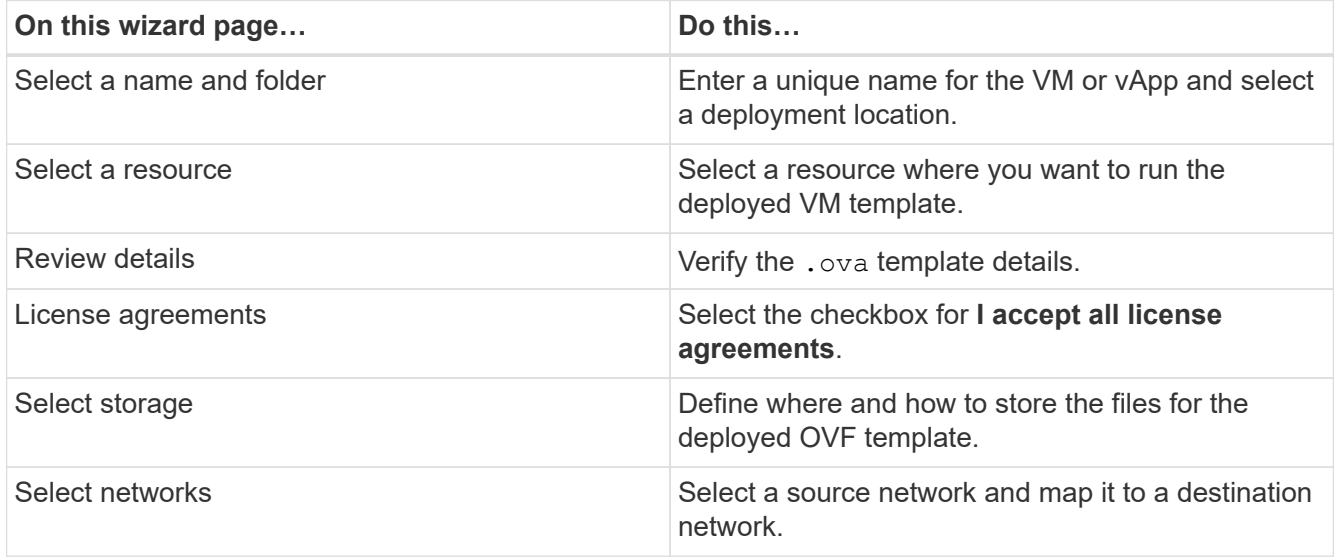

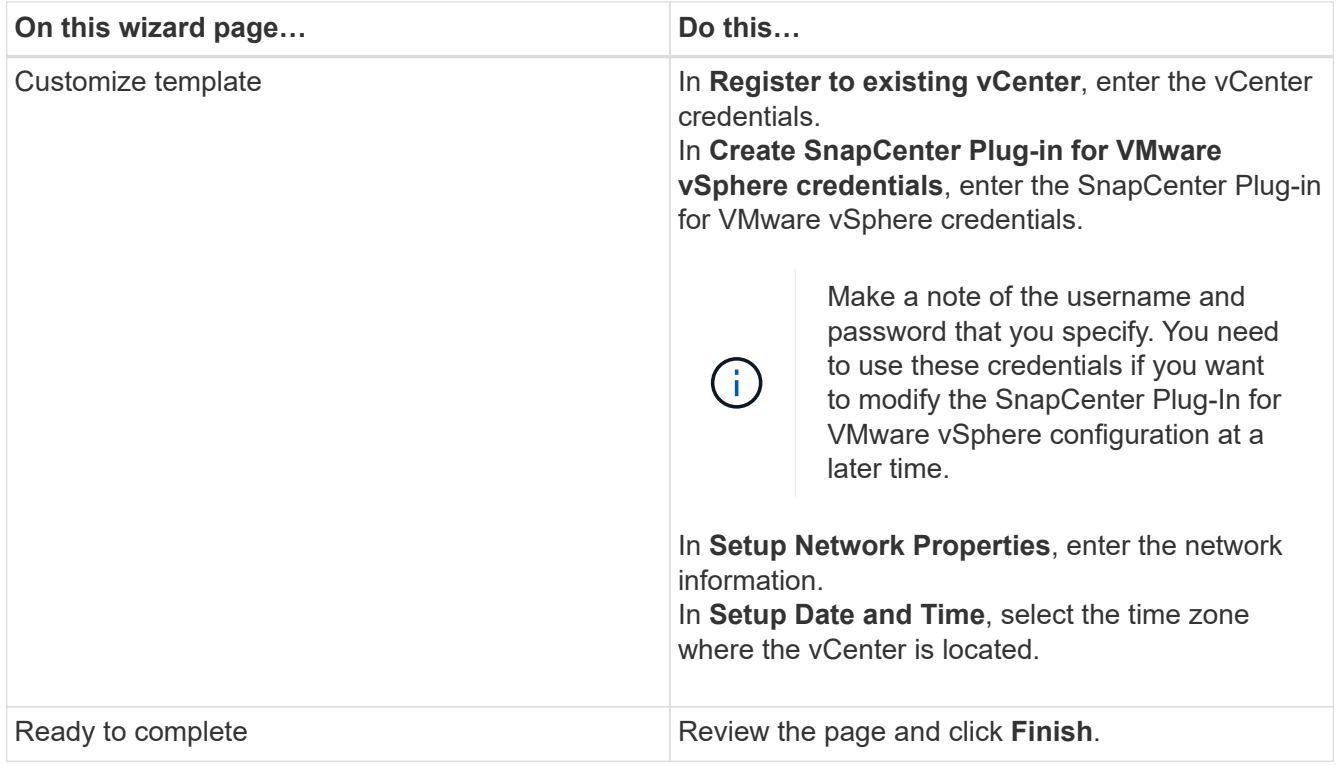

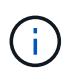

All hosts must be configured with IP addresses (FQDN hostnames are not supported). The deploy operation does not validate your input before deploying.

- 6. Navigate to the VM where SnapCenter Plug-in for VMware vSphere was deployed, then click the **Summary** tab, and then click the **Power On** box to start the SnapCenter VMware plug-in.
- 7. While the SnapCenter VMware plug-in is powering on, right-click the deployed SnapCenter VMware plugin, select **Guest OS**, and then click **Install VMware tools**.

The deployment might take a few minutes to complete. A successful deployment is indicated when the SnapCenter VMware plug-in is powered on, the VMware tools are installed, and the screen prompts you to log in to the SnapCenter VMware plug-in.

The screen displays the IP address where the SnapCenter VMware plug-in is deployed. Make a note of the IP address. You need to log in to the SnapCenter VMware plug-in management GUI if you want to make changes to the SnapCenter VMware plug-in configuration.

8. Log in to the SnapCenter VMware plug-in management GUI using the IP address displayed on the deployment screen using the credentials that you provided in the deployment wizard, then verify on the Dashboard that the SnapCenter VMware plug-in is successfully connected to vCenter and is enabled.

Use the format <https://<appliance-IP-address>:8080> to access the management GUI.

The maintenance console user user name is set to maint by default and you can set a password at the time of installation.

9. Log in to vCenter HTML5 client, then click **Menu** in the toolbar, and then select **SnapCenter Plug-in for VMware vSphere**

## <span id="page-34-0"></span>**Add storage**

Follow the steps in this section to add storage.

- 1. In the left Navigator pane of the SCV plug-in, click **Storage Systems** and then click **+ Add**.
- 2. On the Add Storage System dialog box, enter the basic SVM or cluster information, and then click **Add**.

## <span id="page-34-1"></span>**Create backup policies**

Follow the instructions given below to create backup policies

- 1. In the left Navigator pane of the SCV plug-in, click **Policies**, and then click **+ New Policy**.
- 2. On the **New Backup Policy** page, enter the policy configuration information, and then click **Add**.

If the policy will be used for mirror-vault relationships, then in the Replication field, you must select only the **Update SnapVault after backup** option if you want backups copied to the mirror-vault destinations.

## <span id="page-34-2"></span>**Create resource groups**

Follow the steps below to create resource groups.

- 1. In the left Navigator pane of the SCV plug-in, click **Resource Groups**, and then click **+** Create.
- 2. Enter the required information on each page of the Create Resource Group wizard, select VMs and datastores to be included in the resource group, and then select the backup policies to be applied to the resource group and specify the backup schedule.

Backups are performed as specified in the backup policies that are configured for the resource group.

You can perform a backup on demand from the **Resource Groups** page by clicking **Run Now**.

# <span id="page-35-0"></span>**Monitor and report**

## <span id="page-35-1"></span>**View status information**

You can view status information on the vSphere client Dashboard. Status information is updated once an hour.

#### **Steps**

- 1. In the left Navigator pane of the vSphere client, click **Dashboard**, select a vCenter Server, and then click the **Status** tab in the dashboard pane.
- 2. View overview status information or click a link for more details, as listed in the following table.

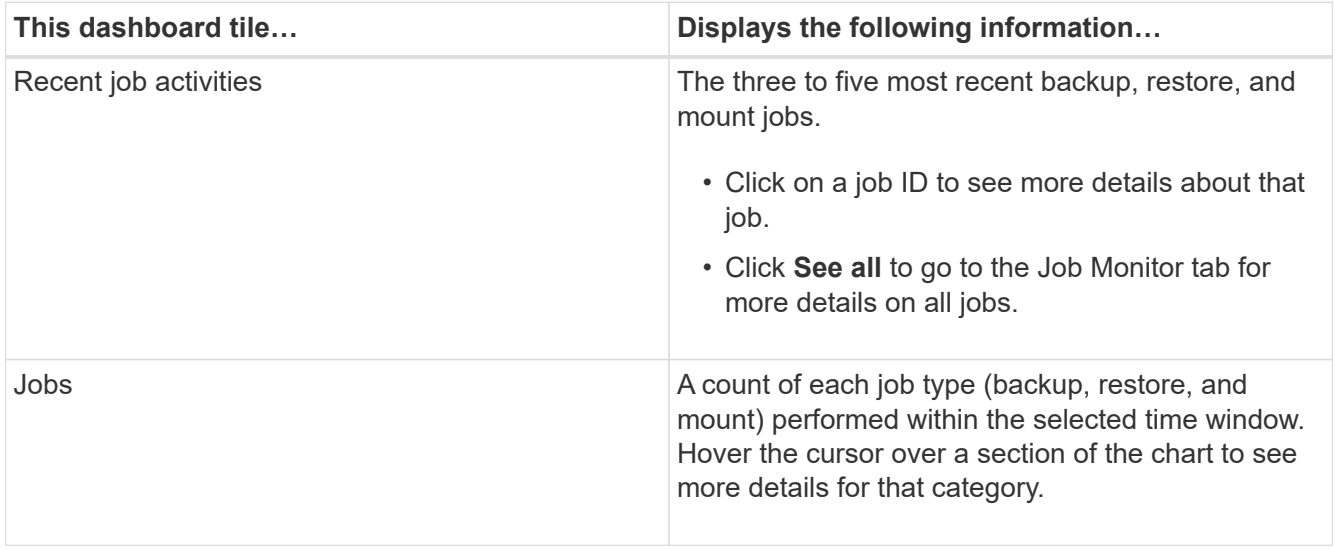
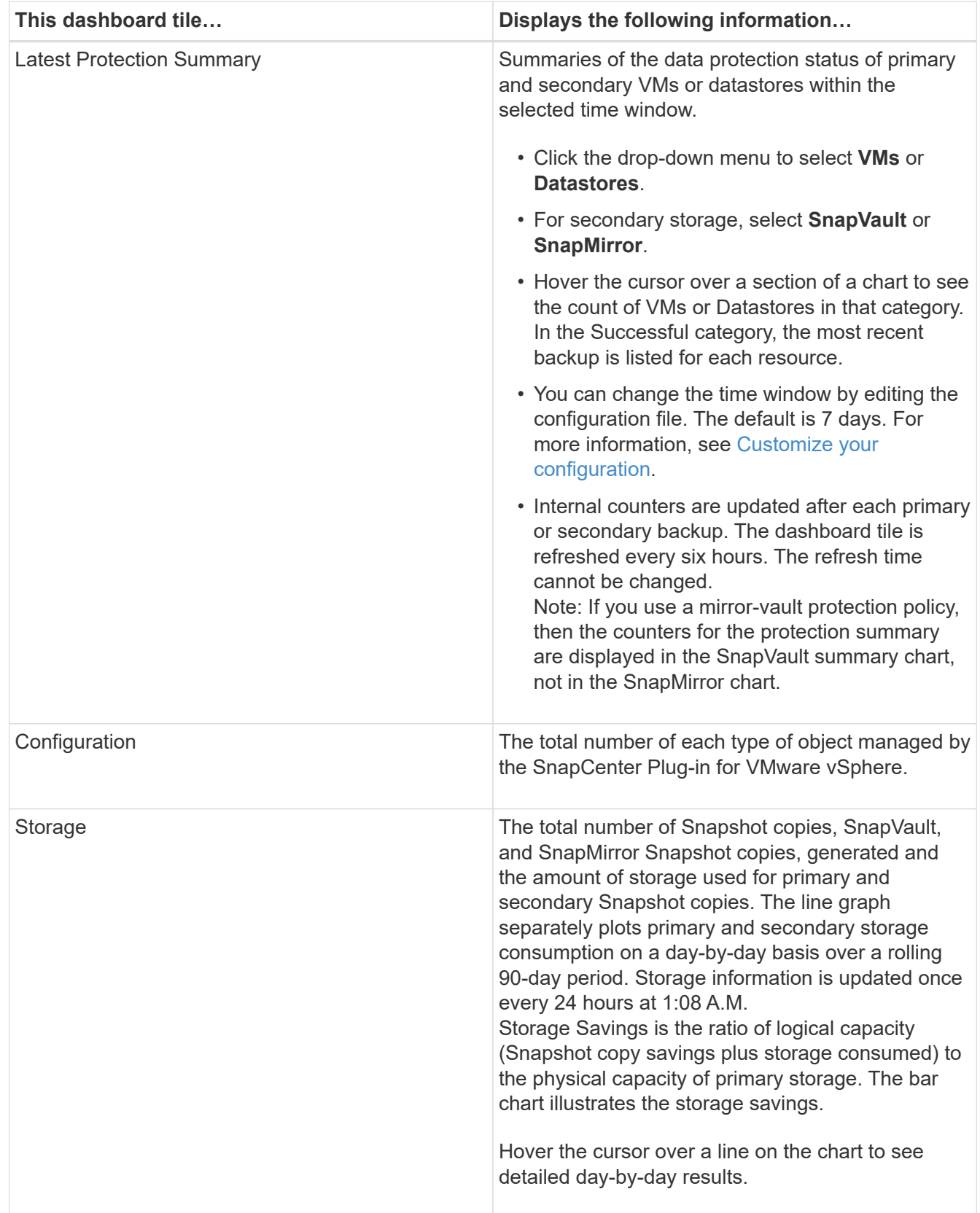

# **Monitor jobs**

After performing any data protection operation using the VMware vSphere client, you can

monitor the job status from the Job Monitor tab in the Dashboard and view job details.

### **Steps**

1. In the left Navigator pane of the vSphere client, click **Dashboard**, when two or more vCenters are configured in linked mode, select a vCenter Server, and then click the **Job Monitor** tab in the Dashboard pane.

The Job Monitor tab lists each job and its status, start time, and end time. If the job names are long, you might need to scroll to the right to view the start and end times. The display is refreshed every 30 seconds.

- Click the  $G$  refresh icon in the toolbar to refresh the display on-demand.
- Click the filter icon to select the time range, type, tag, and status of jobs you want displayed. The filter is case sensitive.
- Click the  $G$  refresh icon in the Job Details window to refresh the display while the job is running.

If the Dashboard does not display job information, see the [KB article: SnapCenter vSphere client dashboard](https://kb.netapp.com/Advice_and_Troubleshooting/Data_Protection_and_Security/SnapCenter/SnapCenter_vSphere_web_client_dashboard_does_not_display_jobs) [does not display jobs](https://kb.netapp.com/Advice_and_Troubleshooting/Data_Protection_and_Security/SnapCenter/SnapCenter_vSphere_web_client_dashboard_does_not_display_jobs).

# **Download job logs**

You can download the job logs from the Job Monitor tab on the Dashboard of the SnapCenter VMware vSphere client.

If you encounter unexpected behavior while using the VMware vSphere client, you can use the log files to identify the cause and resolve the problem.

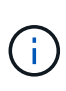

The default value for retaining job logs is 30 days; the default value for retaining jobs is 90 days. Job logs and jobs that are older than the configured retention are purged every six hours. You can use the Configuration jobs/cleanup REST APIs to modify how long jobs and job logs are retained. You cannot modify the purge schedule.

### **Steps**

- 1. In the left Navigator pane of the vSphere client, click **Dashboard**, select a vCenter Server, and then click the **Job Monitor** tab in the Dashboard pane.
- 2. Click the  $\triangle$  download icon in the Job Monitor title bar.

You might need to scroll to the right to see the icon.

You can also double-click a job to access the Job Details window and then click **Download Job Logs**.

### **Result**

Job logs are located on the Linux VM host where the SnapCenter VMware plug-in is deployed. The default job log location is /var/log/netapp.

If you tried to download job logs but the log file named in the error message has been deleted, you might encounter the following error: HTTP ERROR 500 Problem accessing /export-scv-logs. To correct this error, check the file access status and permissions for the file named in the error message and correct the access problem.

# **Access reports**

You can request reports for one or more jobs from the dashboard.

The Reports tab contains information on the jobs that are selected on the Jobs page in the Dashboard. If no jobs are selected, the Reports tab is blank.

### **Steps**

- 1. In the left Navigator pane of the vSphere client, click **Dashboard**, select a vCenter Server, and then click the **Reports** tab.
- 2. For Backup Reports, you can do the following:
	- a. Modify the report

Click the **filter icon to modify the time range, job status type, resource groups, and policies to be** included in the report.

b. Generate a detailed report

Double-click any job to generate a detailed report for that job.

3. Optional: On the Reports tab, click **Download** and select the format (HTML or CSV).

You can also click the **download icon to download plug-in logs.** 

## **Types of reports from the VMware vSphere client**

The VMware vSphere client for SnapCenter provides customizable report options that provide you with details about your data protection jobs and plug-in resource status. You can generate reports for primary protection only.

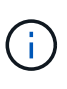

Backup schedules are executed in the time zone in which the SnapCenter VMware plug-in is deployed. vCenter reports data in the time zone in which the vCenter is located. Therefore, if the SnapCenter VMware plug-in and the vCenter are in different time zones, data in the VMware vSphere client Dashboard might not be the same as the data in the reports.

The Dashboard displays information on migrated backups only after backups post-migration are performed.

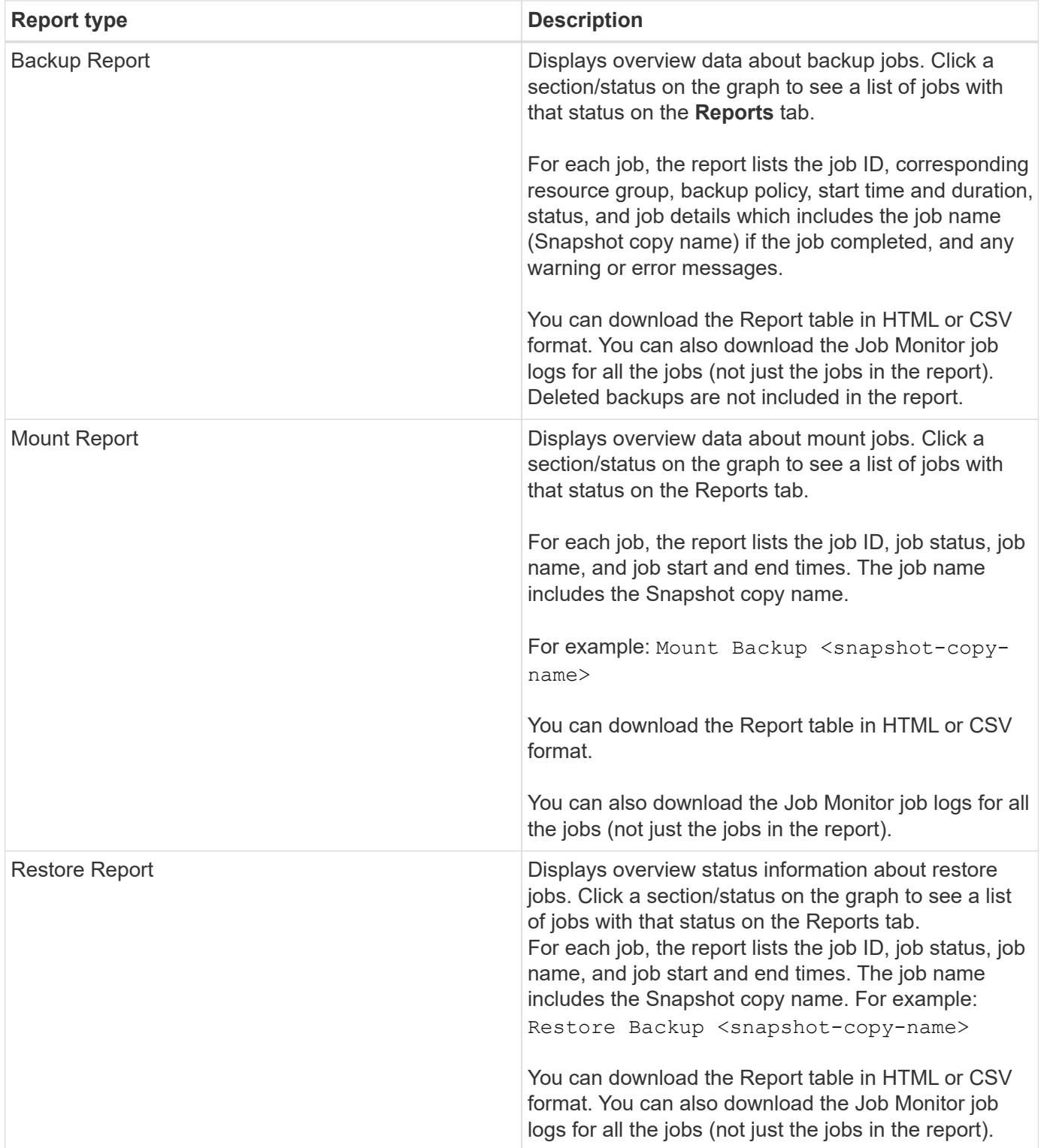

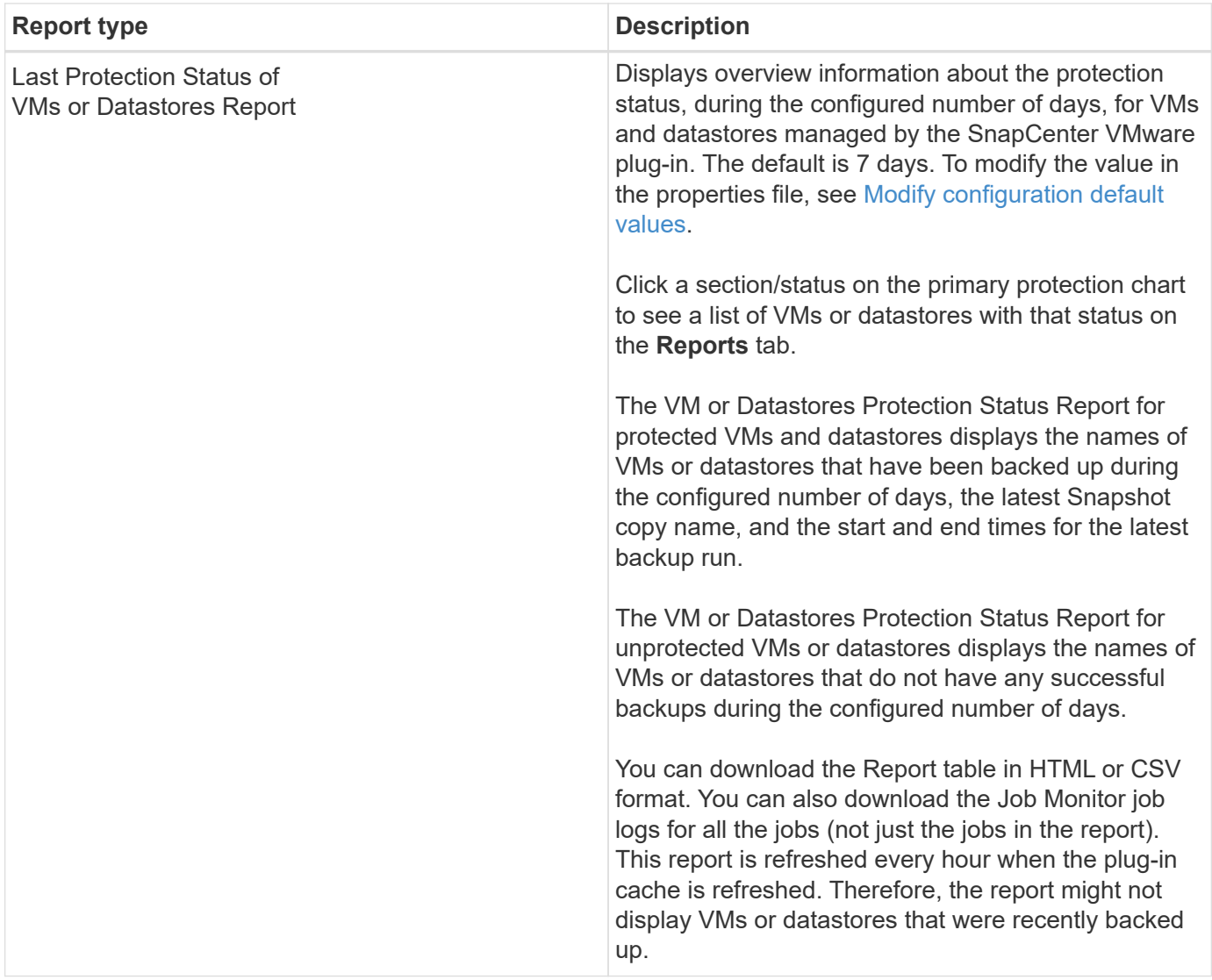

## **Generate a support bundle from the SnapCenter Plug-in for VMware vSphere GUI**

## **Before you begin**

To log on to the SnapCenter Plug-in for VMware vSphere management GUI, you must know the IP address and the log in credentials.

- The IP address was displayed when the SnapCenter VMware plug-in was deployed.
- Use the log in credentials provided during the deployment of the SnapCenter VMware plug-in or as later modified.

## **Steps**

1. Log in to the SnapCenter Plug-in for VMware vSphere GUI.

Use the format <https://<OVA-IP-address>:8080>.

2. Click the Settings icon in the top toolbar.

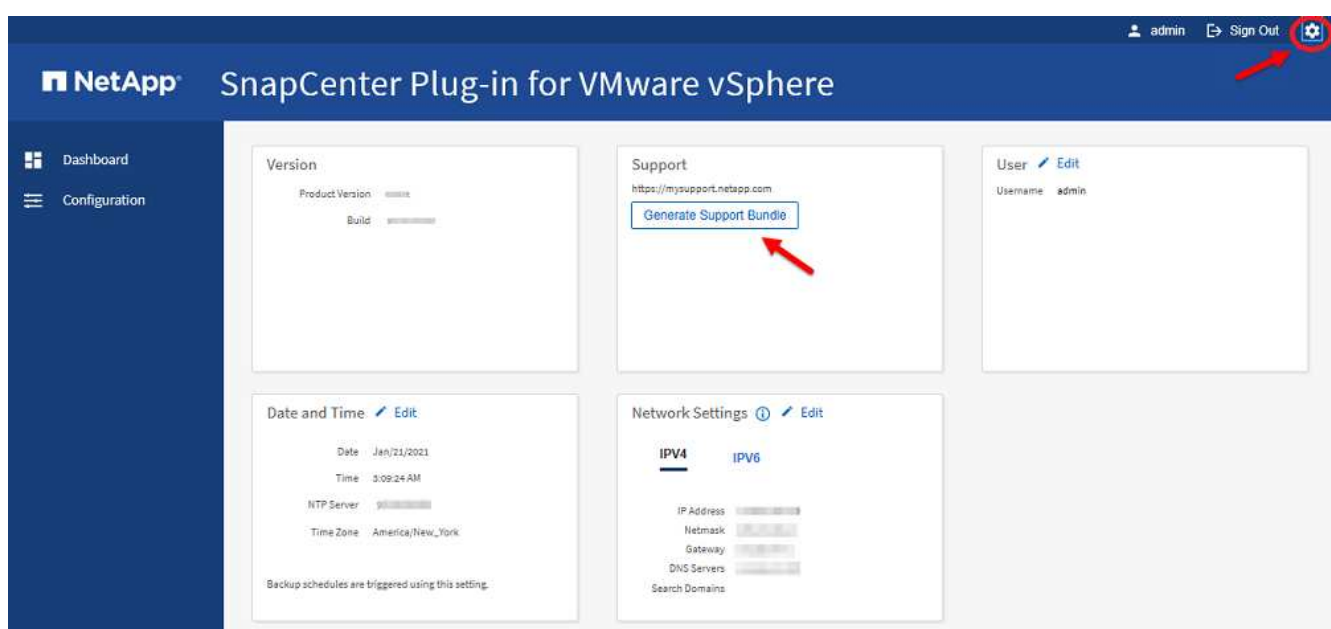

- 3. On the **Settings** page, in the **Support** section, click **Generate Support** Bundle.
- 4. After the support bundle is generated, click the link that is provided to download the bundle to NetApp.

# **Generate a support bundle from the maintenance console**

#### **Steps**

- 1. From the VMware vSphere client, select the VM where the SnapCenter VMware plug-in is located.
- 2. Right-click the VM, then on the **Summary** tab of the virtual appliance click **Launch Remote Console or Launch Web Console** to open a maintenance console window, and then log on.

For information on accessing and logging on to the maintenance console, see [Access the Maintenance](#page-96-0) [Console.](#page-96-0)

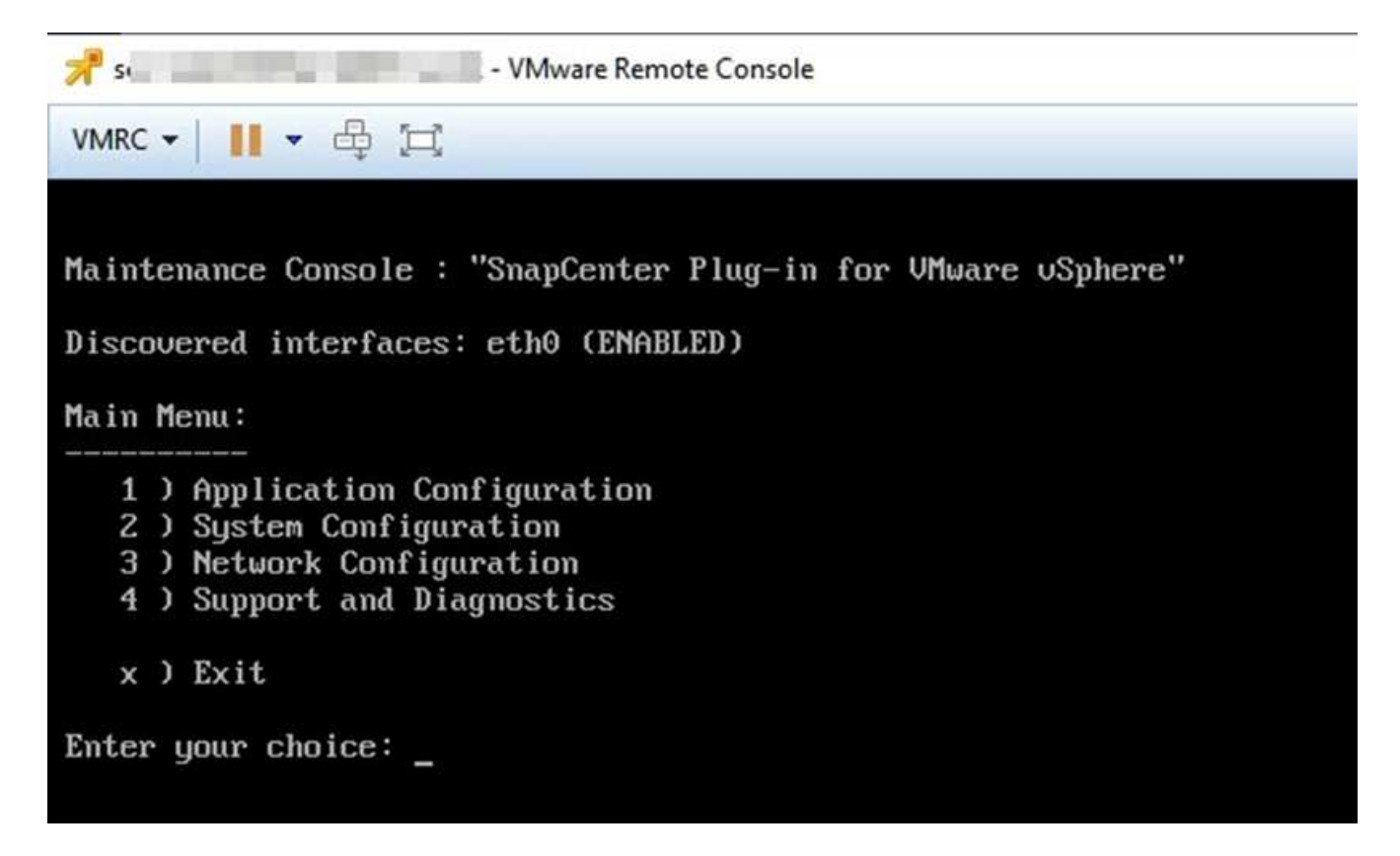

- 3. From the Main Menu, enter option **4) Support and Diagnostics**.
- 4. From the Support and Diagnostics Menu, enter option **1) Generate support bundle**.

To access the support bundle, on the Support and Diagnostics Menu enter option **2) Access Diagnostic Shell**. In the console, navigate to /support/support/<br/>kundle\_name>.tar.gz.

## **Audit logs**

Audit log is a collection of events in a chronological order, which is written to a file within the appliance. The audit log files are generated at /var/log/netapp/audit location and the file names follow one of the below naming conventions:

- audit.log: Active audit log file that is in use.
- audit-%d{yyyy-MM-dd-HH-mm-ss}.log.gz: Rolled over audit log file. The date and time in the file name indicates when the file was created, for example: audit-2022-12-15-16-28-01.log.gz.

In the SCV plug-in user interface, you can view and export the audit log details from **Dashboard** > **Settings** > **Audit Logs** Tab You can view operation audit in the audit logs. The audit logs are downloaded with the Support bundle.

If Email settings are configured, SCV sends an Email notification in the event of an Audit Log Integrity Verification failure. An Audit Log Integrity Verification failure can happen when one of the files is tampered or deleted.

The default configurations of the audit files are:

• Audit log file in use can grow to a maximum of 10 MB

• A maximum of 10 audit log files are retained

To modify the default configurations add a key value pair in the /opt/netapp/scvservice/standalone\_aegis/etc/scbr/scbr.properties and restart the scvservice.

The configurations for audit log files are:

- auditMaxROFiles=<xx>, where xx is the max number of rolled over audit log files, for example: auditMaxROFiles=15.
- auditLogSize=<XX>MB, where xx is the size of the file in MB, for example: auditLogSize=15MB.

Rolled over audit logs are periodically verified for integrity. SCV provides REST APIs to view logs and verify their integrity. A built-in schedule triggers and assigns one of the following integrity statuses.

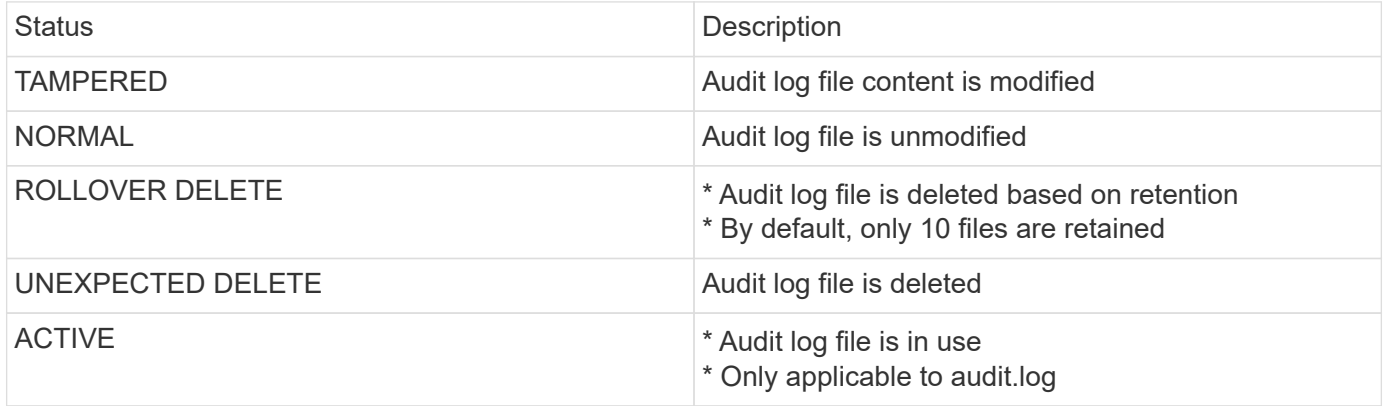

Events are categorize into three major categories:

- Data Protection Events
- Maintenance Console Events
- Admin Console Events

## **Data Protection Events**

The resources in SCV are:

- Storage System
- Resource Group
- Policy
- Backup

The following table lists the operations that can be performed on each resource:

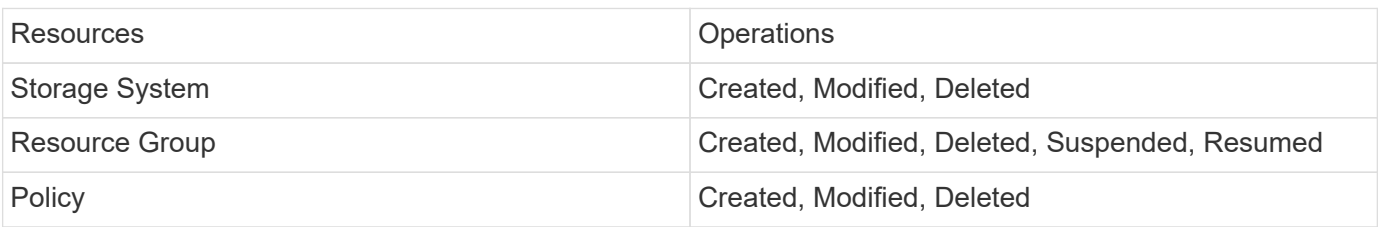

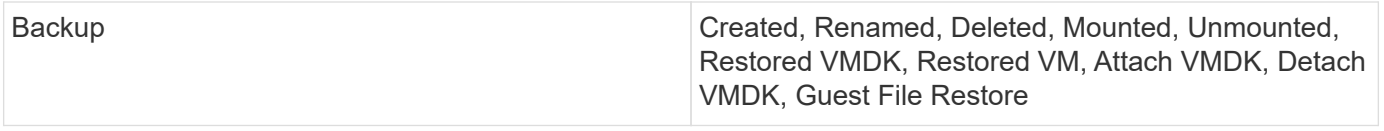

## **Maintenance Console Events**

The administrative operations in the maintenance console are audited. Available maintenance console options are:

- 1. Start / Stop services
- 2. Change username & password
- 3. Change MySQL password
- 4. Configure MySQL Backup
- 5. Restore MySQL Backup
- 6. Change 'maint' user password
- 7. Change time zone
- 8. Change NTP Server
- 9. Disable SSH access
- 10. Increase jail disk size
- 11. Upgrade
- 12. Install VMware Tools (We are working on replace this with open-vm tools)
- 13. Change IP address settings
- 14. Change domain name search settings
- 15. Change static routes
- 16. Access diagnostic shell
- 17. Enable remote diagnostic access

## **Admin Console Events**

The following operations in the Admin Console UI are audited:

- Settings
	- Change admin credentials
	- Change timezone
	- Change NTP Server
	- Change IPv4 / IPv6 settings
- Configuration
	- Change vCenter Credentials
	- Plug-in Enable / Disable

# **Manage storage**

# **Add storage**

Before you can backup or restore VMs, you must add storage clusters or storage VMs. Adding storage enables the SnapCenter Plug-in for VMware vSphere to recognize and manage backup and restore operations in vCenter.

• Which GUI to use

Use the VMware vSphere client to add storage.

• Large LUNs

SnapCenter Plug-in for VMware vSphere 4.5 and later supports datastores on large LUN sizes up to 128 TB on ASA aggregates. For large LUNs, SnapCenter only supports thick provisioned LUNs to avoid latency.

• VMware virtual volumes (vVols)

You must first add the vVols storage system to ONTAP tools for VMware vSphere and then add the vVols storage system to SnapCenter Plug-in for VMware vSphere.

For more information, see [ONTAP tools for VMware vSphere](https://docs.netapp.com/vapp-98/index.jsp)

#### **Before you begin**

The ESXi server, the SnapCenter VMware plug-in, and each vCenter must be synchronized to the same time. If you try to add storage but the time settings for your vCenters are not synchronized, the operation might fail with a Java certificate error.

#### **About this task**

The SnapCenter VMware plug-in performs backup and restore operations on directly connected storage VMs and on storage VMs in a storage cluster.

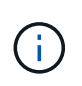

If you are using the SnapCenter VMware plug-in to support application-based backups on VMDKs, then you must use the SnapCenter GUI to enter storage authentication details and register storage systems.

- For vCenters in linked mode, you must separately add storage systems to each vCenter.
- Names for storage VMs must resolve to management LIFs.

If you added etc host entries for storage VM names in SnapCenter, you must verify that they are also resolvable from the virtual appliance.

If you add a storage VM with a name that cannot resolve to the management LIF, then scheduled backup jobs fail because the plug-in is unable to discover any datastores or volumes on that storage VM. If this occurs, either add the storage VM to SnapCenter and specify the management LIF or add a cluster that contains the storage VM and specify the cluster management LIF.

• Storage authentication details are not shared between multiple instances of the SnapCenter VMware plugin or between Windows SnapCenter Server and the SnapCenter plug-in on vCenter.

### **Steps**

- 1. In the left Navigator pane of the vSphere client, click **Storage Systems**.
- 2. On the Storage Systems page, click **+ Add**.
- 3. In the **Add Storage System** wizard, enter the basic storage VM or cluster information as listed in the following table:

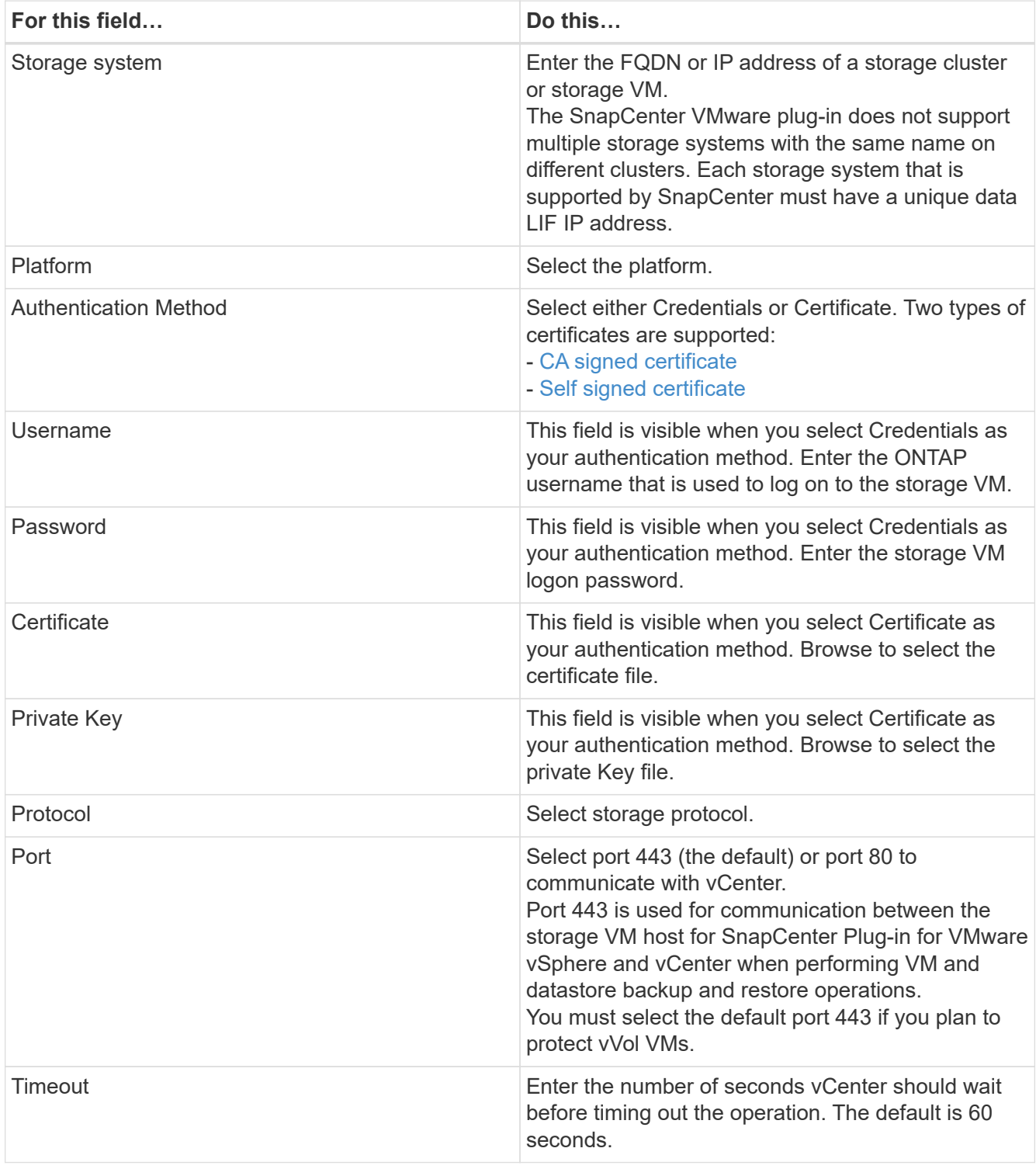

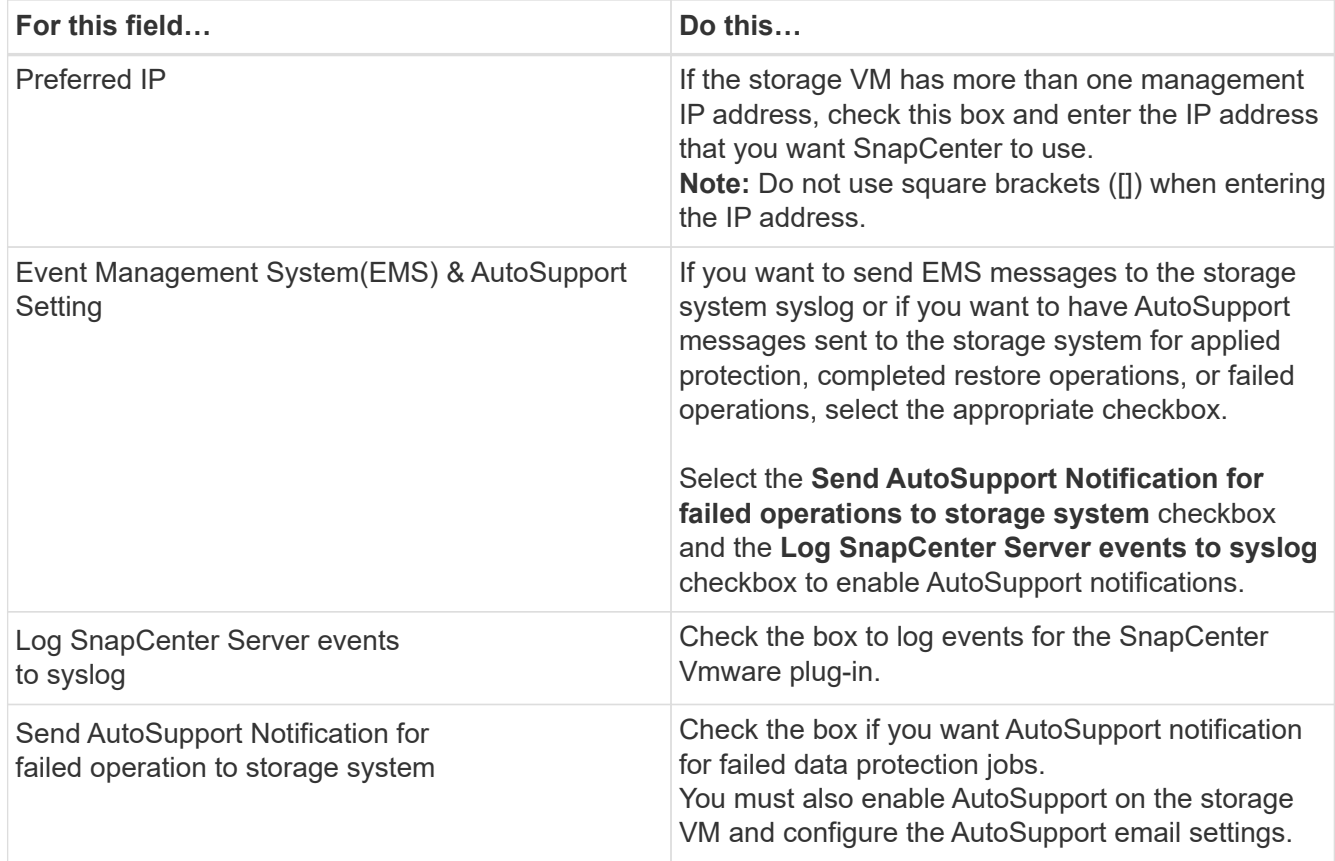

### 4. Click **Add**.

If you added a storage cluster, all storage VMs in that cluster are automatically added. Automatically added storage VMs (sometimes called "implicit" storage VMs) are displayed on the cluster summary page with a hyphen (-) instead of a username. Usernames are displayed only for explicit storage entities.

## **Manage storage systems**

Before you can back up or restore VMs or datastores using the VMware vSphere client, you must add the storage.

## **Modify storage VMs**

You can use the VMware vSphere client to modify the configurations of clusters and storage VMs that are registered in SnapCenter Plug-in for VMware vSphere and used for VM data protection operations.

If you modify a storage VM that was automatically added as part of a cluster (sometimes called an implicit storage VM), then that storage VM changes to an explicit storage VM and can be separately deleted without changing the rest of the storage VMs in that cluster. On the Storage Systems page, the username is displayed as N/A when the authentication method is through the certificate; usernames are displayed only for explicit storage VMs in the cluster list and have the ExplicitSVM flag set to true. All storage VMs are always listed under the associated cluster.

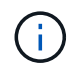

If you added storage VMs for application-based data protection operations using the SnapCenter GUI, you must use the same GUI to modify those storage VMs.

### **Steps**

- 1. In the left Navigator pane of the SCV plug-in, click **Storage Systems**.
- 2.
- On the **Storage Systems** page, select the storage VM to be modified and then click **Edit**.
- 3. On the **Edit Storage System** window, enter the new values, and then click **Update** to apply the changes.

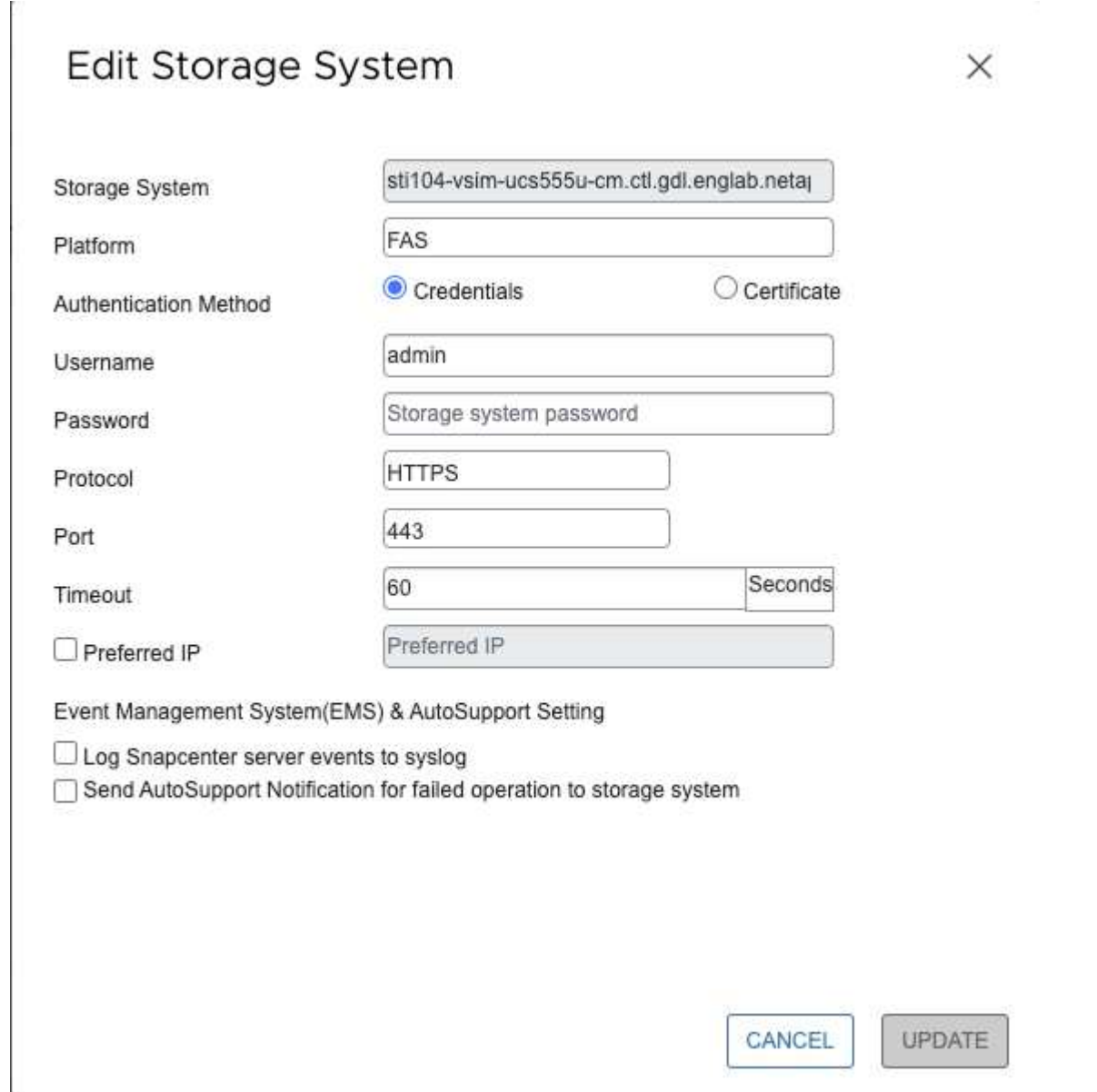

## **Remove storage VMs**

You can use the VMware vSphere client to remove storage VMs from the inventory in vCenter.

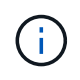

If you added storage VMs for application-based data protection operations using the SnapCenter GUI, you must use the same GUI to modify those storage VMs.

## **Before you begin**

You must unmount all datastores in the storage VM before you can remove the storage VM.

#### **About this task**

If a resource group has backups that reside on a storage VM that you remove, then subsequent backups for that resource group fail.

### **Steps**

- 1. In the left Navigator pane of the SCV plug-in, click **Storage Systems**.
- 2. On the **Storage Systems** page, select the storage VM to be removed and then click **Delete**.
- 3. In the **Remove Storage System** confirmation box, check the box for **Delete storage system(s)** and then click **Yes** to confirm.

**Note:** Only ESXi 7.0U1 and later releases are supported.

[Restart the VMware vSphere client service.](https://docs.netapp.com/us-en/sc-plugin-vmware-vsphere-48/scpivs44_manage_the_vmware_vsphere_web_client_service.html)

# **Modify the configured storage timeout**

Even though backups have run successfully in the past, they might start failing when the time that the SnapCenter Plug-in for VMware vSphere must wait for the storage system exceeds the configured timeout period. If this condition occurs, you can increase the configured timeout.

You might encounter the error Unable to discover resources on SCV: Unable to get storage details for datastore <xxx>…

### **Steps**

- 1. In the VMware vSphere client, click **Storage Systems**.
- 2. On the Storage Systems page, select the storage system to be modified and click **Edit**.
- 3. In the Timeout field, increase the number of seconds.

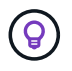

180 seconds is recommended for large environments.

# **Protect data**

# **Data protection workflow**

Use the SnapCenter vSphere client to perform data protection operations for VMs, VMDKs, and datastores. All backup operations are performed on resource groups, which can contain any combination of one or more VMs and datastores. You can back up on demand or according to a defined protection schedule.

When you back up a datastore, you are backing up all the VMs in that datastore.

Backup and restore operations cannot be performed simultaneously on the same resource group.

You should review the information on what the SnapCenter VMware plug-in does and does not support. [Deployment planning and requirements](#page-15-0)

In MetroCluster configurations:

- The SnapCenter VMware plug-in might not be able to detect a protection relationship after a failover. See [KB article: Unable to detect SnapMirror or SnapVault relationship after MetroCluster failover](https://kb.netapp.com/Advice_and_Troubleshooting/Data_Protection_and_Security/SnapCenter/Unable_to_detect_SnapMirror_or_SnapVault_relationship_after_MetroCluster_failover).
- If backups fail with the error Unable to discover resources on SCV: <xxx>… for NFS and VMFS VMs after switchover/switch back, restart the SnapCenter VMware services from the maintenance console.

The following workflow figure shows the sequence in which you must perform backup operations:

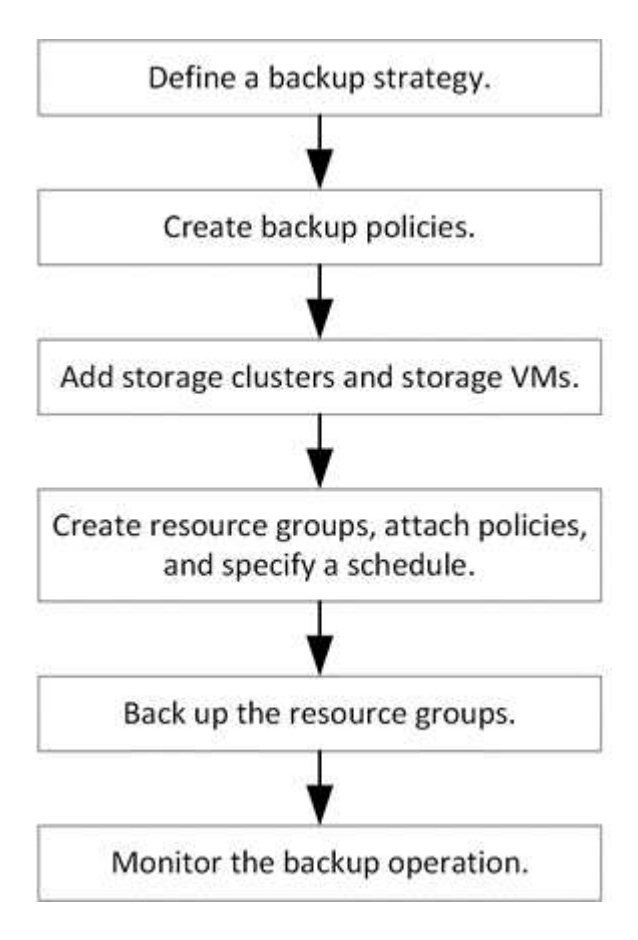

# **View VM and datastore backups**

When you are preparing to back up or restore a VM or datastore, you might want to see all the backups that are available for that resource and view details of those backups.

### **About this task**

Browsing large file folders, for example 10k file folders, might take one or more minutes the first time. Subsequent browsing sessions take less time.

### **Steps**

1. Click **Menu** and select the **Hosts and Clusters** menu option, then select a VM, then select the **Configure** tab, and then click **Backups** in the **SnapCenter Plug-in for VMware vSphere section**.

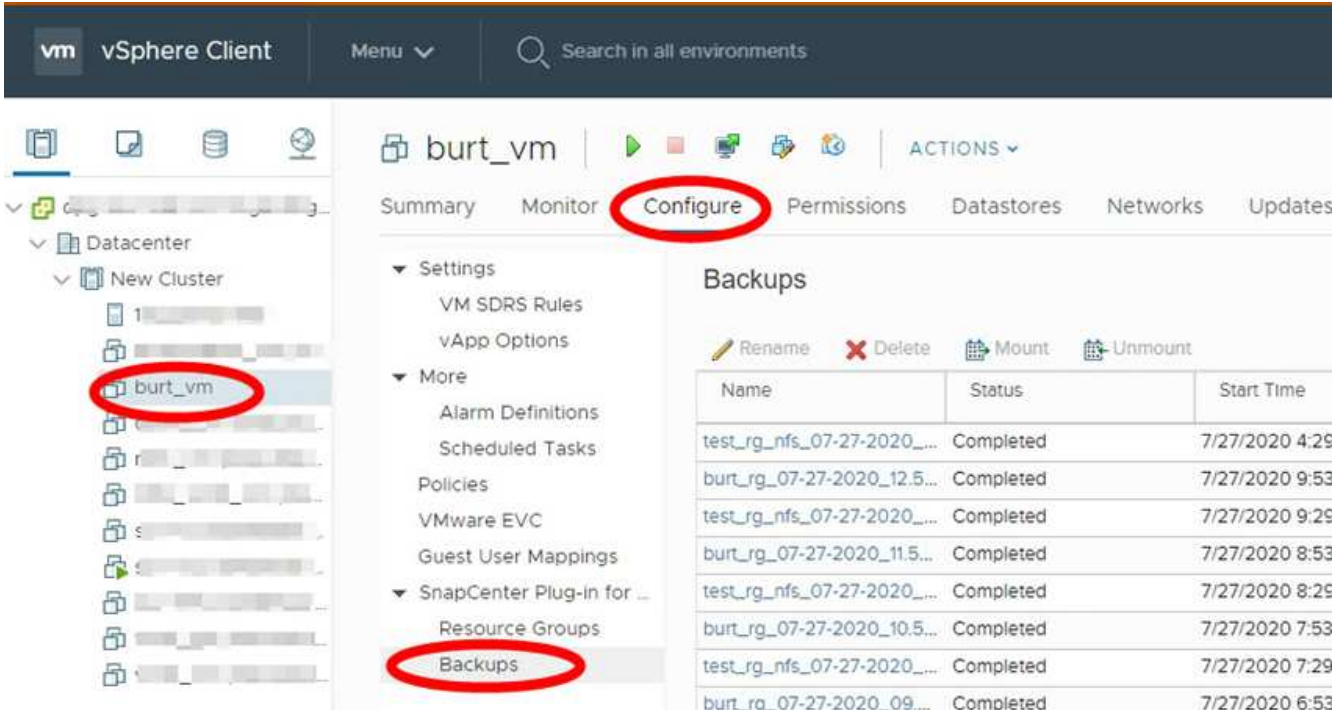

2. Click the backup that you want to view.

# **Create backup policies for VMs and datastores**

You must create backup policies before you use the SnapCenter Plug-in for VMware vSphere to back up VMs and datastores.

## **Before you begin**

- You must have read the prerequisites.
- You must have secondary storage relationships configured.
	- If you are replicating Snapshot copies to a mirror or vault secondary storage, the relationships must be configured and the SnapCenter administrator must have assigned the storage VMs to you for both the source and destination volumes.
	- To successfully transfer Snapshot copies to secondary storage for Version-FlexibleMirror relationships on a NFS or VMFS datastore, make sure that the SnapMirror policy type is Asynchronous Mirror and that the "all\_source\_snapshots" option is checked.

◦ When the number of Snapshot copies on the secondary storage (mirror-vault) reaches the maximum limit, the activity to register backup and apply retention in the backup operation fails with the following error: This Snapshot copy is currently used as a reference Snapshot copy by one or more SnapMirror relationships. Deleting the Snapshot copy can cause future SnapMirror operations to fail.

To correct this issue, configure the SnapMirror retention policy for the secondary storage to avoid reaching the maximum limit of Snapshot copies.

For information about how administrators assign resources to users, see the [SnapCenter information](https://docs.netapp.com/us-en/snapcenter/concept/concept_types_of_role_based_access_control_in_snapcenter.html) [on using role-based access control](https://docs.netapp.com/us-en/snapcenter/concept/concept_types_of_role_based_access_control_in_snapcenter.html).

• If you want VM-consistent backups, you must have VMware tools installed and running. VMware tools is needed to quiesce VMs. VM-consistent backups are not supported for vVol VMs.

#### **About this task**

Most of the fields on these wizard pages are self-explanatory. The following information describes some of the fields for which you might require guidance.

#### **Steps**

- 1. In the left Navigator pane of the SCV plug-in, click **Policies**.
- 2. On the **Policies** page, click **+** Create to start the wizard.
- 3. On the **New Backup Policy** page, select the vCenter Server that will use the policy, and then enter the policy name and a description.
	- Linked mode

In linked mode, each vCenter has a separate virtual appliance. Therefore, you can use duplicate names across vCenters. However, you must create the policy in the same vCenter as the resource group.

◦ Unsupported characters

Do not use the following special characters in VM, datastore, cluster, policy, backup, or resource group names: % &  $*$  \$ # @ ! \ / :  $*$  ? " < > - | ; ', .

An underscore character () is allowed.

4. Specify the retention settings.

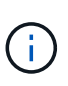

You should set the retention count to 2 backups or higher if you plan to enable SnapVault replication. If you set the retention count to 1 backup to keep, the retention operation can fail. This is because the first Snapshot copy is the reference Snapshot copy for the SnapVault relationship until the newer Snapshot copy is replicated to the target.

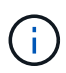

The maximum retention value is 1018 backups for resources on ONTAP 9.4 or later, and 254 backups for resources on ONTAP 9.3 or earlier. Backups will fail if retention is set to a value higher than what the underlying ONTAP version supports. This is also true for spanning datastores. If a spanning datastore includes resources on both ONTAP 9.3 and earlier and on ONTAP 9.4 and later, make sure you set the retention value below 254.

5. Specify the frequency settings.

The policy specifies the backup frequency only. The specific protection schedule for backing up is defined in the resource group. Therefore, two or more resource groups can share the same policy and backup frequency but have different backup schedules.

6. In the **Replication** fields, specify the type of replication to secondary storage, as shown in the following table:

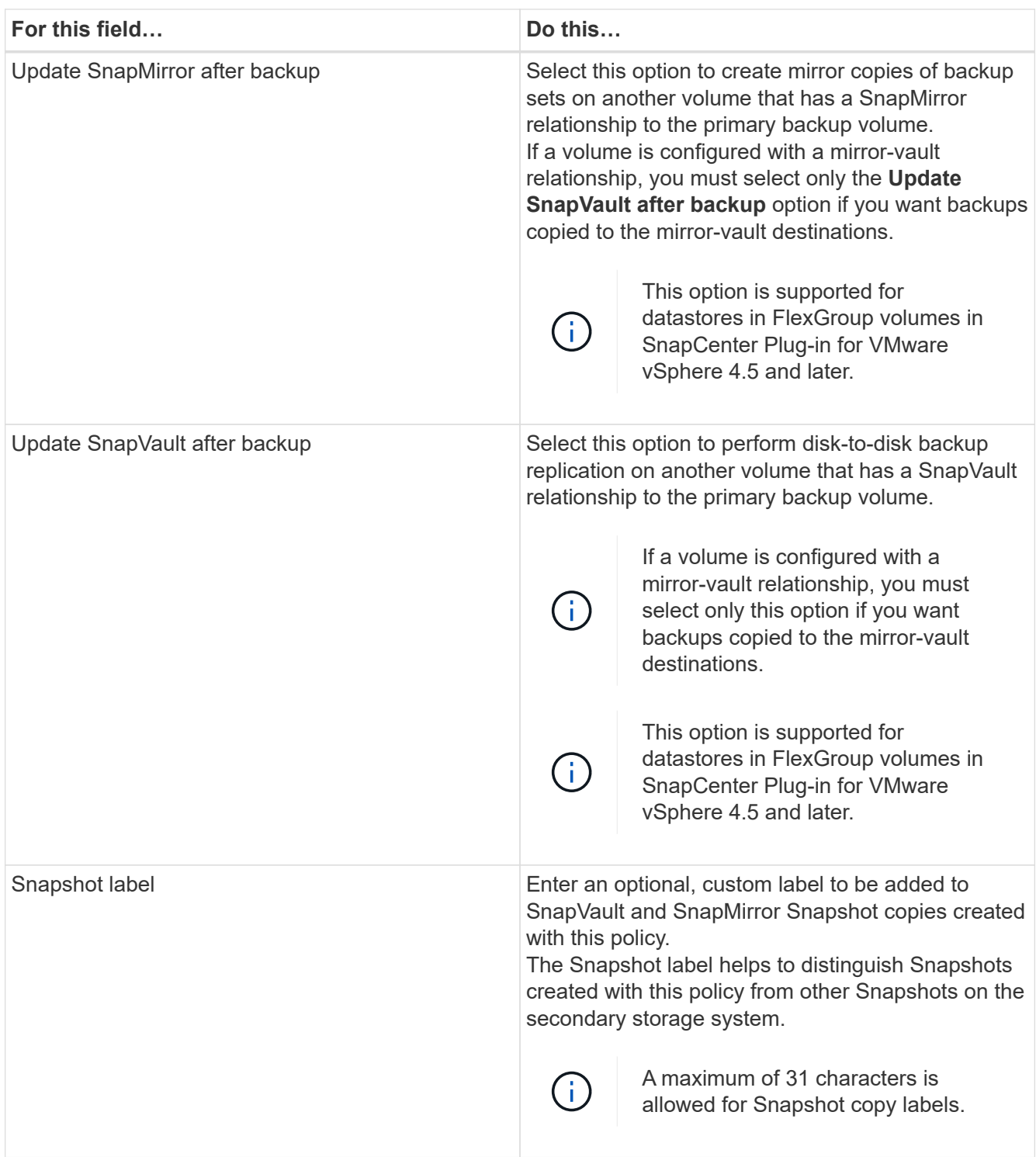

7. Optional: In the **Advanced** fields, select the fields that are needed. The Advanced field details are listed in the following table.

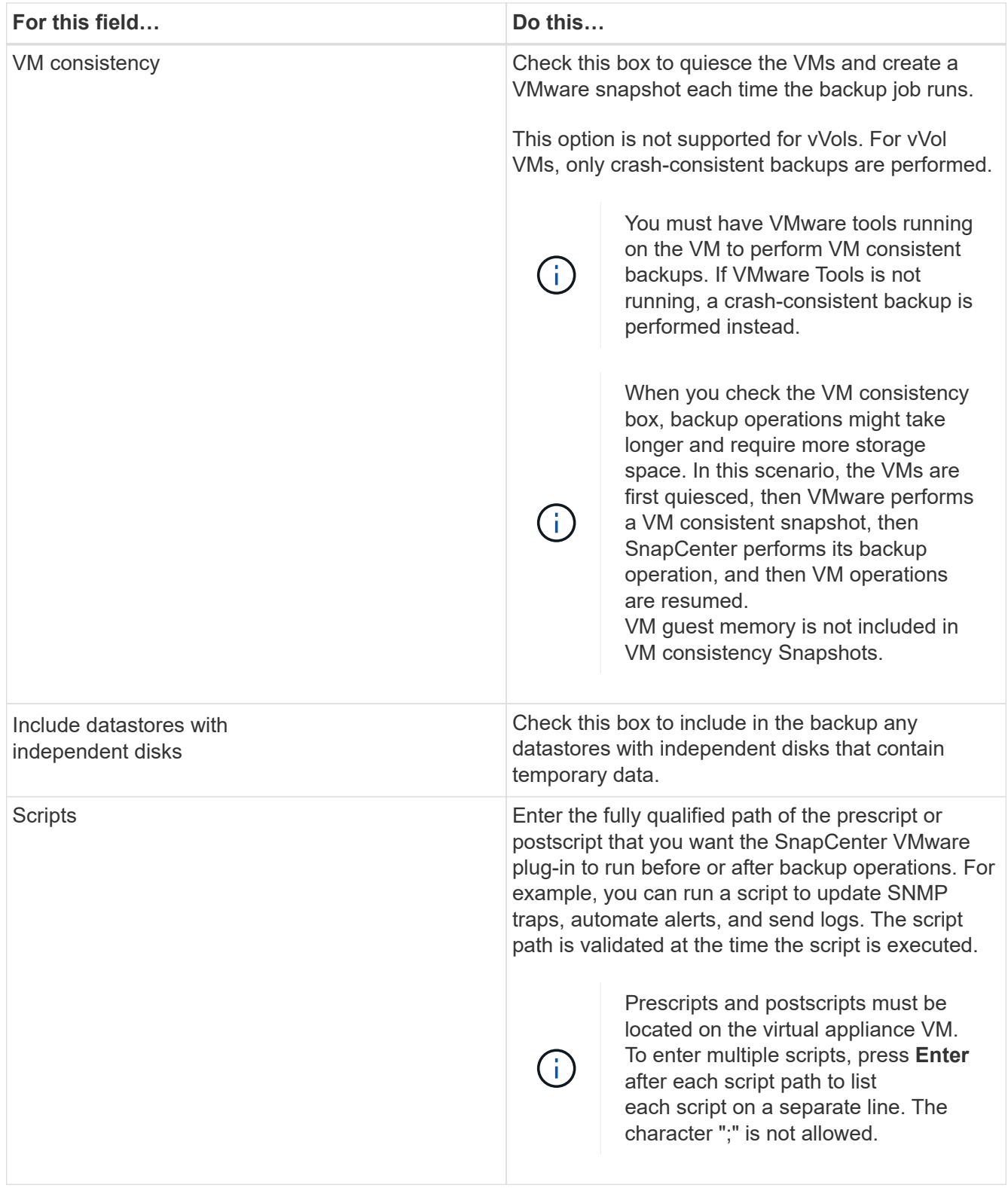

## 8. Click **Add.**

You can verify that the policy is created and review the policy configuration by selecting the policy in the Policies page.

## <span id="page-55-0"></span>**Create resource groups**

A resource group is the container for VMs, datastores, and vVol VMs that you want to protect.

A resource group can contain the following:

• Traditional VMs and datastores

Any combination of traditional VMs, traditional SAN datastores, and traditional NAS datastores. Traditional VMs cannot be combined with vVol VMs.

• Flexgroup datastores

A single FlexGroup datastore. Spanning Flexgroup datastores are not supported. A FlexGroup datastore cannot be combined with traditional VMs or datastores.

• FlexVol datastores

One or more FlexVol datastores. Spanning datastores are supported.

• vVol VMs

One or more vVol VMs. vVol VMs cannot be combined with traditional VMs or datastores.

• vVol VMs with a tag

All vVol VMs with a specified vCenter tag. Other entities with tags, such as datastores or traditional VMs, with the same tag in the same vCenter or in a different vCenter, are not supported. If the list of VMs with the specified tag contains a mix of vVol VMs and traditional VMs, SnapCenter Plug-in for VMware vSphere backs up the vVol VMs and skips the traditional VMs.

• vVol VMs in a folder

All vVols in a single, specified vVol folder. If the folder contains a mix of vVol VMs and traditional VMs, SnapCenter Plug-in for VMware vSphere backs up the vVol VMs and skips the traditional VMs.

For all resource groups:

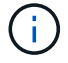

If you are using VMware vSphere Cluster Service (vCLS), do not include VMs managed by vCLS in SnapCenter VMware plug-in resource groups.

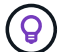

SnapCenter Plug-in for VMware vSphere 4.5 and later supports datastores on large LUN sizes up to 128 TB on ASA aggregates. If you are protecting large LUNs, use only thick provisioned LUNs to avoid latency.

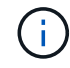

Do not add VMs that are in an inaccessible state. Although it is possible to create a resource group that contains inaccessible VMs, backups for that resource group will fail.

### **Before you begin**

ONTAP tools for VMware must be deployed before you create a resource group that contains vVol VMs.

For more information, see [ONTAP tools for VMware vSphere](https://docs.netapp.com/us-en/ontap-tools-vmware-vsphere/index.html).

#### **About this task**

You can add or remove resources from a resource group at any time.

• Backing up a single resource

To back up a single resource (for example, a single VM), you must create a resource group that contains that single resource.

• Backing up multiple resources

To back up multiple resources, you must create a resource group that contains multiple resources.

• Resource groups that contain FlexGroup volumes in MetroCluster environments

If you are running on ONTAP 9.8 or ONTAP 9.9, then after a switchover or switchback, you must restart the SnapCenter VMware plug-in service and resynchronize the SnapMirror relationships before you back up resource groups in MetroCluster environments.

In ONTAP 9.8, the backups hang after the switchback. This issue is fixed in ONTAP 9.9.

• Optimizing Snapshot copies

To optimize Snapshot copies, you should group the VMs and datastores that are associated with the same volume into one resource group.

• Backup policies

Although it is possible to create a resource group without a backup policy, you can only perform scheduled data protection operations when at least one policy is attached to the resource group. You can use an existing policy, or you can create a new policy while creating a resource group.

• Compatibility checks

SnapCenter performs compatibility checks when you create a resource group.

#### [Manage compatibility check failures](#page-60-0)

#### **Steps**

1. In the left Navigator pane of the SCV plug-in, click Resource Groups, then click **+** Create to start the wizard.

This is the easiest way to create a resource group. However, you can also create a resource group with one resource by performing one of the following:

#### +

**To create a resource group for one VM, click Menu > Hosts and Clusters, then right-click a VM, then** select NetApp SnapCenter, and then click  $\frac{1}{\sqrt{2}}$  Create Resource Group. To create a resource group for one datastore, click **Menu** > **Hosts and Clusters**, then right-click a datastore, then select **NetApp SnapCenter**, and then click **+** Create Resource Group.

1. On the **General Info & Notification** page in the wizard, do the following:

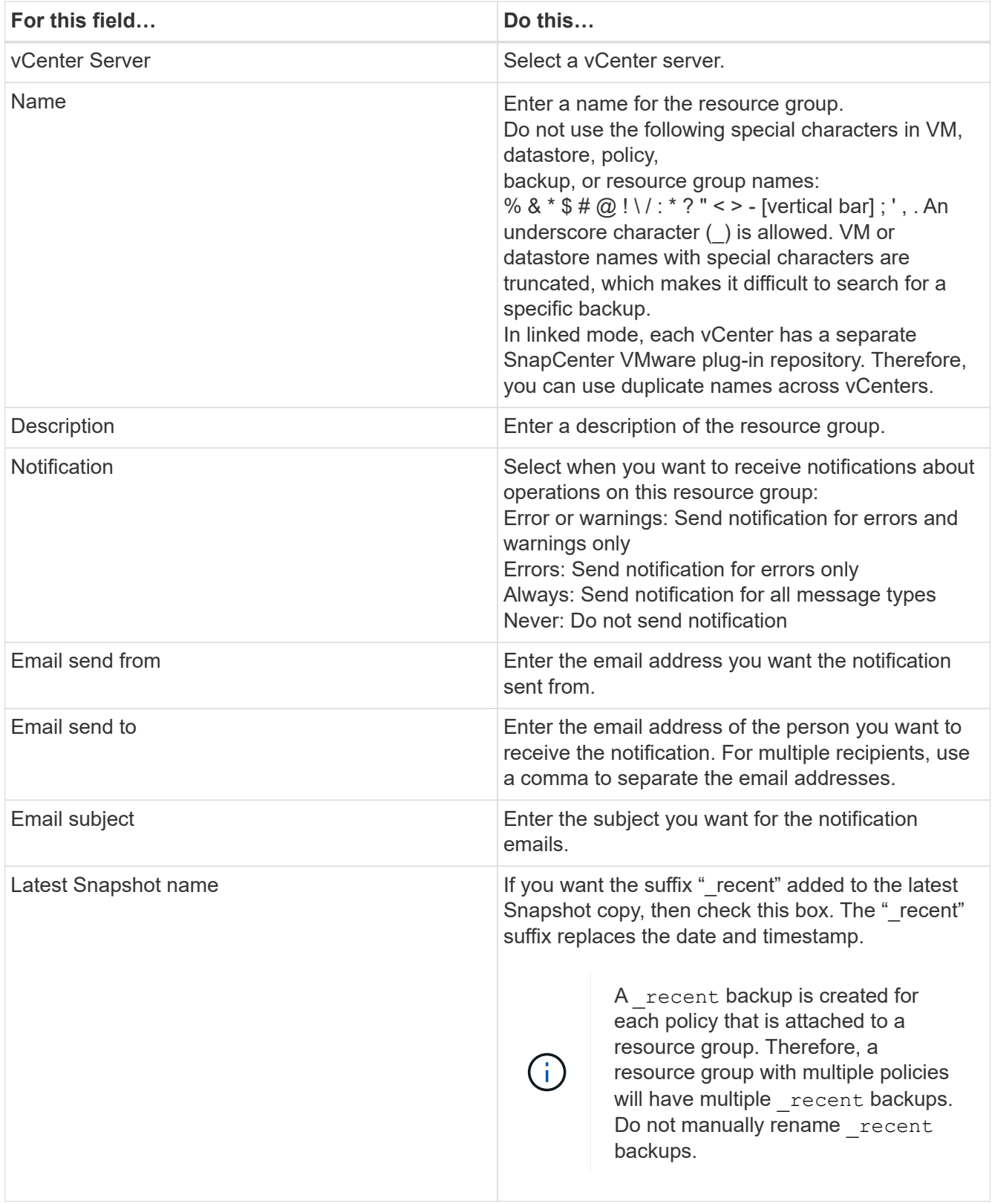

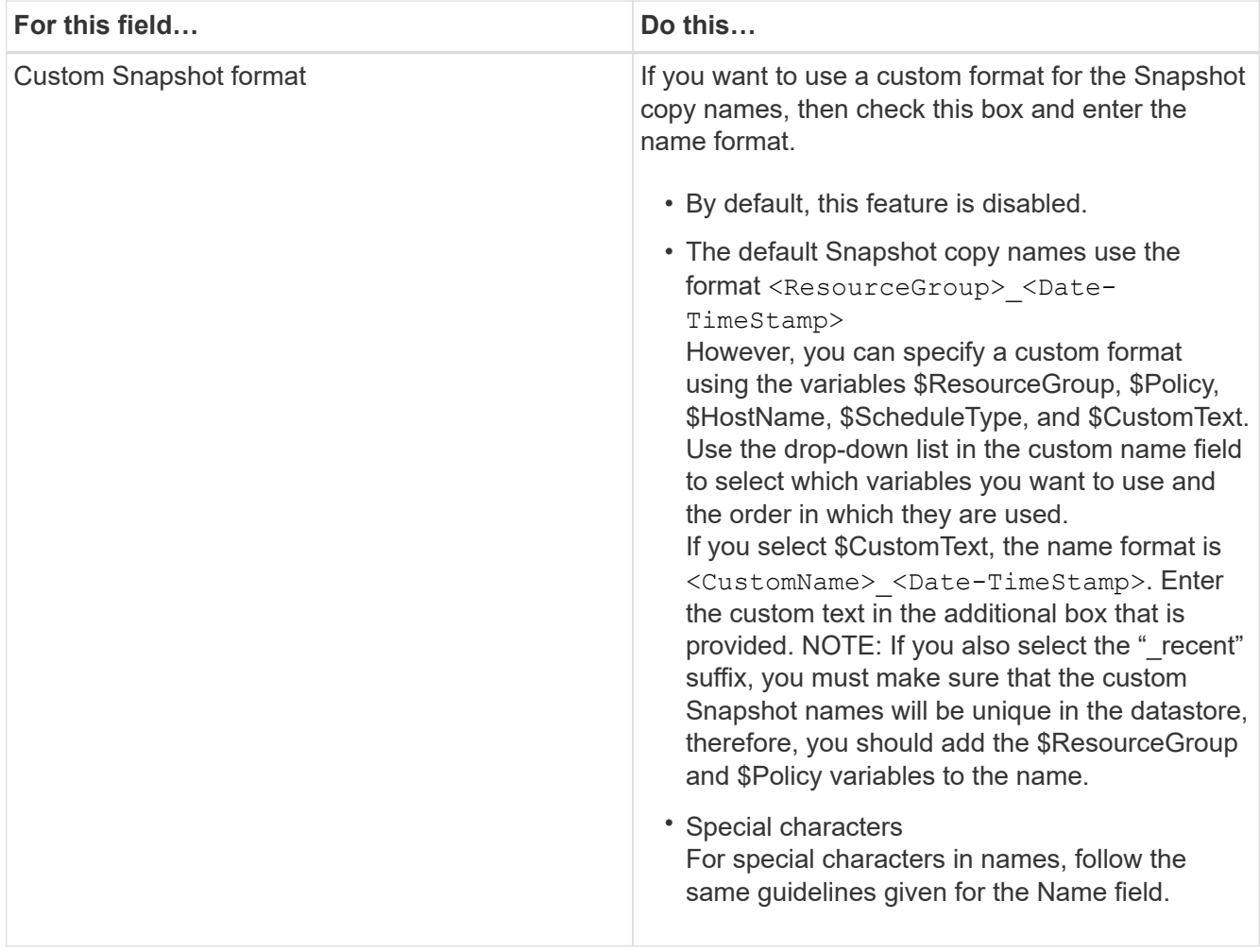

2. On the **Resources** page, do the following:

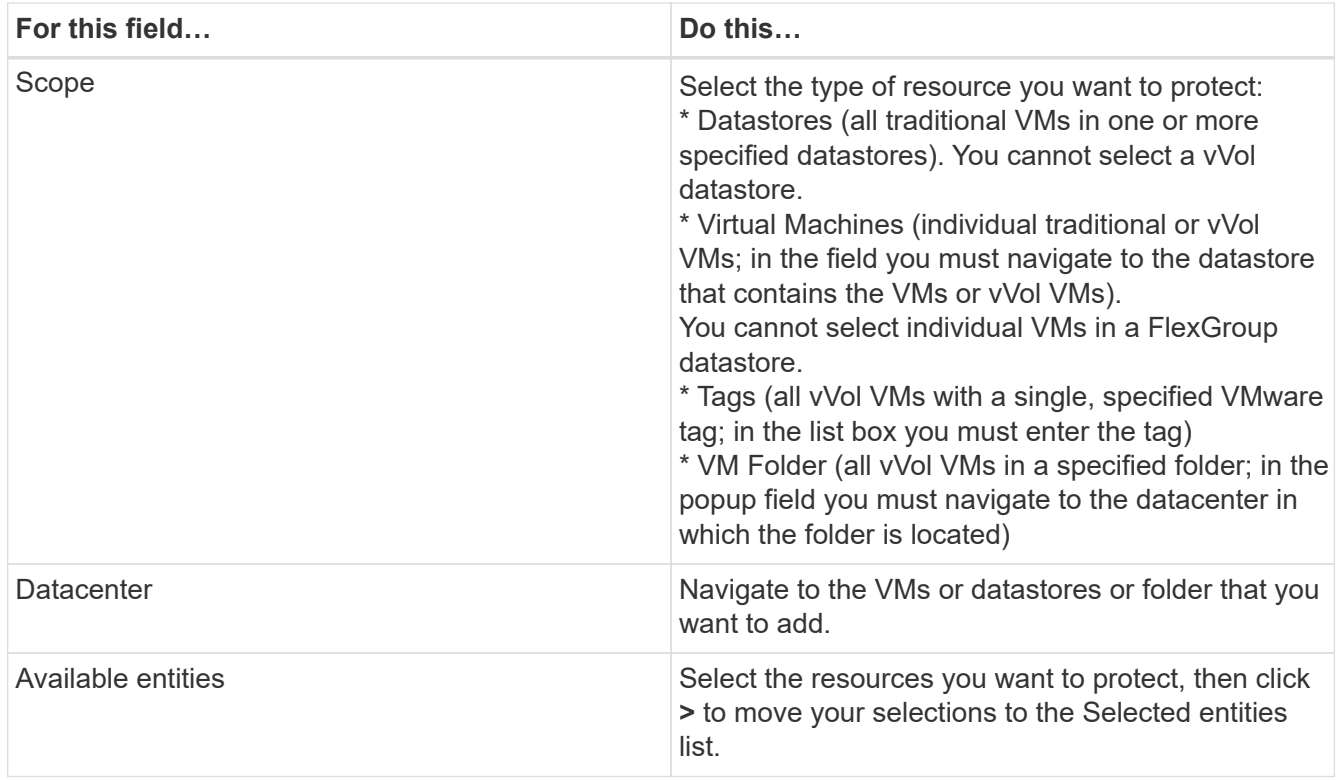

When you click **Next**, the system first checks that SnapCenter manages and is compatible with the storage on which the selected resources are located.

If the message Selected <resource-name> is not SnapCenter compatible is displayed, then a selected resource is not compatible with SnapCenter. See [Manage compatibility check failures](#page-60-0) for more information.

To globally exclude one or more datastores from backups, you must specify the datastore name(s) in the global.ds.exclusion.pattern property in the scbr.override configuration file. See Properties you can override.

- 3. On the **Spanning disks** page, select an option for VMs with multiple VMDKs across multiple datastores:
	- Always exclude all spanning datastores [This is the default for datastores.]
	- Always include all spanning datastores [This is the default for VMs.]
	- Manually select the spanning datastores to be included

Spanning VMs are not supported for FlexGroup and vVol datastores.

4. On the **Policies** page, select or create one or more backup policies, as shown in the following table:

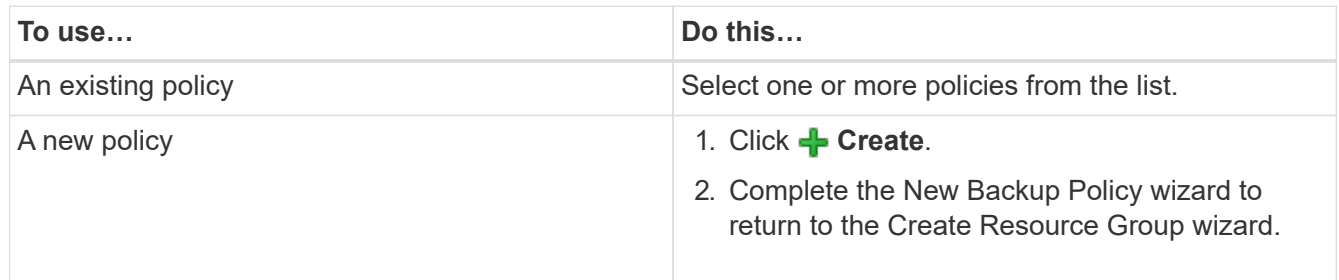

In Linked Mode, the list includes policies in all the linked vCenters. You must select a policy that is on the same vCenter as the resource group.

5. On the **Schedules** page, configure the backup schedule for each selected policy.

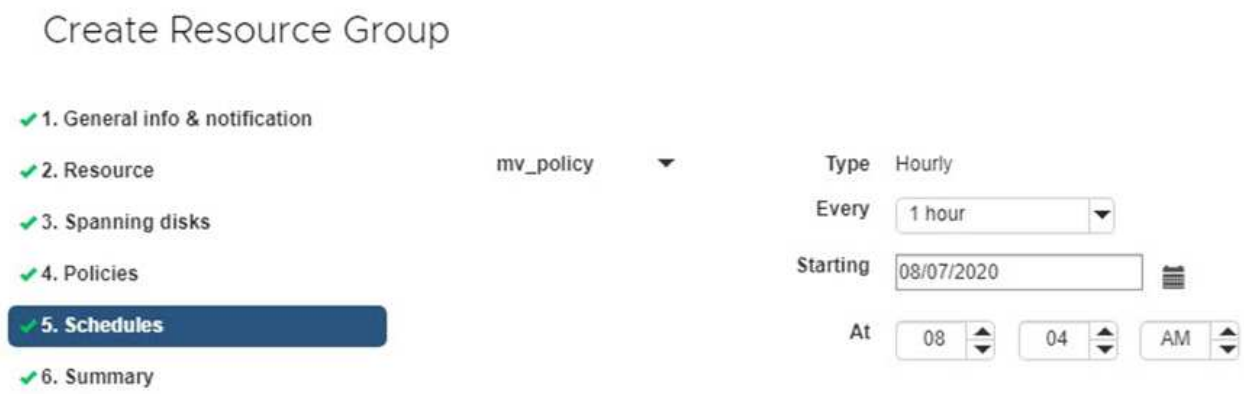

In the starting hour field, enter a date and time other than zero. The date must be in the format day/month/year.

When you select a number of days in the **Every** field, then backups are performed on day 1 of the month, and thereafter at every interval that is specified. For example, if you select the option **Every 2 days**, then

backups are performed on day 1, 3, 5, 7, and so on throughout the month, regardless of whether the starting date is even or odd.

You must fill in each field. The SnapCenter VMware plug-in creates schedules in the time zone in which the SnapCenter VMware plug-in is deployed. You can modify the time zone by using the SnapCenter Plug-in for VMware vSphere GUI.

[Modify the time zones for backups](#page-102-0).

6. Review the summary, and then click **Finish**.

Before you click **Finish**, you can go back to any page in the wizard and change the information.

After you click **Finish**, the new resource group is added to the resource groups list.

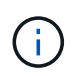

If the quiesce operation fails for any of the VMs in the backup, then the backup is marked as not VM- consistent even if the policy selected has VM consistency selected. In this case, it is possible that some of the VMs were successfully quiesced.

## <span id="page-60-0"></span>**Manage compatibility check failures**

SnapCenter performs compatibility checks when you attempt to create a resource group.

Reasons for incompatibility might be:

- VMDKs are on unsupported storage; for example, on an ONTAP system running in 7-Mode or on a non-ONTAP device.
- A datastore is on NetApp storage running Clustered Data ONTAP 8.2.1 or earlier.

SnapCenter version 4.x supports ONTAP 8.3.1 and later.

The SnapCenter Plug-in for VMware vSphere does not perform compatibility checks for all ONTAP versions; only for ONTAP versions 8.2.1 and earlier. Therefore, always see the [NetApp Interoperability](https://imt.netapp.com/matrix/imt.jsp?components=108380;&solution=1257&isHWU&src=IMT) [Matrix Tool \(IMT\)](https://imt.netapp.com/matrix/imt.jsp?components=108380;&solution=1257&isHWU&src=IMT) for the latest information about SnapCenter support.

- A shared PCI device is attached to a VM.
- A preferred IP is not configured in SnapCenter.
- You have not added the storage VM (SVM) management IP to SnapCenter.
- The storage VM is down.

To correct a compatibility error, perform the following:

- 1. Make sure the storage VM is running.
- 2. Make sure that the storage system on which the VMs are located have been added to the SnapCenter Plug-in for VMware vSphere inventory.
- 3. Make sure the storage VM is added to SnapCenter. Use the Add storage system option on the VMware vSphere client GUI.
- 4. If there are spanning VMs that have VMDKs on both NetApp and non-NetApp datastores, then move the VMDKs to NetApp datastores.

# **Prescripts and postscripts**

You can use custom prescripts and postscripts as part of your data protection operations. These scripts enable automation either before your data protection job or after. For example, you might include a script that automatically notifies you of data protection job failures or warnings. Before you set up your prescripts and postscripts, you should understand some of the requirements for creating these scripts.

## **Supported script types**

Perl and shell scripts are supported. Shell scripts must start with !/bin/bash. (!/bin/sh is not supported.)

## **Script path location**

Prescripts and postscripts are run by the SnapCenter Plug-in for VMware vSphere. Therefore, the scripts must be located in the SnapCenter Plug-in for VMware vSphere OVA, with executable permissions.

For example:

\* A PERL script path might be /support/support/script.pl

\* A shell script path might be /support/support/script.sh

The script path is validated at the time the script is executed.

## **Where to specify scripts**

Scripts are specified in backup policies. When a backup job is started, the policy automatically associates the script with the resources being backed up.

To specify multiple scripts, press **Enter** after each script path to list each script on a separate line. Semicolons (;) are not allowed. You can specify multiple prescripts and multiple postscripts. A single script can be coded as both a prescript and a postscript and can call other scripts.

## **When scripts are executed**

Scripts are executed according to the value set for BACKUP\_PHASE.

• BACKUP\_PHASE=PRE\_BACKUP

Prescripts are executed in the PRE\_BACKUP phase of the operation.

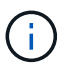

If a prescript fails, the backup completes successfully, and a warning message is sent.

• BACKUP\_PHASE=POST\_BACKUP or BACKUP\_PHASE=FAILED\_BACKUP

Postscripts are executed in the POST BACKUP phase of the operation after the backup completes successfully or in the FAILED\_BACKUP phase if the backup does not complete successfully.

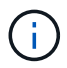

If a postscript fails, the backup completes successfully, and a warning message is sent.

Check the following to verify that the script values are populated:

\* For PERL scripts: /support/support/log\_env.log

\* For shell scripts: /support/support/log\_file.log

## **Environment variables passed to scripts**

You can use the environment variables shown in the following table in scripts.

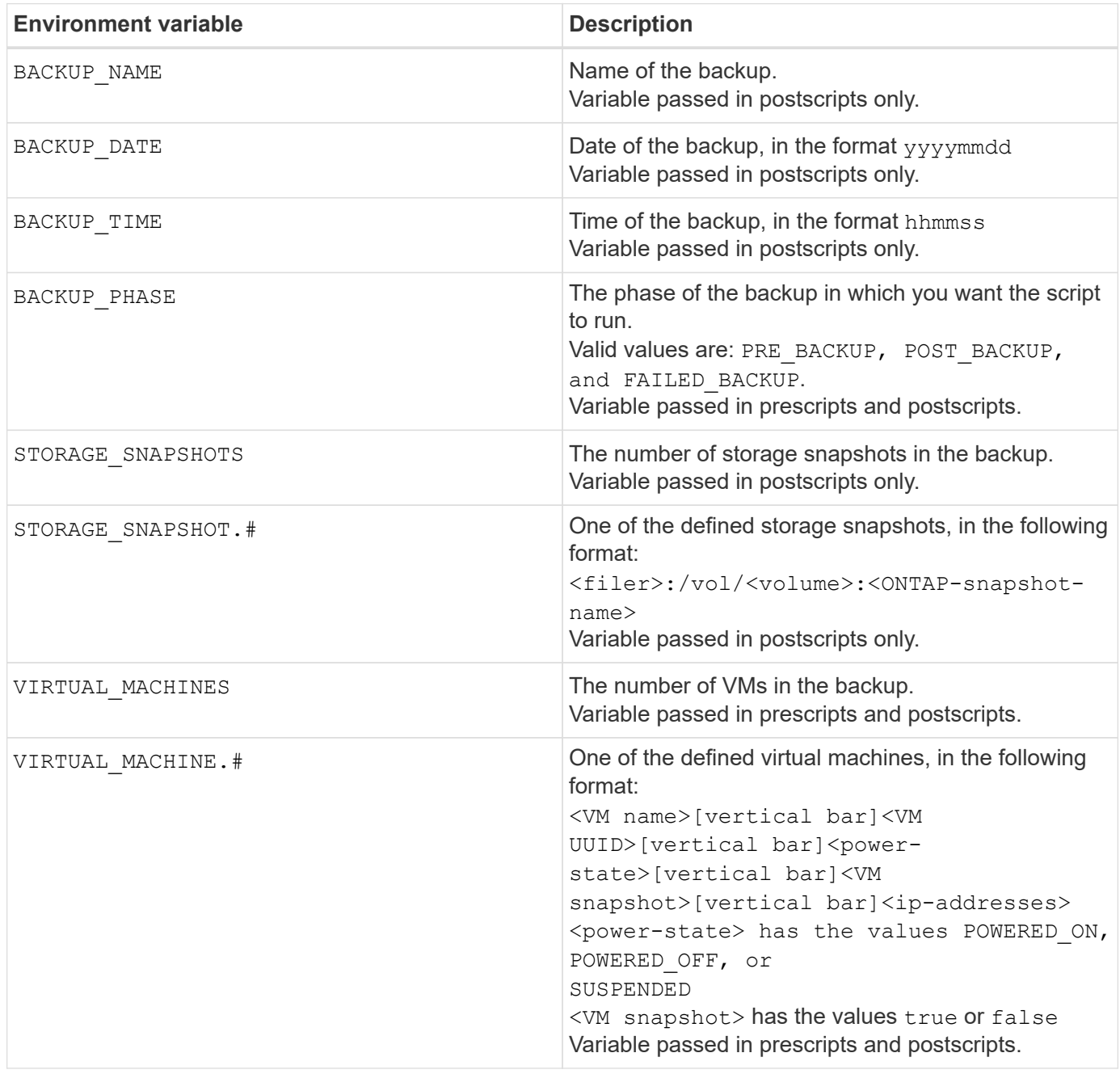

## **Script timeouts**

The timeout for backup scripts is 15 minutes and cannot be modified.

## **Example PERL script #1**

The following example PERL script prints the environmental variables when a backup is run.

```
#!/usr/bin/perl
use warnings;
use strict;
my $argnum;
my $logfile = '/support/support/log_env.log';
open (FH, '>>', $logfile) or die $!;
foreach (sort keys %ENV) {
print FH "$ = $ENV({$ |}\n}
print FH " == == == =& \n\nuclose (FH);
```
## **Example PERL script #2**

The following example prints information about the backup.

```
#!/usr/bin/perl
use warnings;
use strict;
my $argnum;
my $logfile = '/support/support/log_env.log';
open (FH, '>>', $logfile) or die $!;
print FH "BACKUP PHASE is $ENV{'BACKUP PHASE'}\n";
print FH "Backup name $ENV{'BACKUP NAME'}\n";
print FH "Virtual Machine $ENV{'VIRTUAL MACHINES'}\n";
print FH "VIRTUAL MACHINE # is $ENV{'VIRTUAL MACHINE.1'}\n";
print FH "BACKUP DATE is $ENV{'BACKUP DATE'}\n";
print FH "BACKUP TIME is $ENV{'BACKUP TIME'}\n";
print FH "STORAGE SNAPSHOTS is $ENV{'STORAGE SNAPSHOTS'}\n";
print FH "STORAGE SNAPSHOT # is $ENV{'STORAGE SNAPSHOT.1'}\n";
print FH "PWD is $ENV{'PWD'}\n";
print FH "INVOCATION ID is $ENV{'INVOCATION ID'}\n";
print FH " == == == =& \n\nuclose (FH);
```
## **Example shell script**

```
===============================================
#!/bin/bash
echo Stage $BACKUP_NAME >> /support/support/log_file.log
env >> /support/support/log_file.log
===============================================
```
# **Add a single VM or datastore to a resource group**

You can quickly add a single VM or datastore to any existing resource group managed by the SnapCenter Plug-in for VMware vSphere.

### **About this task**

You can add SAN and NAS datastores but not VSAN or VVOL datastores.

### **Steps**

- 1. In the VMware vSphere client GUI, click **Menu** in the toolbar, and navigate to the VM or datastore that you want to add.
- 2. In the left Navigator pane, right-click on the VM or datastore, select **NetApp SnapCenter** from the dropdown list, and then select **Add To Resource Group** from the secondary drop-down list.

The system first checks that SnapCenter manages and is compatible with the storage system on which the selected VM is located and then displays the **Add to Resource Group** page. If the message SnapCenter Compatibility Error is displayed, then the selected VM is not compatible with SnapCenter and you must first add the appropriate storage VM to SnapCenter.

3. In the **Add To Resource Group** page, select a resource group, and then click **OK**.

When you click **OK**, the system first checks that SnapCenter manages and is compatible with the storage on which the selected VMs or datastores are located.

If the message Selected <resource-name> is not SnapCenter compatible is displayed, then a selected VM or datastore is not compatible with SnapCenter. See [Manage compatibility check failures](#page-55-0) for more information.

## **Add multiple VMs and datastores to a resource group**

Using the SnapCenter VMware vSphere client Edit Resource Group wizard, you can add multiple resources to an existing resource group.

A resource group can contain one of the following:

- Any combination of traditional VMs and SAN and NAS datastores (vVol datastores not supported).
- One FlexGroup datastore (spanning VMs are not supported).
- One or more FlexVol datastores (spanning VMs are supported).
- One or more vVol VMs.
- All vVol VMs with a specified vCenter tag.
- All vVol VMs in a specified folder.

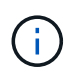

vVol VMs that span multiple vVol datastores are not supported because SnapCenter only backs up vVols in the primary, selected, vVol datastore.

### **Steps**

1. In the left Navigator pane of the SCV plug-in, click **Resource Groups**, then select a resource group, and then click **Edit Resource Group** to start the wizard.

- 2. On the **Resource** page, do the following:
	- a. In the Datastores field, navigate to the VMs or datastores that you want to add.
	- b. In the Available entities list, select one or more VMs or datastores you want to add to the resource group, then click **>** to move your selection to the Selected entities list. Click **>>** to move all the available entities.

By default, the Available entities list displays the Datacenter object. You can click a datastore to view the VMs within the datastore and add them to the resource group.

When you click **Next**, the system first checks that SnapCenter manages and is compatible with the storage on which the selected VMs or datastores are located. If the message Some entities are not SnapCenter compatible is displayed, then a selected VM or datastore is not compatible with SnapCenter. See [Manage compatibility check failures](#page-55-0) for more information.

- 3. Repeat Step 2 for each VM or datastore that you want to add.
- 4. Click **Next** until you reach the **Summary** page, and then review the summary and click **Finish**.

## **Back up resource groups on demand**

Backup operations are performed on all the resources defined in a resource group. If a resource group has a policy attached and a schedule configured, then backups occur automatically according to the schedule.

### **Before you begin**

You must have created a resource group with a policy attached.

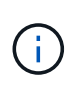

Do not start an on-demand backup job when a job to back up the SnapCenter VMware plug-in MySQL database is already running. Use the maintenance console to see the configured backup schedule for the MySQL database.

### **About this task**

In earlier releases of Virtual Storage Console (VSC), you could perform an on-demand backup without having a backup job configured for a VM or datastore. However, for the SnapCenter VMware plug-in, VMs and datastores must be in a resource group before you can perform backups.

### **Steps**

- 1. In the left Navigator pane of the SCV plug-in, click **Resource Groups**, then select a resource group, and then click **Run Now** to start the backup.
- 2. If the resource group has multiple policies configured, then in the **Backup Now** dialog box, select the policy you want to use for this backup operation.
- 3. Click **OK** to start the backup.
- 4. Optional: Monitor the operation progress by clicking **Recent Tasks** at the bottom of the window or on the dashboard **Job Monitor** for more details. .Result

If the quiesce operation fails for any of the VMs in the backup, then the backup completes with a warning and is marked as not VM consistent even if the selected policy has VM consistency selected. In this case, it is possible that some of the VMs were successfully quiesced. In the job monitor, the failed VM details will show the quiesce as failed.

## **Back up the SnapCenter Plug-in for VMware vSphere MySQL database**

The SnapCenter VMware plug-in includes a MySQL database (also called an NSM database) that contains the metadata for all jobs performed by the plug-in. You should back up this repository regularly.

You should also back up the repository before performing migrations or upgrades.

### **Before you begin**

Do not start a job to back up the MySQL database when an on-demand backup job is already running.

#### **Steps**

- 1. From the VMware vSphere client, select the VM where the SnapCenter VMware plug-in is located.
- 2. Right-click the VM, then on the **Summary** tab of the virtual appliance click **Launch Remote Console or Launch Web Console** to open a maintenance console window.

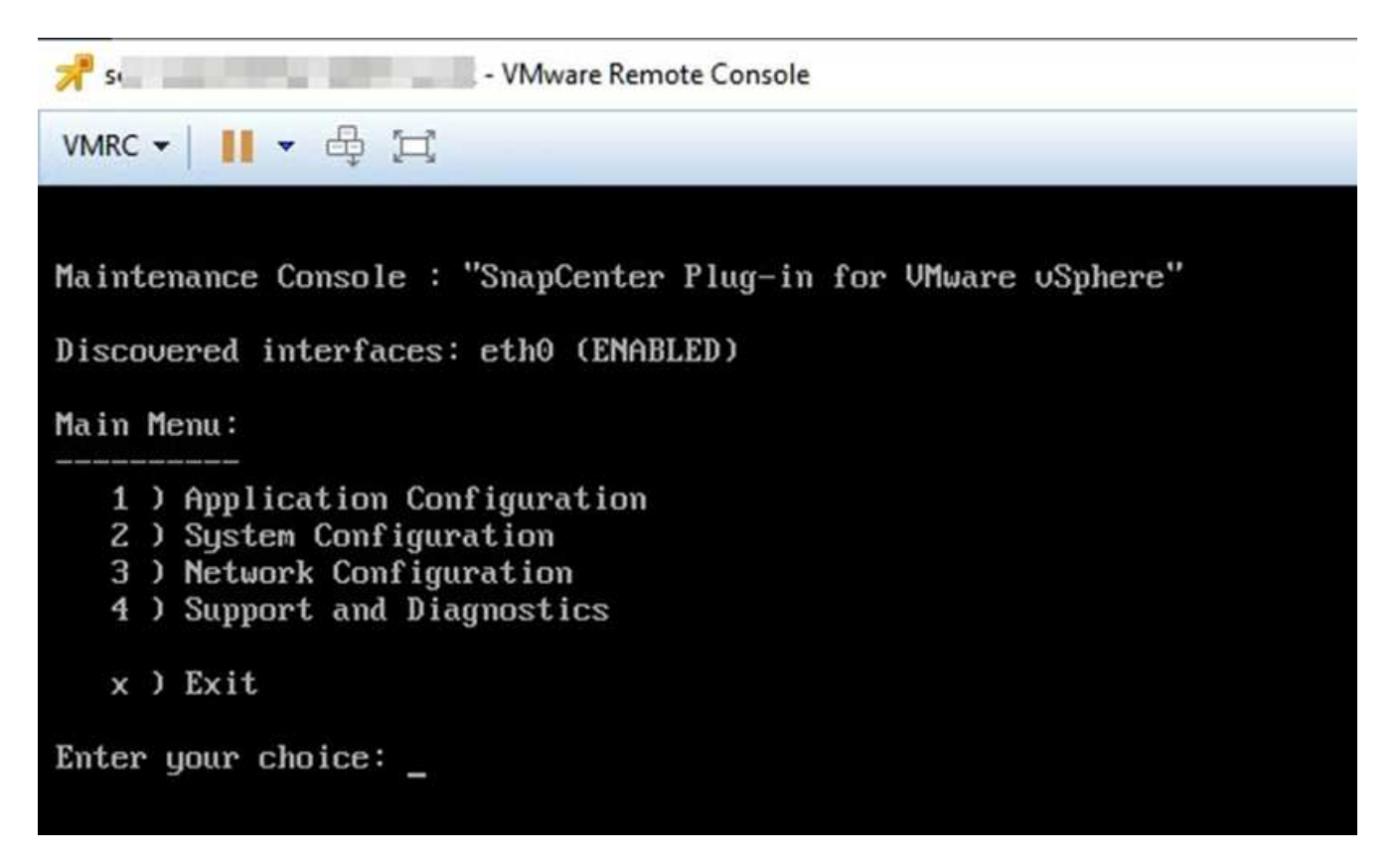

- 3. From the Main Menu, enter option **1) Application Configuration.**
- 4. From the Application Configuration Menu, enter option **6) MySQL backup and restore.**
- 5. From the MySQL Backup and Restore Configuration Menu, enter option **1) Configure MySQL backup**.
- 6. At the prompt, enter the backup location for the repository, the number of backups to keep, and the time the backup should start.

All inputs are saved when you enter them. When the backup retention number is reached, older backups are deleted when new backups are performed.

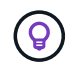

Repository backups are named "backup-<date>". Because the repository restore function looks for the "backup" prefix, you should not change it.

## **Manage resource groups**

You can create, modify, and delete backup resource groups, and perform backup operations on resource groups.

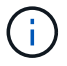

Resource groups are called backup jobs in Virtual Storage Console (VSC).

## **Suspend and resume operations on resource groups**

You can temporarily disable scheduled operations from starting on a resource group. Later when you want, you can enable those operations.

#### **Steps**

- 1. In the left Navigator pane of the SCV plug-in, click **Resource Groups**, then right-click a resource group and click **Suspend** (or click **Resume**).
- 2. In the confirmation box, click **OK** to confirm.

#### **After you finish**

On the Resource Groups page, the job status for the suspended resource is Under\_Maintenance. You might need to scroll to the right of the table to see the Job Status column.

After backup operations are resumed, the Job Status changes to Production.

## **Modify resource groups**

You can remove or add resources in resource groups in vCenter, detach or attach policies, modify schedules, or modify any other resource group option.

#### **About this task**

If you want to modify the name of a resource group, do not use the following special characters in VM, datastore, policy, backup, or resource group names:

 $% 8 * $ # @ ! \1 * ? " < > - | ; ', .$ 

An underscore character (\_) is allowed.

#### **Steps**

- 1. In the left Navigator pane of the SCV plug-in, click **Resource Groups**, then select a resource group and click **Edit**.
- 2. On the left list in the **Edit Resource Group** wizard, click the category that you want to modify and enter your changes.

You can make changes in multiple categories.

3. Click **Next** until you see the Summary page, and then click **Finish**.

## **Delete resource groups**

You can delete a resource group in vCenter if you no longer need to protect the resources in the resource group. You must ensure that all resource groups are deleted before you remove SnapCenter Plug-in for VMware vSphere from vCenter.

### **About this task**

All resource group delete operations are performed as force deletes. The delete operation detaches all policies from the vCenter resource group, removes the resource group from SnapCenter Plug-in for VMware vSphere, and deletes all backups and Snapshot copies of the resource group.

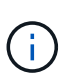

In a SnapVault relationship, the last Snapshot copy cannot be deleted; therefore, the resource group cannot be deleted. Before deleting a resource group that is part of a SnapVault relationship, you must use either OnCommand System Manager or use the ONTAP CLI to remove the SnapVault relationship, and then you must delete the last Snapshot copy.

#### **Steps**

- 1. In the left Navigator pane of the SCV plug-in, click **Resource Groups**, then select a resource group and click **Delete**.
- 2. In the **Delete resource group** confirmation box, click **OK** to confirm.

## **Manage policies**

You can create, modify, view, detach, and delete backup policies for SnapCenter Plug-in for VMware vSphere. Policies are required to perform data protection operations.

## **Detach policies**

You can detach policies from a SnapCenter VMware plug-in resource group when you no longer want those policies to govern data protection for the resources. You must detach a policy before you can remove it or before you modify the schedule frequency.

#### **About this task**

The guidelines for detaching policies from the SnapCenter VMware plug-in resource groups differ from the guidelines for SnapCenter resource groups. For a VMware vSphere client resource group, it is possible to detach all policies, which leaves the resource group with no policy. However, to perform any data protection operations on that resource group, you must attach at least one policy.

#### **Steps**

- 1. In the left Navigator pane of the SCV plug-in, click **Resource Groups**, then select a resource group and click **Edit**.
- 2. On the **Policies** page of the **Edit Resource Group** wizard, clear the check mark next to the policies you want to detach.

You can also add a policy to the resource group by checking the policy.

3. Make any additional modifications to the resource group in the rest of the wizard, and then click **Finish**.

## **Modify policies**

You can modify policies for a SnapCenter Plug-in for VMware vSphere resource group. You can modify the frequency, replication options, Snapshot copy retention settings, or scripts information while a policy is attached to a resource group.

### **About this task**

Modifying SnapCenter VMware plug-in backup policies differs from modifying backup policies for SnapCenter application-based plug-ins. You do not need to detach policies from resource groups when you modify the plug-in policies.

Before you modify the replication or retention settings, you should consider the possible consequences.

• Increasing replication or retention settings

Backups continue to accumulate until they reach the new setting.

• Decreasing replication or retention settings

Backups in excess of the new setting are deleted when the next backup is performed.

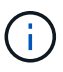

To modify a SnapCenter VMware plug-in policy schedule, you must modify the schedule in the plug-in resource group.

#### **Steps**

- 1. In the left Navigator pane of the SCV plug-in, click **Policies**, then select a policy and click **Edit**.
- 2. Modify the policy fields.
- 3. When you are finished, click **Update**.

The changes take effect when the next scheduled backup is performed.

## **Delete policies**

If you no longer require a configured backup policy for SnapCenter Plug-in for VMware vSphere, you might want to delete it.

### **Before you begin**

You must have detached the policy from all resource groups in the virtual appliance for SnapCenter before you can delete it.

### **Steps**

- 1. In the left Navigator pane of the SCV plug-in, click **Policies**, then select a policy and click **Remove**.
- 2. In the confirmation dialog box click **OK**.

## **Manage backups**

You can rename and delete backups performed by SnapCenter Plug-in for VMware vSphere. You can also delete multiple backups simultaneously.

## **Rename backups**

You can rename SnapCenter Plug-in for VMware vSphere backups if you want to provide a better name to improve searchability.

### **Steps**

1. Click **Menu** and select the **Hosts and Clusters** menu option, then select a VM, then select the **Configure** tab, and then click **Backups** in the **SnapCenter Plug-in for VMware vSphere** section.

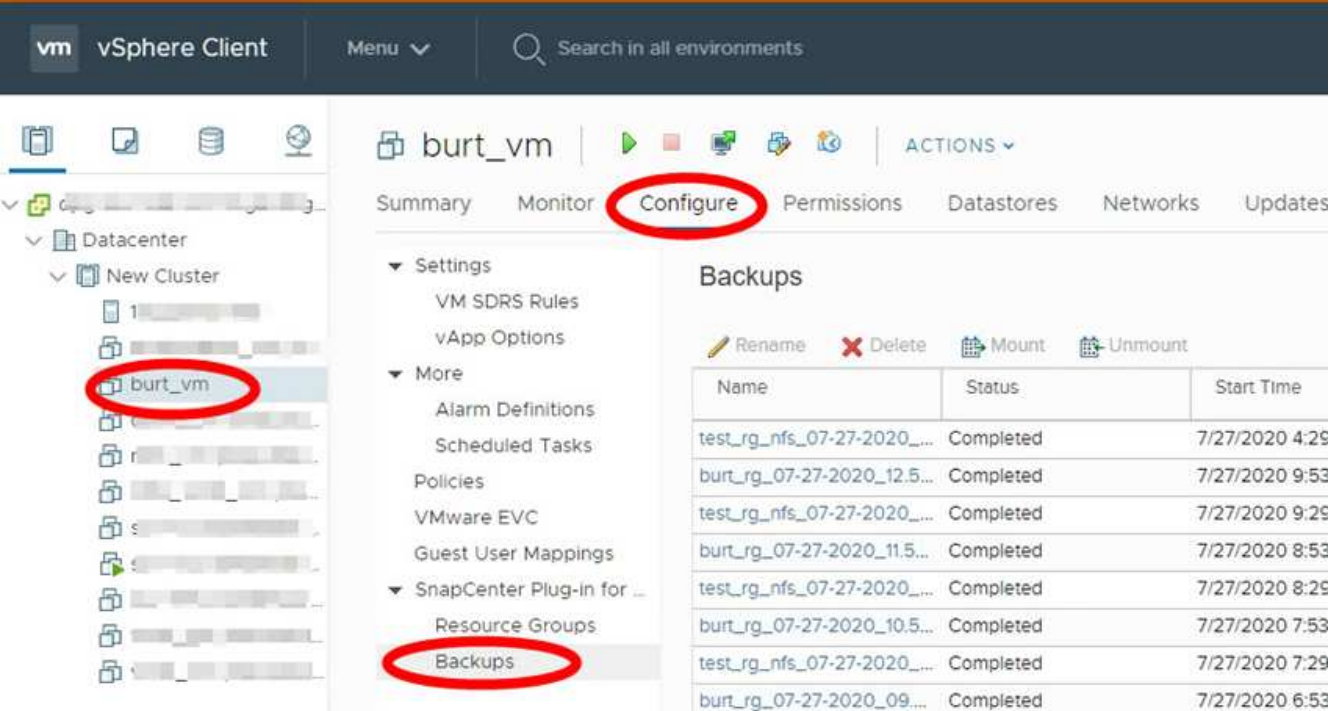

- 2. On the Configure tab, select a backup, and click **Rename**.
- 3. On the **Rename Backup** dialog box, enter the new name, and click **OK**.

Do not use the following special characters in VM, datastore, policy, backup, or resource group names: & \*  $$ \# \textcircled{a} ! \ \cdot \ \cdot \cdot \cdot \cdot \cdot - | :'.$  An underscore character () is allowed.

## **Delete backups**

You can delete SnapCenter Plug-in for VMware vSphere backups if you no longer require the backup for other data protection operations. You can delete one backup or delete multiple backups simultaneously.

### **Before you begin**

You cannot delete backups that are mounted. You must unmount a backup before you can delete it.

### **About this task**

Snapshot copies on secondary storage are managed by your ONTAP retention settings, not by the SnapCenter VMware plug-in. Therefore, when you use the SnapCenter VMware plug-in to delete a backup, Snapshot copies on primary storage are deleted but Snapshot copies on secondary storage are not deleted. If a Snapshot copy still exists on secondary storage, the SnapCenter VMware plug-in retains the metadata associated with the backup to support restore requests. When the ONTAP retention process deletes the secondary Snapshot copy, then the SnapCenter VMware plug-in deletes the metadata using a purge job, which is executed at regular intervals.

1. Click **Menu** and select the **Hosts and Clusters** menu option, then select a VM, then select the **Configure** tab, and then click **Backups** in the **SnapCenter Plug-in for VMware vSphere** section.

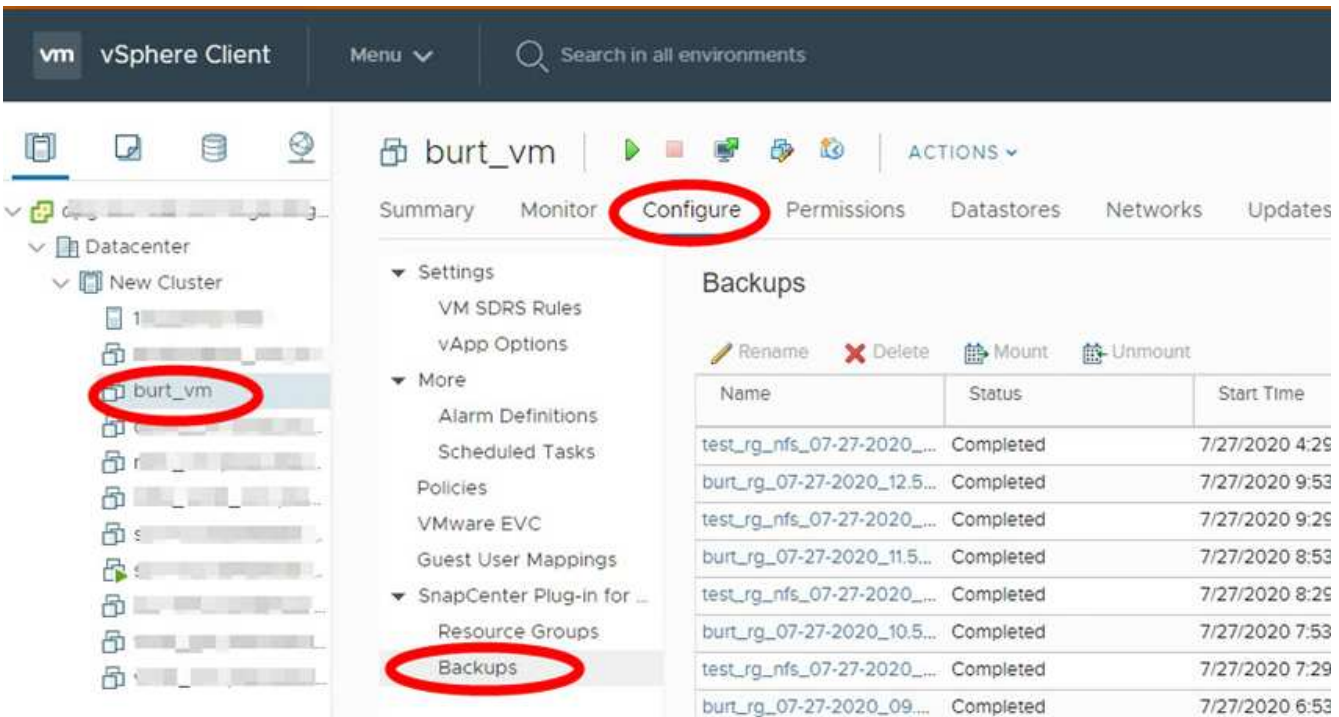

2. Select one or more backups and click **Delete**.

You can select a maximum of 40 backups to delete.

- 3. Click **OK** to confirm the delete operation.
- 4. Refresh the backup list by clicking the refresh icon on the left vSphere menu bar.
# **Mount and unmount datastores**

# **Mount a backup**

You can mount a traditional datastore from a backup if you want to access files in the backup. You can either mount the backup to the same ESXi host where the backup was created or to an alternate ESXi host that has the same type of VM and host configurations. You can mount a datastore multiple times on a host.

You cannot mount a vVol datastore.

### **Before you begin**

• Ensure alternate ESXi host can connect to the storage

If you want to mount to an alternate ESXi host, you must ensure that the alternate ESXi host can connect to the storage and has the following:

**Same UID and GID as that of the original host** Same virtual appliance for SnapCenter Plug-in for VMware vSphere version as that of original host

• Map storage initiators to ESXi

Ensure that the initiators for the storage system are mapped to the ESXi.

• Clean up stale LUNs

Because the ESXi can only discover one unique LUN per datastore, the operation will fail if it finds more than one. This can occur if you start a mount operation before a previous mount operation has finished, or if you manually clone LUNs, or if clones are not deleted from storage during an unmount operation. To avoid discovery of multiple clones, you should clean up all stale LUNs on the storage.

### **About this task**

A mount operation might fail if the storage tier of the FabricPool where the datastore is located is unavailable.

### **Steps**

- 1. In the VMware vSphere client, click **Menu** in the toolbar, and then select **Storage** from the drop-down list.
- 2. Right-click a datastore and select **NetApp SnapCenter** in the drop-down list, and then select **Mount Backup** in the secondary drop-down list.
- 3. On the **Mount Datastore** page, select a backup and a backup location (primary or secondary), and then click **Finish**.
- 4. Optional: To verify that the datastore is mounted, perform the following:
	- a. Click **Menu** in the toolbar, and then select **Storage** from the drop-down list.
	- b. The left Navigator pane displays the datastore you mounted at the top of the list.

If you perform an attach or mount operation on a SnapVault destination volume that is protected by SnapVault schedules and is running ONTAP 8.3, you might see an extra Snapshot copy listed in the attach or mount dialog screen. This occurs because the attach or mount operation clones the SnapVault destination volume and ONTAP updates the volume by creating a new Snapshot copy.

To prevent new Snapshot copies from being created when you clone the volume, turn off the ONTAP

# **Unmount a backup**

You can unmount a backup when you no longer need to access the files in the datastore.

If a backup is listed as mounted in the VMware vSphere client GUI, but it is not listed in the unmount backup screen, then you need to use the REST API /backup/{backup-Id}/cleanup to clean up the out-of-bound datastores and then try the unmount procedure again.

If you attempt to mount a backup copy of an NFS datastore on a storage VM (SVM) with the root volume in a load-sharing mirror relationship and you might encounter the error You may have reached the maximum number of NFS volumes configured in the vCenter. Check the vSphere Client for any error messages. To prevent this problem, change the maximum volumes setting by navigating to **ESX** > **Manage** > **Settings** > **Advance System Settings** and changing the NFS.MaxVolumes value. Maximum value is 256.

#### **Steps**

- 1. In the VMware vSphere client, click **Menu** in the toolbar, and then select **Storage** from the drop-down list.
- 2. In the left Navigator pane, right-click a datastore, then select **NetApp SnapCenter** in the drop-down list, and then select Unmount in the secondary drop-down list.

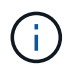

Make sure that you select the correct datastore to unmount. Otherwise, you might cause an impact on production work.

3. In the **Unmount Cloned Datastore** dialog box, select a datastore, select the **Unmount the cloned datastore** checkbox, and then click **Unmount**.

# **Restore from backups**

# **Restore overview**

You can restore VMs, VMDKs, files, and folders from primary or secondary backups.

• VM restore destinations

You can restore traditional VMs to the original host, or to an alternate host in the same vCenter Server, or to an alternate ESXi host managed by the same vCenter or any vCenter in linked mode.

You can restore vVol VMs to the original host.

• VMDK restore destinations

You can restore VMDKs in traditional VMs to either the original or to an alternate datastore.

You can restore VMDKs in vVol VMs to the original datastore.

You can also restore individual files and folders in a guest file restore session, which attaches a backup copy of a virtual disk and then restores the selected files or folders.

You cannot restore the following:

• Datastores

You cannot use the SnapCenter Plug-in for VMware vSphere to restore a datastore, only the individual VMs in the datastore.

• Backups of removed VMs

You cannot restore backups of storage VMs that have been removed. For example, if you add a storage VM using the management LIF and then create a backup, and then you remove that storage VM and add a cluster that contains that same storage VM, the restore operation for the backup will fail.

### **How restore operations are performed**

For VMFS environments, the SnapCenter Plug-in for VMware vSphere uses clone and mount operations with Storage VMotion to perform restore operations. For NFS environments, the plug-in uses native ONTAP Single File SnapRestore (SFSR) to provide greater efficiency for most restore operations. For vVol VMs, the plug-in uses ONTAP Single File Snapshot Restore (ONTAP SFSR) and SnapMirror Restore for restore operations. The following table lists how restore operations are performed.

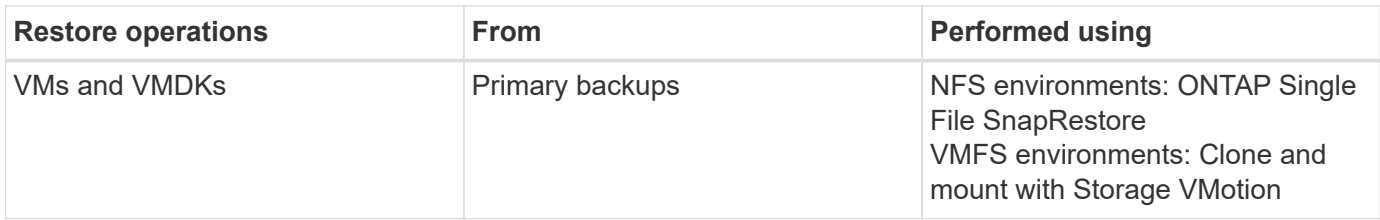

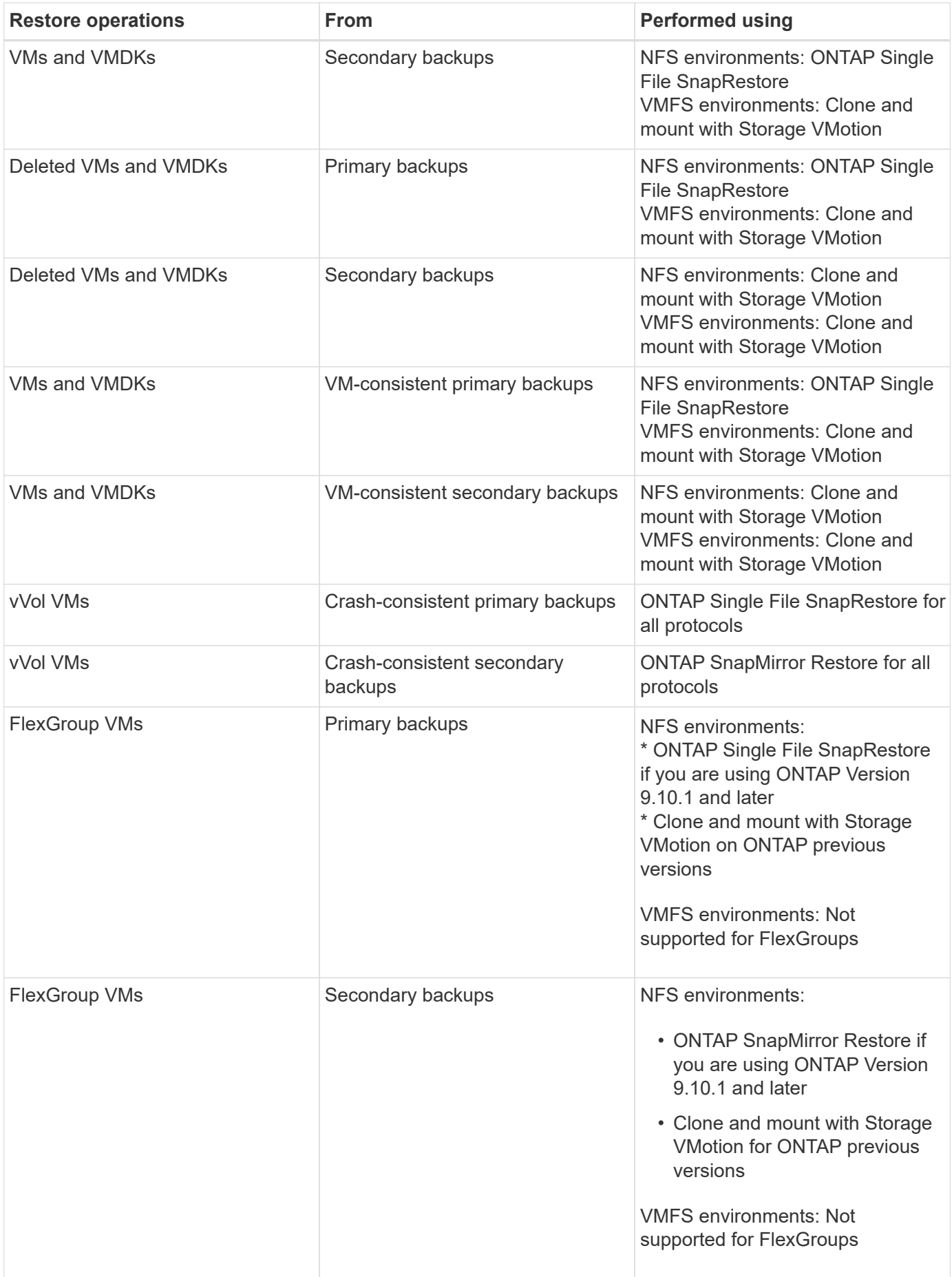

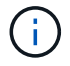

You cannot restore a vVol VM after a vVol container rebalance.

Guest file restore operations are performed using clone and mount operations (not Storage VMotion) in both NFS and VMFS environments.

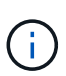

During a restore operation, you might encounter the error Host unresolved volumes is null or Exception while calling pre-restore on SCV….Error mounting cloned LUN as datastore… This occurs when the SnapCenter VMware plug-in attempts to resignature the clone. Due to VMware restrictions, the SnapCenter VMware plug-in cannot control the automatic resignature value in advanced ESXi configurations.

See [KB article: SCV clone or restores fail with error 'Host Unresolved volumes is null](https://kb.netapp.com/mgmt/SnapCenter/SCV_clone_or_restores_fail_with_error_) for more information about the error.

# **Search for backups**

You can search for and find a specific backup of a VM or datastore using the Restore wizard. After you locate a backup, you can then restore it.

### **Steps**

1. In the VMware vSphere client GUI, click **Menu** in the toolbar, and then do one of the following:

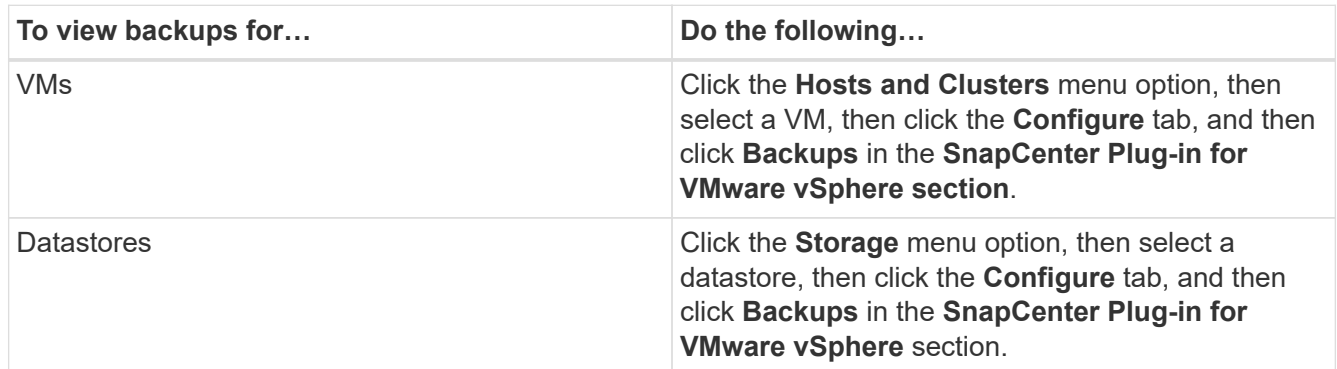

- 2. In the left Navigator pane, expand the datacenter that contains the VM or datastore.
- 3. Optional: Right-click a VM or datastore, then select **NetApp SnapCenter** in the drop-down list, and then select **Restore** in the secondary drop-down list.
- 4. In the **Restore** wizard enter a search name and click **Search**.

You can filter the backup list by clicking the  $\blacktriangleright$  filter icon and selecting a date and time range, selecting whether you want backups that contain VMware Snapshots, whether you want mounted backups, and the location. Click **OK**.

### **Restore VMs from backups**

When you restore a VM, you can overwrite the existing content with the backup copy that you select or you can make a copy of the VM.

You can restore VMs to the following locations:

- Restore to original location
	- To the original datastore mounted on the original ESXi host (this overwrites the original VM)
- Restore to alternate location
	- To a different datastore mounted on the original ESXi host
	- To the original datastore mounted on a different ESXi host that is managed by the same vCenter
	- To a different datastore mounted on a different ESXi host that is managed by the same vCenter
	- To a different datastore mounted on a different ESXi host that is managed by a different vCenter in linked mode

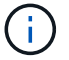

You cannot restore vVol VMs to an alternate host.

The following restore workflow is not supported: Add a storage VM, then perform a backup of that VM, then delete the storage VM and add a cluster that includes that same storage VM, and then attempt to restore the original backup.

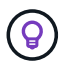

For improved performance of restore operations in NFS environments, enable the VMware application vStorage API for Array Integration (VAAI).

### **Before you begin**

• A backup must exist.

You must have created a backup of the VM using the SnapCenter VMware plug-in before you can restore the VM.

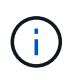

Restore operations cannot finish successfully if there are Snapshot copies of the VM that were performed by software other than the SnapCenter Plug-in for VMware vSphere.

- The destination datastore must be ready.
	- The destination datastore for the restore operation must have enough space to accommodate a copy of all the VM files (for example: vmdk, vmx, vmsd).
	- The destination datastore must not contain stale VM files from previous restore operation failures. Stale files have the name format restore xxx xxxxxx <filename>.
- The VM must not be in transit.

The VM that you want to restore must not be in a state of vMotion or Storage vMotion.

• HA configuration errors

Ensure there are no HA configuration errors displayed on the vCenter ESXi Host Summary screen before restoring backups to a different location.

- Restoring to a different locations
	- When restoring to a different location, SnapCenter Plug-in for VMware vSphere must be running in the vCenter that is the destination for the restore operation. The destination datastore must have sufficient space.
	- The destination vCenter in the Restore To alternate Location field must be DNS resolvable.

#### **About this task**

• VM is unregistered and registered again

The restore operation for VMs unregisters the original VM, restores the VM from a backup Snapshot copy, and registers the restored VM with the same name and configuration on the same ESXi server. You must manually add the VMs to resource groups after the restore.

• Restoring datastores

You cannot restore a datastore, but you can restore any VM in the datastore.

- Restoring vVol VMs
	- vVol datastores that span VMs are not supported. Because attached VMDKs in a VM-spanning vVol datastore are not backed up, the restored VMs will contain only partial VMDKs.
	- You cannot restore a vVol to an alternate host.
	- vVol automatic rebalance is not supported.
- VMware consistency snapshot failures for a VM

Even if a VMware consistency snapshot for a VM fails, the VM is nevertheless backed up. You can view the entities contained in the backup copy in the Restore wizard and use it for restore operations.

• A restore operation might fail if the storage tier of the FabricPool where the VM is located is unavailable.

#### **Steps**

1. In the VMware vSphere client GUI, click **Menu** in the toolbar, and then select **VMs and Templates** from the drop-down list.

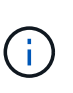

If you are restoring a deleted VM, the storage VM credentials that were added to the SnapCenter VMware plug-in must be vsadmin or a user account that has all the same privileges as vsadmin. The host must be on a storage system that is running ONTAP 8.2.2 or later.

- 2. In the left Navigator pane, right-click a VM, then select **NetApp SnapCenter** in the drop-down list, and then select **Restore** in the secondary drop-down list to start the wizard.
- 3. In the **Restore** wizard, on the **Select Backup** page, select the backup Snapshot copy that you want to restore.

You can search for a specific backup name or a partial backup name, or you can filter the backup list by clicking the filter icon and selecting a date and time range, selecting whether you want backups that contain VMware Snapshots, whether you want mounted backups, and the location. Click **OK** to return to the wizard.

4. On the **Select Scope** page, select **Entire virtual machine** in the **Restore scope** field, then select the restore location, and then enter the destination information where the backup should be mounted.

In the **VM name** field, if the same VM name exists, then the new VM name format is <vm\_name>\_<timestamp>.

When restoring partial backups, the restore operation skips the **Select Scope** page.

5. On the **Select Location** page, select the location for the restored datastore.

In SnapCenter Plug-in for VMware vSphere 4.5 and later, you can select secondary storage for FlexGroup volumes.

- 6. Review the Summary page and then click **Finish**.
- 7. Optional: Monitor the operation progress by clicking **Recent Tasks** at the bottom of the screen.

Refresh the screen to display updated information.

#### **After you finish**

• Change IP address

If you restored to a different location, then you must change the IP address of the newly created VM to avoid an IP address conflict when static IP addresses are configured.

• Add restored VMs to resource groups

Although the VMs are restored, they are not automatically added to their former resource groups. Therefore, you must manually add the restored VMs to the appropriate resource groups.

### **Restore deleted VMs from backups**

You can restore a deleted VM from a datastore primary or secondary backup to an ESXi host that you select.

You can restore VMs to the following locations:

- Restore to original location
	- To the original datastore mounted on the original ESXi host (this makes a copy of the VM)
- Restore to alternate location
	- To a different datastore mounted on the original ESXi host
	- To the original datastore mounted on a different ESXi host that is managed by the same vCenter
	- To a different datastore mounted on a different ESXi host that is managed by the same vCenter
	- To a different datastore mounted on a different ESXi host that is managed by a different vCenter in linked mode

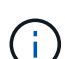

When restoring to a different location, SnapCenter Plug-in for VMware vSphere must be running in the linked vCenter that is the destination for the restore operation. The destination datastore must have sufficient space.

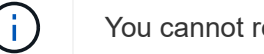

You cannot restore vVol VMs to an alternate location.

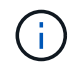

When restoring a deleted VM, any tags or folders that were originally assigned to the VM are not restored.

### **Before you begin**

• The user account for the storage system, on the Storage Systems page in the VMware vSphere client, must have the [Minimum ONTAP privileges required for ONTAP.](#page-20-0)

- The user account in vCenter must have the [Minimum vCenter privileges required for SnapCenter Plug-in](#page-23-0) [for VMware vSphere.](#page-23-0)
- A backup must exist.

You must have created a backup of the VM using the SnapCenter Plug-in for VMware vSphere before you can restore the VMDKs on that VM.

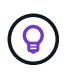

For improved performance of restore operations in NFS environments, enable the VMware application vStorage API for Array Integration (VAAI).

#### **About this task**

You cannot restore a datastore, but you can restore any VM in the datastore.

A restore operation might fail if the storage tier of the FabricPool where the VM is located is unavailable.

#### **Steps**

- 1. Click **Menu** and select the **Storage** menu option, then select a datastore, then select the **Configure** tab, and then click **Backups** in the **SnapCenter Plug-in for VMware vSphere** section.
- 2. Double-click on a backup to see a list of all VMs that are included in the backup.
- 3. Select the deleted VM from the backup list and click **Restore**.
- 4. In the **Restore** wizard, on the **Select Backup** page, select the backup copy that you want to restore from.

You can search for a specific backup name or a partial backup name, or you can filter the backup list by clicking the filter icon and selecting a date and time range, selecting whether you want backups that contain VMware Snapshots, whether you want mounted backups, and the location. Click **OK** to return to the wizard.

5. On the **Select Scope** page, select **Entire virtual machine** in the **Restore scope** field, then select the restore location, and then enter the Destination ESXi information where the backup should be mounted.

The restore destination can be any ESXi host that has been added to SnapCenter. This option restores the contents of the selected backup in which the VM resided from a Snapshot copy with the specified time and date. The **Restart VM** check box is checked if you select this option and the VM will be powered on.

If you are restoring a VM in an NFS datastore onto an alternate ESXi host that is in an ESXi cluster, then after the VM is restored, it is registered on the alternate host.

- 6. On the **Select Location** page, select the location of the backup that you want to restore from (primary or secondary).
- 7. Review the Summary page and then click **Finish**.

### **Restore VMDKs from backups**

You can restore existing VMDKs, or deleted or detached VMDKs, from either a primary or secondary backup of traditional VMs or vVol VMs.

You can restore one or more virtual machine disks (VMDKs) on a VM to the same datastore.

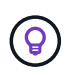

For improved performance of restore operations in NFS environments, enable the VMware application vStorage API for Array Integration (VAAI).

#### **Before you begin**

• A backup must exist.

You must have created a backup of the VM using the SnapCenter Plug-in for VMware vSphere.

• The VM must not be in transit.

The VM that you want to restore must not be in a state of vMotion or Storage vMotion.

#### **About this task**

- If the VMDK is deleted or detached from the VM, then the restore operation attaches the VMDK to the VM.
- A restore operation might fail if the storage tier of the FabricPool where the VM is located is unavailable.
- Attach and restore operations connect VMDKs using the default SCSi controller. VMDKs that are attached to a VM with a NVME controller are backed up, but for attach and restore operations they are connected back using a SCSi controller.

#### **Steps**

- 1. In the VMware vSphere client GUI, click **Menu** in the toolbar, and then select **VMs and Templates** from the drop-down list.
- 2. In the left Navigator pane, right-click a VM, then select **NetApp SnapCenter** in the drop-down list, and then select **Restore** in the secondary drop-down list.
- 3. In the **Restore** wizard, on the Select Backup page, select the backup copy that you want to restore from.

You can search for a specific backup name or a partial backup name, or you can filter the backup list by clicking the filter icon and selecting a date and time range, selecting whether you want backups that contain VMware Snapshots, whether you want mounted backups, and primary or secondary location. Click **OK** to return to the wizard.

4. On the **Select Scope** page, select the restore destination.

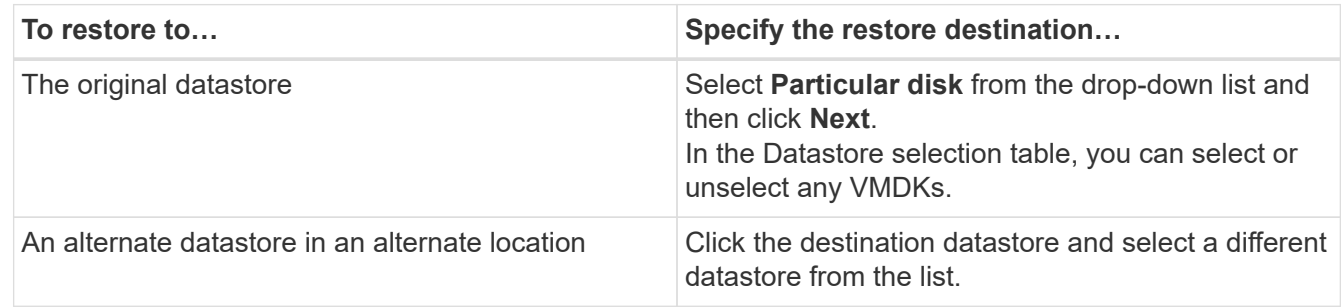

- 5. On the **Select Location** page, select the Snapshot copy that you want to restore (primary or secondary).
- 6. Review the Summary page and then click **Finish**.
- 7. Optional: Monitor the operation progress by clicking **Recent Tasks** at the bottom of the screen.
- 8. Refresh the screen to display updated information.

# **Restore the most recent backup of the MySQL database**

You can use the maintenance console to restore the most recent backup of the MySQL database (also called an NSM database) for the SnapCenter Plug-in for VMware vSphere.

### **Steps**

1. Open a maintenance console window.

[Access the maintenance console.](https://docs.netapp.com/us-en/sc-plugin-vmware-vsphere-48/scpivs44_manage_snapcenter_plug-in_for_vmware_vsphere.html#access-the-maintenance-console)

- 2. From the Main Menu, enter option **1) Application Configuration**.
- 3. From the Application Configuration Menu, enter option **6) MySQL backup and restore**.
- 4. From the MySQL Backup and Restore Configuration Menu, enter option **4) Restore MySQL backup**.
- 5. At the prompt "Restore using the most recent backup," enter **y**, and then press **Enter**.

The backup MySQL database is restored to its original location.

### **Restore a specific backup of the MySQL database**

You can use the maintenance console to restore a specific backup of the MySQL database (also called an NSM database) for the SnapCenter Plug-in for VMware vSphere virtual appliance.

### **Steps**

1. Open a maintenance console window.

[Access the maintenance console.](https://docs.netapp.com/us-en/sc-plugin-vmware-vsphere-48/scpivs44_manage_snapcenter_plug-in_for_vmware_vsphere.html#access-the-maintenance-console)

- 2. From the Main Menu, enter option **1) Application Configuration**.
- 3. From the Application Configuration Menu, enter option **6) MySQL backup and restore**.
- 4. From the MySQL Backup and Restore Configuration Menu, enter option **2) List MySQL backups**, and then make a note of the backup you want to restore.
- 5. From the MySQL Backup and Restore Configuration Menu, enter option **4) Restore MySQL backup**.
- 6. At the prompt "Restore using the most recent backup," enter **n**.
- 7. At the prompt "Backup to restore from," enter the backup name, and then press **Enter**.

The selected backup MySQL database is restored to its original location.

# **Attach and detach VMDKs**

# **Attach VMDKs to a VM or vVol VM**

You can attach one or more VMDKs from a backup to the parent VM, or to an alternate VM on the same ESXi host, or to an alternate VM on an alternate ESXi host managed by the same vCenter or a different vCenter in linked mode. VMs in traditional datastores and in vVol datastores are supported.

This makes it easier to restore one or more individual files from a drive instead of restoring the entire drive. You can detach the VMDK after you have restored or accessed the files you need.

### **About this task**

You have the following attach options:

- You can attach virtual disks from a primary or a secondary backup.
- You can attach virtual disks to the parent VM (the same VM that the virtual disk was originally associated with) or to an alternate VM on the same ESXi host.

The following limitations apply to attaching virtual disks:

- Attach and detach operations are not supported for Virtual Machine Templates.
- When more than 15 VMDKs are attached to an iSCSI controller, the virtual machine for SnapCenter Plug-in for VMware vSphere cannot locate VMDK unit numbers higher than 15 because of VMware restrictions.

In this case, add the SCSi controllers manually and try the attach operation again.

- You cannot manually attach a virtual disk that was attached or mounted as part of a guest file restore operation.
- Attach and restore operations connect VMDKs using the default SCSi controller. VMDKs that are attached to a VM with a NVME controller are backed up, but for attach and restore operations they are connected back using a SCSi controller.

### **Steps**

- 1. In the VMware vSphere client GUI, click **Menu** in the toolbar, and then select **Hosts and clusters** from the drop-down list.
- 2. In the left navigation pane, right-click a VM, then select **NetApp SnapCenter** in the drop-down list, and then select **Attach virtual disk** in the secondary drop-down list.

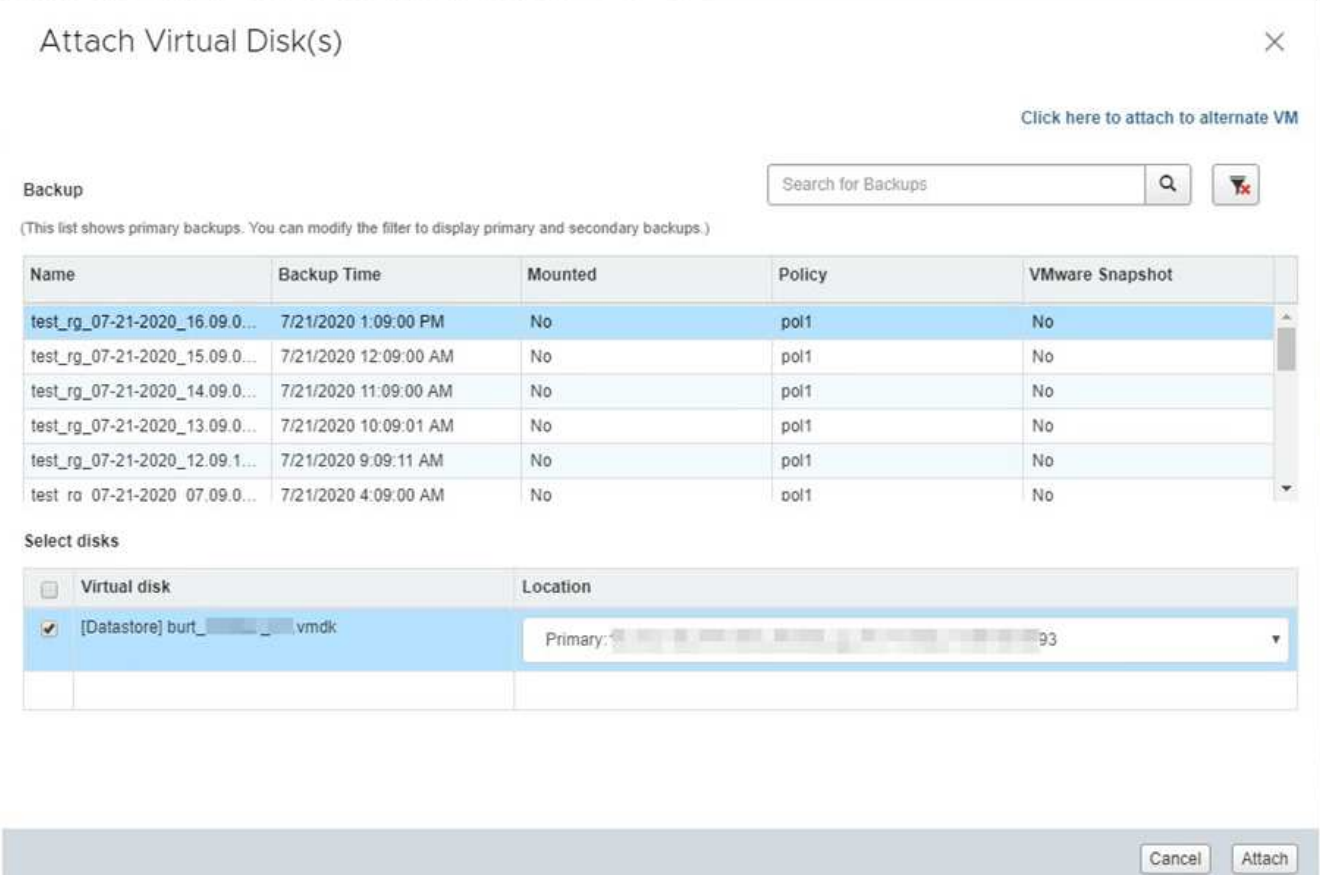

3. On the **Attach Virtual Disk** window, in the **Backup** section, select a backup.

You can filter the backup list by clicking the **Filter icon and selecting a date and time range**, selecting whether you want backups that contain VMware Snapshot copies, whether you want mounted backups, and the location. Click **OK**.

4. In the **Select Disks** section, select one or more disks you want to attach and the location you want to attach from (primary or secondary).

You can change the filter to display primary and secondary locations.

- 5. By default, the selected virtual disks are attached to the parent VM. To attach the selected virtual disks to an alternate VM in the same ESXi host, click **Click here to attach to alternate VM** and specify the alternate VM.
- 6. Click **Attach**.
- 7. Optional: Monitor the operation progress in the **Recent Tasks** section.

Refresh the screen to display updated information.

- 8. Verify that the virtual disk is attached by performing the following:
	- a. Click **Menu** in the toolbar, and then select **VMs and Templates** from the drop-down list.
	- b. In the left Navigator pane, right-click a VM, then select **Edit settings** in the drop-down list.
	- c. In the **Edit Settings** window, expand the list for each hard disk to see the list of disk files.

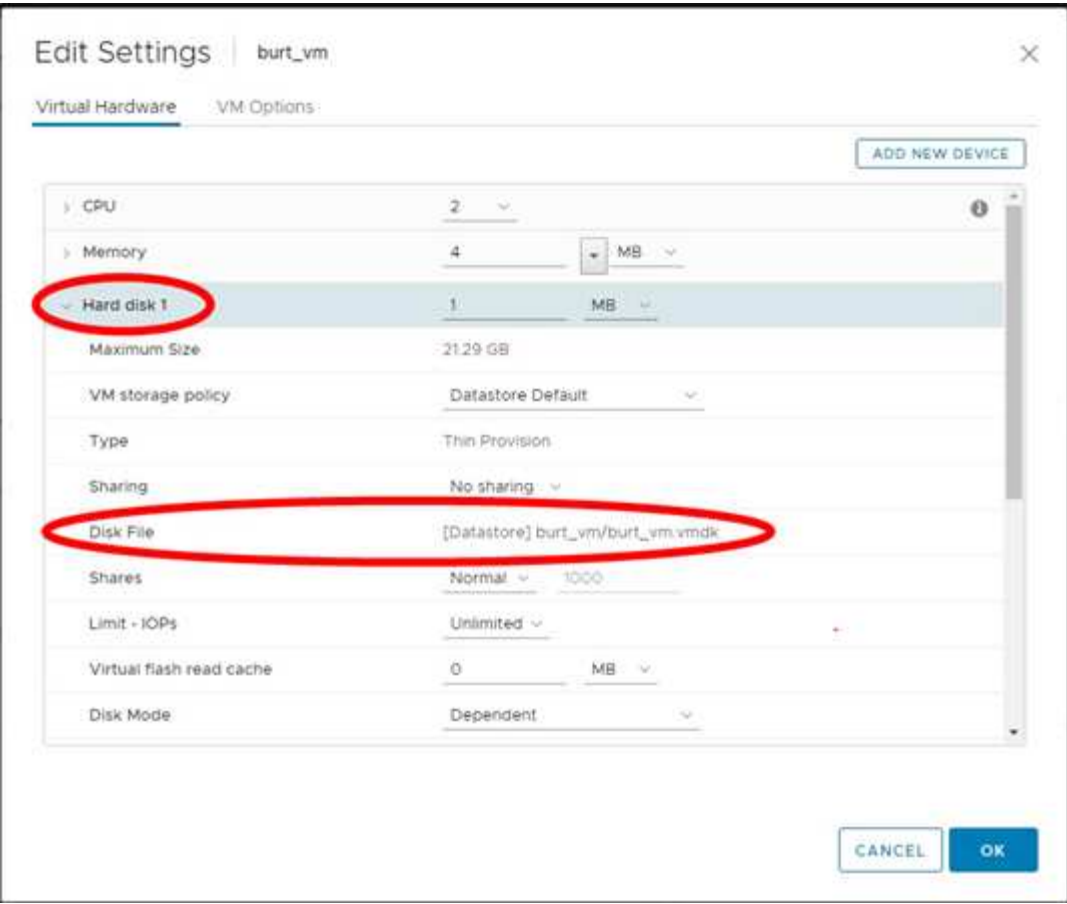

The Edit Settings page lists the disks on the VM. You can expand the details for each hard disk to see the list of attached virtual disks.

### **Result**

You can access the attached disks from the host operating system and then retrieve the needed information from the disks.

### **Detach a virtual disk**

After you have attached a virtual disk to restore individual files, you can detach the virtual disk from the parent VM.

#### **Steps**

- 1. In the VMware vSphere client GUI, click **Menu** in the toolbar, and then select **VMs and Templates** from the drop-down list.
- 2. In the left Navigator pane, select a VM.
- 3. In the left navigation pane, right-click the VM, then select **NetApp SnapCenter** in the drop-down list, and then select **Detach virtual disk** in the secondary drop-down list.
- 4. On the **Detach Virtual Disk** screen, select one or more disks you want to detach, then select the **Detach the selected disk(s)** checkbox, and click **DETACH**.

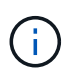

Make sure that you select the correct virtual disk. Selecting the wrong disk might affect production work.

5. Optional: Monitor the operation progress in the **Recent Tasks** section.

Refresh the screen to display updated information.

- 6. Verify that the virtual disk is detached by performing the following:
	- a. Click **Menu** in the toolbar, and then select **VMs and Templates** from the drop-down list.
	- b. In the left Navigator pane, right-click a VM, then select **Edit settings** in the drop-down list.
	- c. In the **Edit Settings** window, expand the list for each hard disk to see the list of disk files.

The **Edit Settings** page lists the disks on the VM. You can expand the details for each hard disk to see the list of attached virtual disks.

# **Restore guest files and folders**

# **Workflow, prerequisites, and limitations**

You can restore files or folders from a virtual machine disk (VMDK) on a Windows guest OS.

### **Guest restore workflow**

Guest OS restore operations include the following steps:

1. Attach

Attach a virtual disk to a guest VM or proxy VM and start a guest file restore session.

2. Wait

Wait for the attach operation to complete before you can browse and restore. When the attach

operation finishes, a guest file restore session is automatically created and an email notification is

sent.

3. Select files or folders

Browse the VMDK in the Guest File Restore session and select one or more files or folders to restore.

4. Restore

Restore the selected files or folders to a specified location.

### **Prerequisites for restoring guest files and folders**

Before you restore one or more files or folders from a VMDK on a Windows guest OS, you must be aware of all the requirements.

• VMware tools must be installed and running.

SnapCenter uses information from VMware tools to establish a connection to the VMware Guest OS.

• The Windows Guest OS must be running Windows Server 2008 R2 or later.

For the latest information about supported versions, see the [NetApp Interoperability Matrix Tool \(IMT\)](https://imt.netapp.com/matrix/imt.jsp?components=108380;&solution=1257&isHWU&src=IMT).

• Credentials for the target VM must specify the built-in domain administrator account or the built-in local administrator account. The username must be "Administrator." Before starting the restore operation, the credentials must be configured for the VM to which you want to attach the virtual disk. The credentials are required for both the attach operation and the subsequent restore operation. Workgroup users can use the built-in local administrator account.

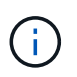

If you must use an account that is not the built-in administrator account, but has administrative privileges within the VM, you must disable UAC on the guest VM. • You must know the backup Snapshot copy and VMDK to restore from.

SnapCenter Plug-in for VMware vSphere does not support searching of files or folders to restore. Therefore, before you begin you must know the location of the files or folders with respect to the Snapshot copy and the corresponding VMDK.

• Virtual disk to be attached must be in a SnapCenter backup.

The virtual disk that contains the file or folder you want to restore must be in a VM backup that was performed using the virtual appliance for SnapCenter Plug-in for VMware vSphere.

• To use a proxy VM, the proxy VM must be configured.

If you want to attach a virtual disk to a proxy VM, the proxy VM must be configured before the attach and restore operation begins.

• For files with non-English-alphabet names, you must restore them in a directory, not as a single file.

You can restore files with non-alphabetic names, such as Japanese Kanji, by restoring the directory in which the files are located.

• Restoring from a Linux guest OS is not supported

You cannot restore files and folders from a VM that is running Linux guest OS. However, you can attach a VMDK and then manually restore the files and folders. For the latest information on supported guest OS, see the [NetApp Interoperability Matrix Tool \(IMT\).](https://imt.netapp.com/matrix/imt.jsp?components=108380;&solution=1257&isHWU&src=IMT)

### **Guest file restore limitations**

Before you restore a file or folder from a guest OS, you should be aware of what the feature does not support.

- You cannot restore dynamic disk types inside a guest OS.
- If you restore an encrypted file or folder, the encryption attribute is not retained. You cannot restore files or folders to an encrypted folder.
- The Guest File Browse page displays the hidden files and folder, which you cannot filter.
- You cannot restore from a Linux guest OS.

You cannot restore files and folders from a VM that is running Linux guest OS. However, you can attach a VMDK and then manually restore the files and folders. For the latest information on supported guest OS, see the [NetApp Interoperability Matrix Tool \(IMT\).](https://imt.netapp.com/matrix/imt.jsp?components=108380;&solution=1257&isHWU&src=IMT)

• You cannot restore from a NTFS file system to a FAT file system.

When you try to restore from NTFS-format to FAT-format, the NTFS security descriptor is not copied because the FAT file system does not support Windows security attributes.

- You cannot restore guest files from a cloned VMDK or an uninitialized VMDK.
- You cannot restore from secondary backups if the backup was performed on a system running ONTAP 9.2 or later and if the VMware consistency option was on.
- You cannot restore the directory structure for a file.

If a file in a nested directory is selected to be restored, the file is not restored with the same directory

structure. The directory tree is not restored, only the file. If you want to restore a directory tree, you can copy the directory itself at the top of the structure.

- You cannot restore guest files from a vVol VM to an alternate host.
- You cannot restore encrypted guest files.

# **Restore guest files and folders from VMDKs**

You can restore one or more files or folders from a VMDK on a Windows guest OS.

### **About this task**

By default, the attached virtual disk is available for 24 hours and then it is automatically detached. You can choose in the wizard to have the session automatically deleted when the restore operation completes, or you can manually delete the Guest File Restore session at any time, or you can extend the time in the **Guest Configuration** page.

Guest file or folder restore performance depends upon two factors: the size of the files or folders being restored; and the number of files or folders being restored. Restoring a large number of small-sized files might take a longer time than anticipated compared to restoring a small number of large-sized files, if the data set to be restored is of same size.

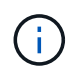

Only one attach or restore operation can run at the same time on a VM. You cannot run parallel attach or restore operations on the same VM.

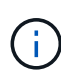

The guest restore feature allows you to view and restore system and hidden files and to view encrypted files. Do not attempt to overwrite an existing system file or to restore encrypted files to an encrypted folder. During the restore operation, the hidden, system, and encrypted attributes of guest files are not retained in the restored file. Viewing or browsing reserved partitions might cause an error.

### **Steps**

- 1. Click **Menu** and select the **Hosts and Clusters** menu option, then select a VM, then select **NetApp SnapCenter**, and then click **Guest File Restore**.
- 2. In the VMware vSphere client, click **Guest File Restore** from the secondary drop-down list to start the wizard.
- 3. On the **Restore Scope** page, specify the backup that contains the virtual disk you want to attach by doing the following:
	- a. In the **Backup Name** table, select the backup that contains the virtual disk that you want attach.
	- b. In the **VMDK** table, select the virtual disk that contains the files or folders you want to restore.
	- c. In the **Locations** table, select the location, primary or secondary, of the virtual disk that you want to attach.
- 4. On the **Guest Details** page, do the following.
	- a. Choose where to attach the virtual disk:

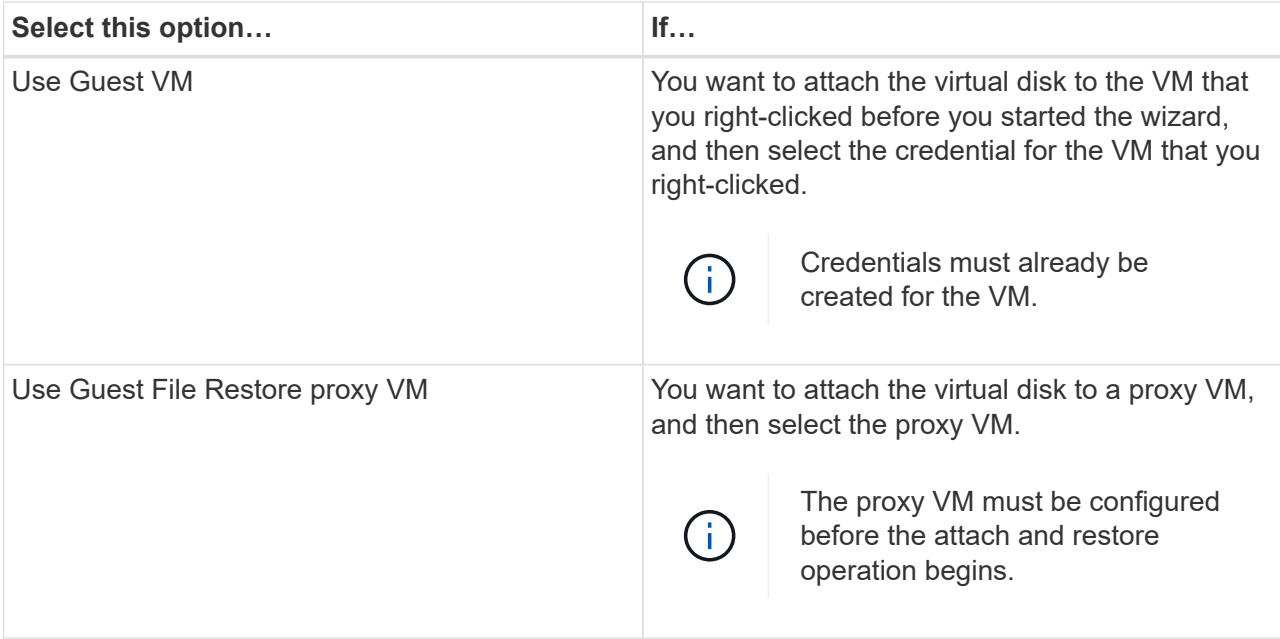

b. Select the **Send email notification** option.

This option is required if you want to be notified when the attach operation finishes, and the virtual disk is available. The notification email includes the virtual disk name, the VM name, and the newly assigned drive letter for the VMDK.

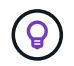

Enable this option because a guest file restore is an asynchronous operation and there might be a time latency to establish a guest session for you.

This option uses the email settings that are configured when you set up the VMware vSphere client in vCenter.

5. Review the summary, and then click **Finish**.

Before you click **Finish**, you can go back to any page in the wizard and change the information.

6. Wait until the attach operation completes.

You can view the progress of the operation in the Dashboard job monitor, or you can wait for the email notification.

7. To find the files that you want to restore from the attached virtual disk, click **Menu > SnapCenter Plug-in for VMware vSphere**, then in the left Navigator pane click **Guest File Restore** and select the **Guest Configuration** tab.

In the Guest Session Monitor table, you can display additional information about a session by clicking \*... \*in the right column.

8. Select the guest file restore session for the virtual disk that was listed in the notification email.

All partitions are assigned a drive letter, including system reserved partitions. If a VMDK has multiple partitions, you can select a specific drive by selecting the drive in the drop-down list in the drive field at the top of the Guest File Browse page.

9. Click the **Browse Files** icon to view a list of files and folders on the virtual disk.

When you double click a folder to browse and select individual files, there might be a time latency while fetching the list of files because the fetch operation is performed at run time.

For easier browsing, you can use filters in your search string. The filters are case-sensitive, Perl expressions without spaces. The default search string is .\*. The following table shows some example Perl search expressions.

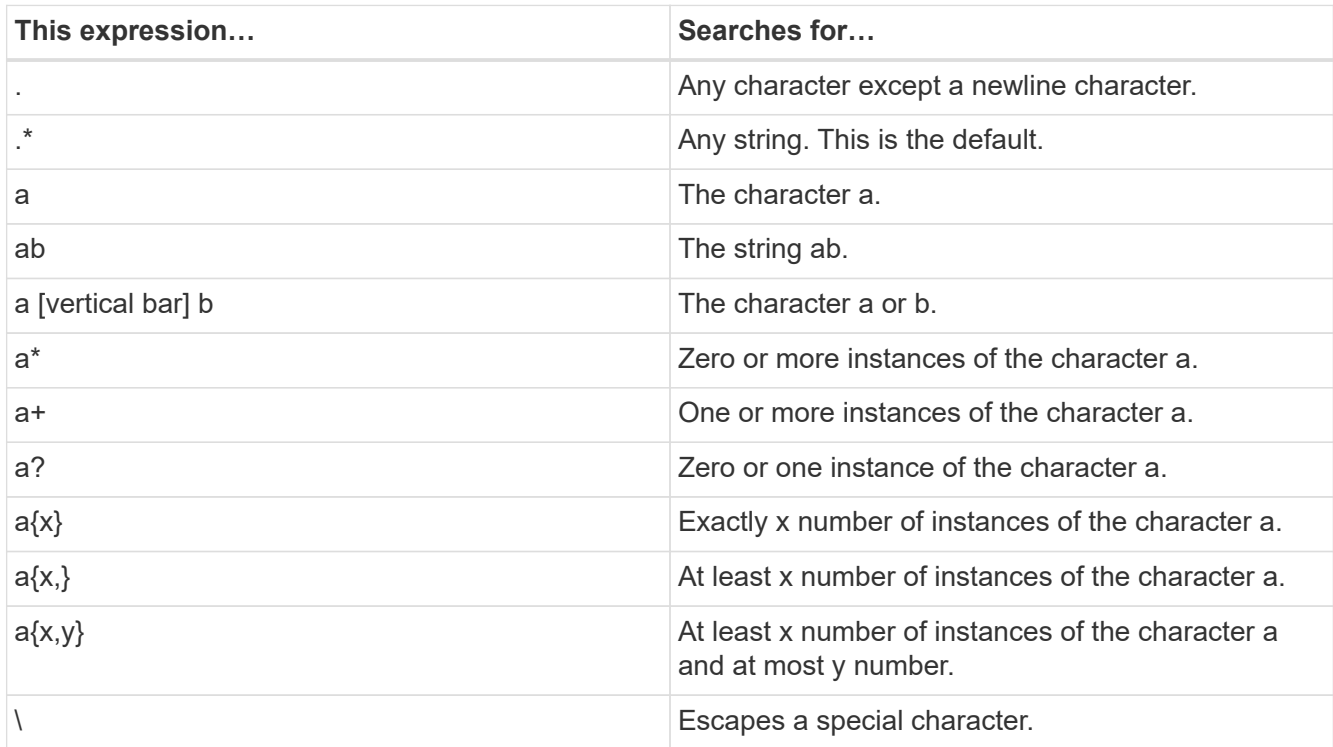

The Guest File Browse page displays all hidden files and folders in addition to all other files and folders.

10. Select one or more files or folders that you want to restore, and then click **Select Restore Location**.

The files and folders to be restored are listed in the Selected File(s) table.

11. In the **Select Restore Location** page, specify the following:

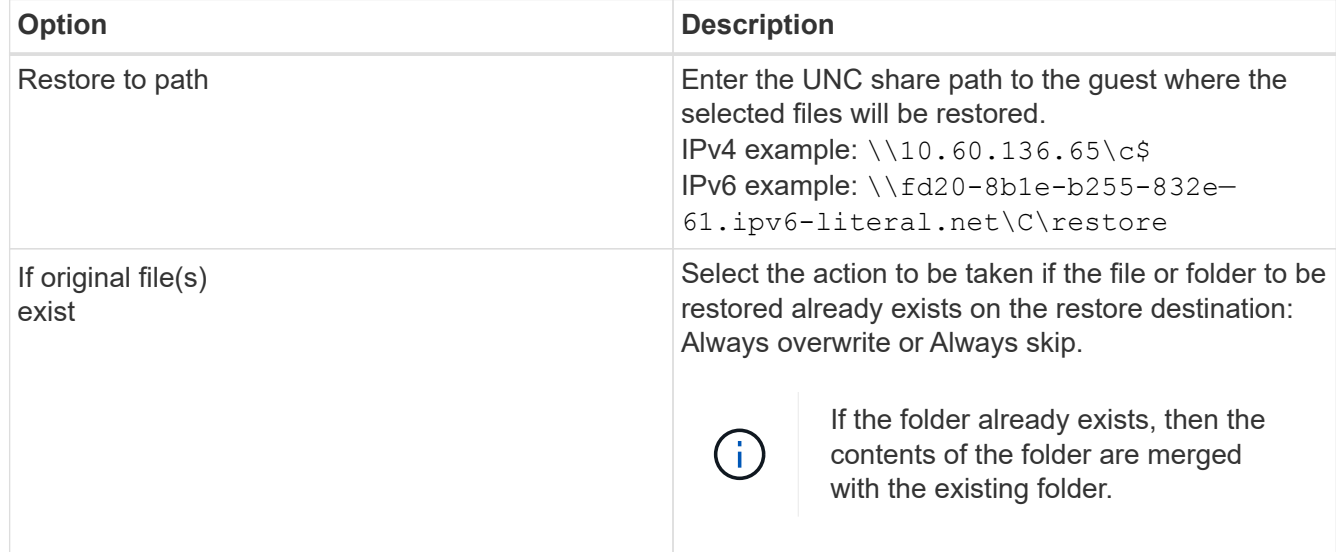

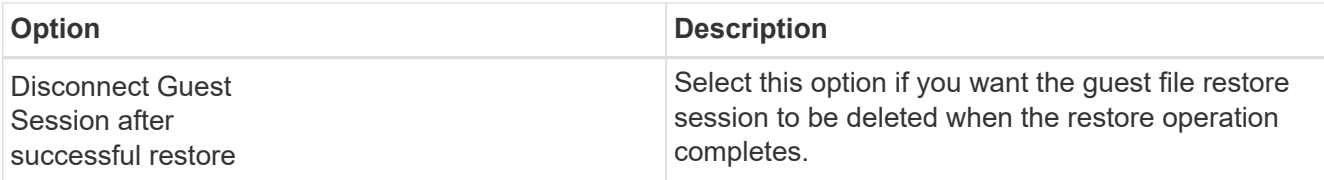

#### 12. Click **Restore**.

You can view the progress of the restore operation in the Dashboard job monitor, or you can wait for the email notification. The time it takes for the email notification to be sent depends upon the length of time the restore operation takes to complete.

The notification email contains an attachment with the output from the restore operation. If the restore operation fails, open the attachment for additional information.

### **Set up proxy VMs for restore operations**

If you want to use a proxy VM for attaching a virtual disk for guest file restore operations, you must set up the proxy VM before you begin the restore operation. Although you can set up a proxy VM at any time, it might be more convenient to set it up immediately after the plug-in deployment completes.

### **Steps**

- 1. In the VMware vSphere client, click **Guest File Restore**.
- 2. In the **Run As Credentials** section, do one of the following:

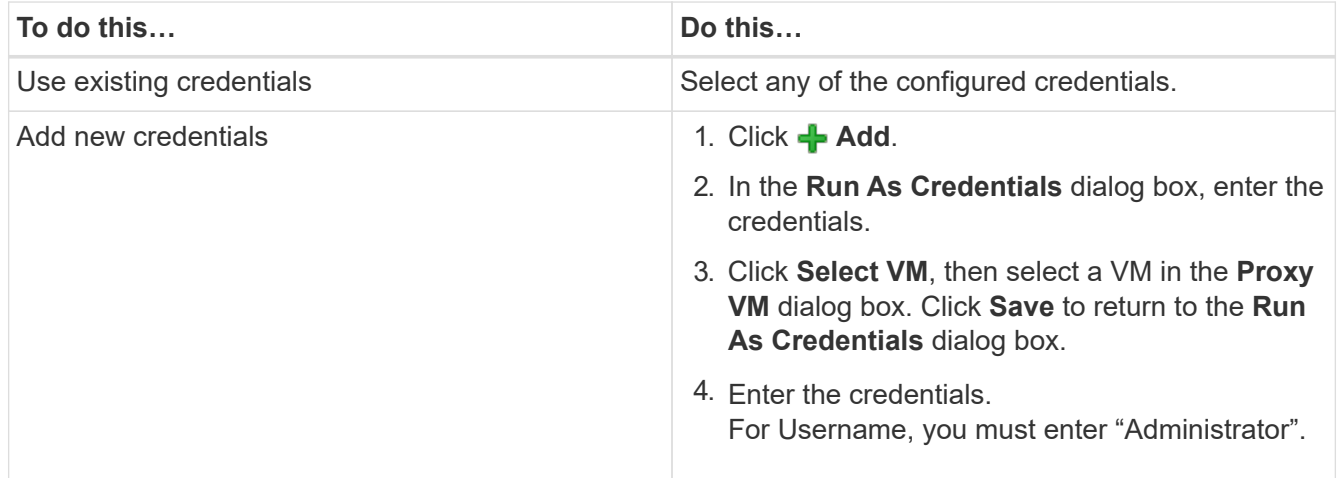

The SnapCenter VMware plug-in uses the selected credentials to log into the selected proxy VM.

The Run As credentials must be the default domain administrator that is provided by Windows or the builtin local administrator. Workgroup users can use the built-in local administrator account.

- 3. In the **Proxy Credentials** section, click **Add** to add a VM to use as a proxy.
- 4. In the **Proxy VM** dialog box, complete the information, and then click **Save**.

# **Configure credentials for VM guest file restores**

When you attach a virtual disk for guest file or folder restore operations, the target VM for the attach must have credentials configured before you restore.

### **About this task**

The following table lists the credential requirements for guest restore operations.

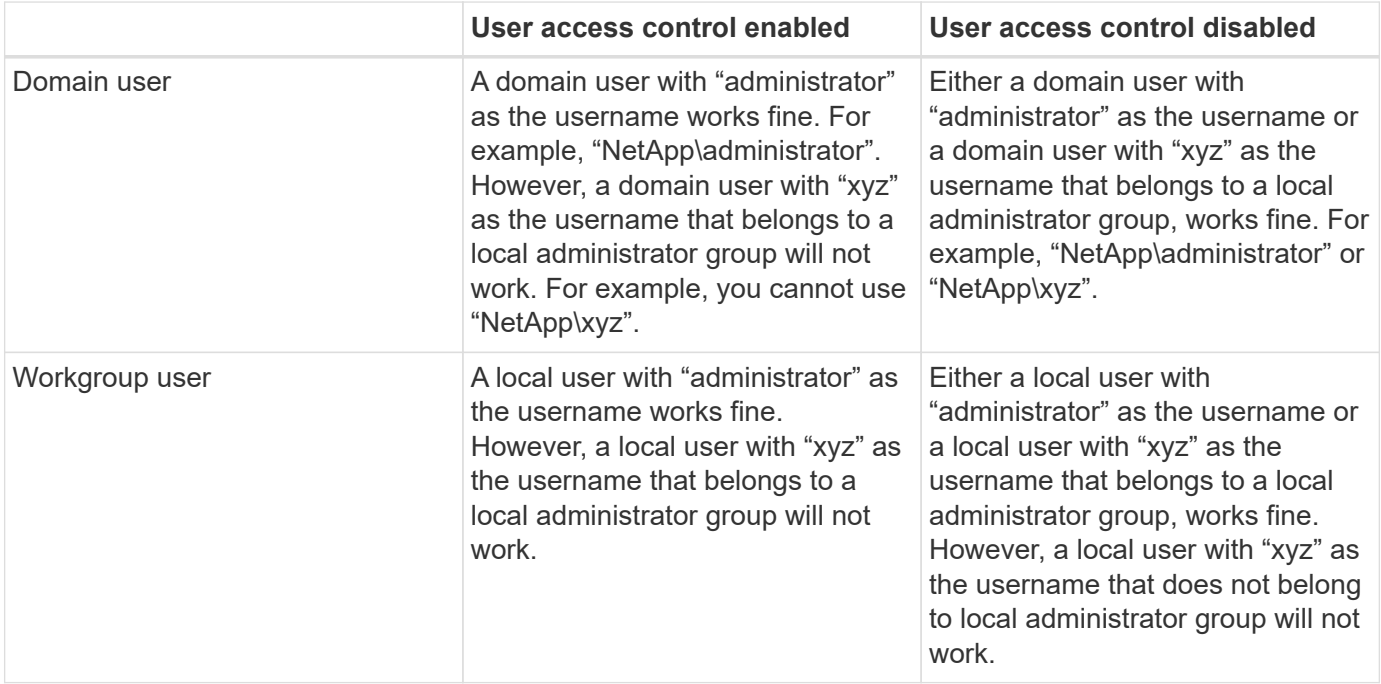

In the preceding examples, "NetApp" is the dummy domain name and "xyz" is the dummy local username

### **Steps**

- 1. In the VMware vSphere client, click **Guest File Restore**.
- 2. In the **Run As Credentials** section, do one of the following:

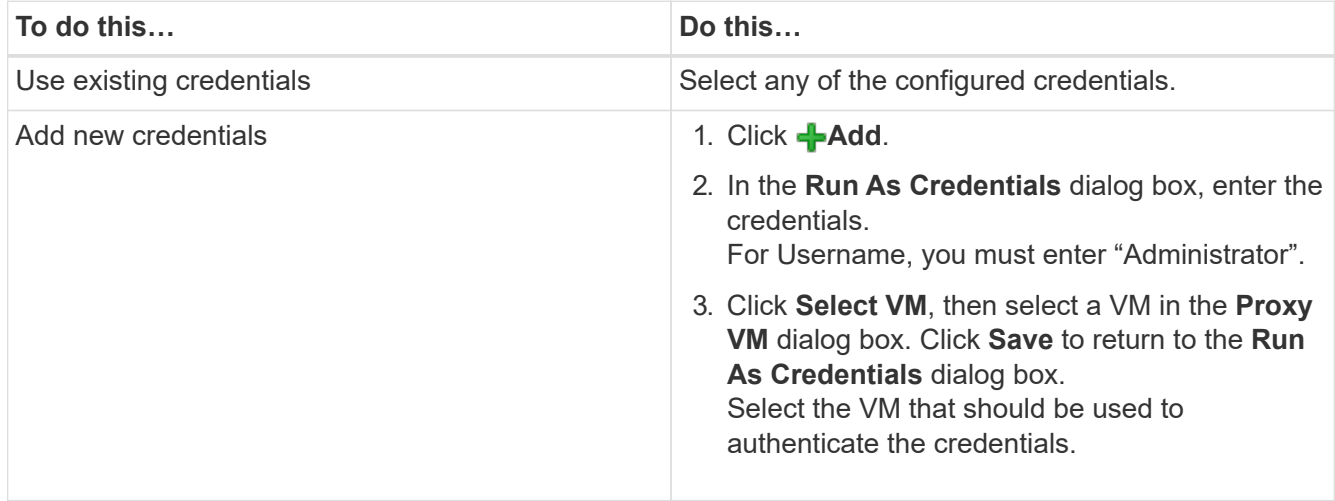

The SnapCenter VMware plug-in uses the selected credentials to log on to the selected VM.

3. Click **Save**.

## **Extend the time of a guest file restore session**

By default, an attached Guest File Restore VMDK is available for 24 hours and then it is automatically detached. You can extend the time in the **Guest Configuration** page.

### **About this task**

You might want to extend a guest file restore session if you want to restore additional files or folders from the attached VMDK at a later time. However, because guest file restore sessions use a lot of resources, extending the session time should be performed only occasionally.

### **Steps**

- 1. In the VMware vSphere client, click **Guest File Restore**.
- 2. Select a guest file restore session and then click the Extend Selected Guest Session icon in the Guest Session Monitor title bar.

The session is extended for another 24 hours.

### **Guest file restore scenarios you might encounter**

When attempting to restore a guest file, you might encounter any of the following scenarios.

### **Guest file restore session is blank**

This issue occurs when you create a guest file restore session and while that session was active, the guest operating system is rebooted. When this occurs, VMDKs in the guest OS might remain offline. Therefore, when you try to browse the guest file restore session, the list is blank.

To correct the issue, manually put the VMDKs back online in the guest OS. When the VMDKs are online, the guest file restore session will display the correct contents.

### **Guest file restore attach disk operation fails**

This issue occurs when you start a guest file restore operation, but the attach disk operation fails even though VMware Tools is running and the Guest OS credentials are correct. If this occurs, the following error is returned:

Error while validating guest credentials, failed to access guest system using specified credentials: Verify VMWare tools is running properly on system and account used is Administrator account, Error is SystemError vix error codes = (3016, 0).

To correct the issue, restart the VMware Tools Windows service on the Guest OS, and then retry the guest file restore operation.

### **Guest email shows ?????? for the file name**

This issue occurs when you use the guest file restore feature to restore files or folders with non-English characters in the names and the email notification displays "??????" for the restored file names. The email attachment correctly lists the names of the restored files and folders.

### **Backups are not detached after guest file restore session is discontinued**

This issue occurs when you perform a guest file restore operation from a VM-consistent backup. While the guest file restore session is active, another VM-consistent backup is performed for the same VM. When the guest file restore session is disconnected, either manually or automatically after 24 hours, the backups for the session are not detached.

To correct the issue, manually detach the VMDKs that were attached from the active guest file restore session.

# **Manage SnapCenter Plug-in for VMware vSphere appliance**

# **Restart the VMware vSphere client service**

If the SnapCenter VMware vSphere client starts to behave incorrectly, you might need to clear the browser cache. If the problem persists, then restart the web client service.

### **Restart the VMware vSphere client service in a Linux vCenter**

### **Before you begin**

You must be running vCenter 7.0U1 or later.

### **Steps**

- 1. Use SSH to log in to the vCenter Server Appliance as root.
- 2. Access the Appliance Shell or BASH Shell by using the following command:

shell

3. Stop the web client service by using the following HTML5 command:

service-control --stop vsphere-ui

4. Delete all stale HTML5 scvm packages on vCenter by using the following shell command:

etc/vmware/vsphere-ui/vc-packages/vsphere-client-serenity/

rm -rf com.netapp.scv.client-<version\_number>

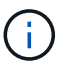

Do not remove the VASA or vCenter 7.x and later packages.

5. Start the web client service by using the following HTML5 command:

service-control --start vsphere-ui

# <span id="page-96-0"></span>**Access the maintenance console**

You can manage your application, system, and network configurations using the maintenance console for SnapCenter Plug-in for VMware vSphere. You can change your administrator password, maintenance password, generate support bundles, and start remote diagnostics.

### **Before you begin**

Before stopping and restarting the SnapCenter Plug-in for VMware vSphere service, you should suspend all schedules.

### **About this task**

- In SnapCenter Plug-in for VMware vSphere 4.6P1, you must specify a password when you first install SnapCenter Plug-in for VMware vSphere. If you upgrade from release 4.6 or earlier to release 4.6P1 or later, the earlier default password is accepted.
- You must set a password for the "diag" user while enabling remote diagnostics.

To obtain the root user permission to execute the command, use the sudo <command>.

#### **Steps**

- 1. From the VMware vSphere client, select the VM where the SnapCenter VMware plug-in is located.
- 2. Right-click the VM, then on the **Summary** tab of the virtual appliance click **Launch Remote Console** to open a maintenance console window.

Log in using the default maintenance console username maint and password that you have set at the time of installation.

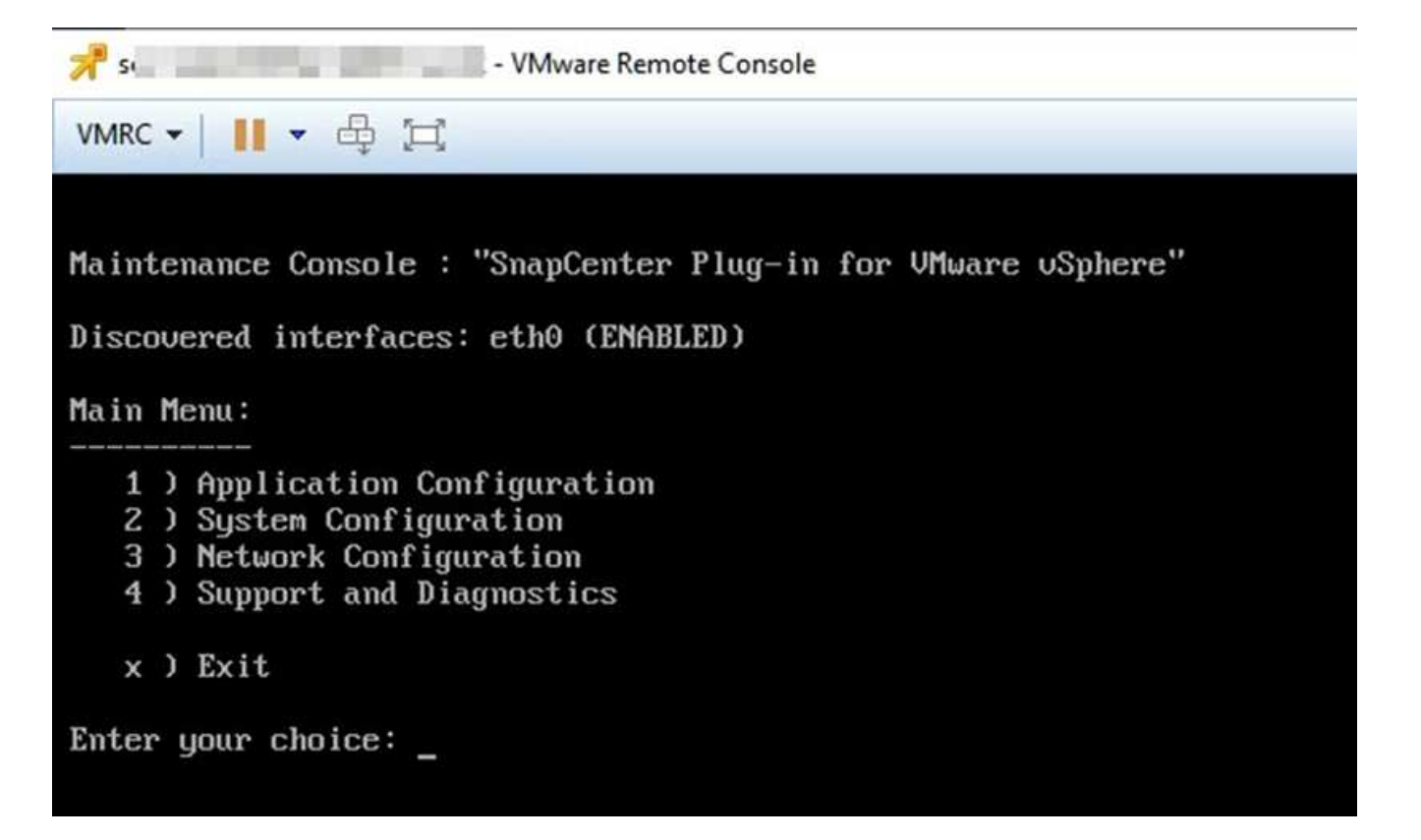

- 3. You can perform the following operations:
	- Option 1: Application Configuration

Display a summary of SnapCenter VMware plug-in Start or stop SnapCenter VMware plug-in service Change login username or password for SnapCenter VMware plug-in Change MySQL password Backup and restore MySQL, configure and list MySQL backups

◦ Option 2: System Configuration

Reboot or shutdown virtual machine Change 'maint' user password

Change time zone Change NTP server Enable/Disable SSH Access Increase jail disk size (/jail) Upgrade Install VMware Tools

◦ Option 3: Network Configuration

Display or change IP address settings Display or change domain name search settings Display or change static routes Commit changes Ping a host

◦ Option 4: Support and Diagnostics

Generate support bundle Access diagnostic shell Enable remote diagnostic access Generate core dump bundle

### **Modify the SnapCenter VMware Plug-in password from the maintenance console**

If you do not know the admin password for the SnapCenter Plug-in for VMware vSphere management GUI, you can set a new password from the maintenance console.

### **Before you begin**

Before stopping and restarting the SnapCenter Plug-in for VMware vSphere service, you should suspend all schedules.

### **About this task**

For information on accessing and logging on to the maintenance console, see [Access the Maintenance](#page-96-0) [Console.](#page-96-0)

### **Steps**

- 1. From the VMware vSphere client, select the VM where the SnapCenter VMware plug-in is located.
- 2. Right-click the VM, then on the **Summary** tab of the virtual appliance click **Launch Remote Console** to open a maintenance console window, and then log on.

For information on accessing and logging on to the maintenance console, see [Access the Maintenance](#page-96-0) [Console.](#page-96-0)

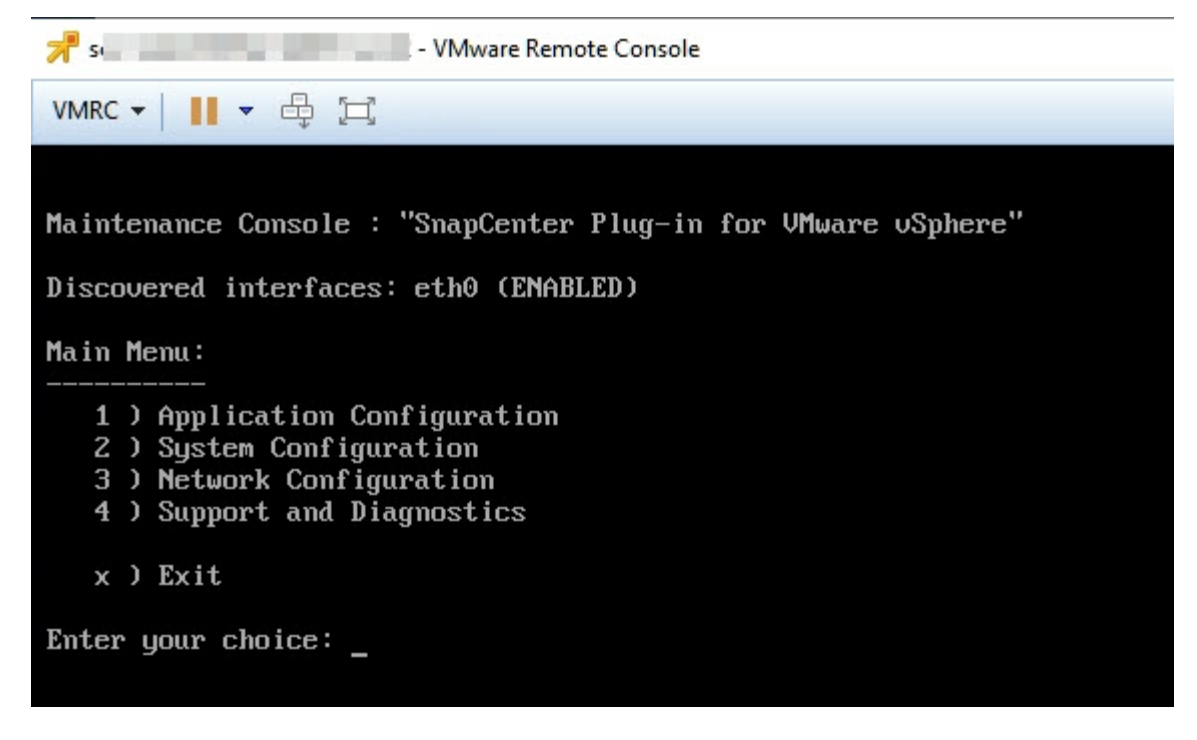

- 3. Enter "**1**" for Application Configuration.
- 4. Enter "**4**" for Change username or password.
- 5. Enter the new password.

The SnapCenter VMware virtual appliance service is stopped and restarted.

### **Create and import certificates**

The SnapCenter VMware plug-in employs SSL encryption for secure communication with the client browser. While this does enable encrypted data across the wire, creating a new self-signed certificate, or using your own Certificate Authority (CA) infrastructure or a third party CA, ensures that the certificate is unique for your environment.

See the [KB article: How to create and/or import an SSL certificate to SnapCenter Plug-in for VMware vSphere.](https://kb.netapp.com/Advice_and_Troubleshooting/Data_Protection_and_Security/SnapCenter/How_to_create_and_or_import_an_SSL_certificate_to_SnapCenter_Plug-in_for_VMware_vSphere_(SCV))

### **Unregister SnapCenter Plug-in for VMware vSphere from vCenter**

If you stop the SnapCenter VMware plug-in service in a vCenter that is in Linked Mode, resource groups are not available in all the linked vCenters, even when the SnapCenter VMware plug-in service is running in the other linked vCenters.

You must unregister the SnapCenter VMware plug-in extensions manually.

### **Steps**

- 1. On the linked vCenter that has the SnapCenter VMware plug-in service stopped, navigate to the Managed Object Reference (MOB) manager.
- 2. In the Properties option, select **content** in the Value column, then in the next screen select

**ExtensionManager** in the Value column to display a list of the registered extensions.

3. Unregister the extensions com.netapp.scv.client and com.netapp.aegis.

### **Disable and enable SnapCenter Plug-in for VMware vSphere**

If you no longer need the SnapCenter data protection features, you must change the configuration of the SnapCenter VMware plug-in. For example, if you deployed the plugin in a test environment, you might need to disable the SnapCenter features in that environment and enable them in a production environment.

### **Before you begin**

- You must have administrator privileges.
- Make sure that no SnapCenter jobs are running.

### **About this task**

When you disable the SnapCenter VMware plug-in, all resource groups are suspended and the plug-in is unregistered as an extension in vCenter.

When you enable the SnapCenter VMware plug-in, the plug-in is registered as an extension in vCenter, all resource groups are in production mode, and all schedules are enabled.

### **Steps**

1. Optional: Back up the SnapCenter VMware plug-in MySQL repository in case you want to restore it to a new virtual appliance.

[Back up the SnapCenter Plug-in for VMware vSphere MySQL database](#page-66-0).

2. Log in to the SnapCenter VMware plug-in management GUI using the format [https://<OVA-IP](https://<OVA-IP-address>:8080)[address>:8080](https://<OVA-IP-address>:8080).

The IP of the SnapCenter VMware plug-in is displayed when you deploy the plug-in.

- 3. Click **Configuration** in the left navigation pane, and then unselect the Service option in the **Plug-in Details** section to disable the plug-in.
- 4. Confirm your choice.
	- If you only used the SnapCenter VMware plug-in to perform VM consistent backups

The plug-in is disabled, and no further action is required.

◦ If you used the SnapCenter VMware plug-in to perform application-consistent backups

The plug-in is disabled and further cleanup is required.

- a. Log in to VMware vSphere.
- b. Power down the VM.
- c. In the left navigator screen, right-click the instance of the SnapCenter VMware plug-in (the name of the .ova file that was used when the virtual appliance was deployed) and select **Delete from Disk**.
- d. Log in to SnapCenter and remove the vSphere host.

# **Remove SnapCenter Plug-in for VMware vSphere**

If you no longer need to use the SnapCenter data protection features, you must disable the SnapCenter VMware plug-in to unregister it from vCenter, then remove the SnapCenter VMware plug-in from vCenter, and then manually delete leftover files.

### **Before you begin**

- You must have administrator privileges.
- Make sure that no SnapCenter jobs are running.

### **Steps**

1. Log in to the SnapCenter VMware plug-in management GUI using the format [https://<OVA-IP](https://<OVA-IP-address>:8080)[address>:8080](https://<OVA-IP-address>:8080).

The IP of the SnapCenter VMware plug-in is displayed when you deploy the plug-in.

- 2. Click **Configuration** in the left navigation pane, and then unselect the Service option in the **Plug-in Details** section to disable the plug-in.
- 3. Log in to VMware vSphere.
- 4. In the left navigator screen, right-click the instance of the SnapCenter VMware plug-in (the name of the .tar file that was used when the virtual appliance was deployed) and select **Delete from Disk**.
- 5. If you used the SnapCenter VMware plug-in to support other SnapCenter plug-ins for applicationconsistent backups, log in to SnapCenter and remove the vSphere host.

### **After you finish**

The virtual appliance is still deployed but the SnapCenter VMware plug-in is removed.

After removing the host VM for the SnapCenter VMware plug-in, the plug-in might remain listed in vCenter until the local vCenter cache is refreshed. However, because the plug-in was removed, no SnapCenter VMware vSphere operations can be performed on that host. If you want to refresh the local vCenter cache, first make sure the appliance is in a Disabled state on the SnapCenter VMware plug-in Configuration page, and then restart the vCenter web client service.

# **Manage your configuration**

### **Modify the time zones for backups**

When you configure a backup schedule for a SnapCenter Plug-in for VMware vSphere resource group, the schedule is automatically set for the time zone in which SnapCenter VMware plug-in is deployed. You can modify that time zone by using the SnapCenter Plug-in for VMware vSphere management GUI or maintenance console.

### **Before you begin**

You must know the IP address and the log in credentials for the SnapCenter Plug-in for VMware vSphere management GUI.

- The IP address was displayed when the SnapCenter VMware plug-in was deployed.
- Use the log in credentials provided during the deployment of the SnapCenter VMware plug-in or as later modified.

### **Steps**

1. Log in to the SnapCenter VMware plug-in management GUI.

Use the format <https://<appliance-IP-address>:8080>

2. Click the Settings icon in the top toolbar.

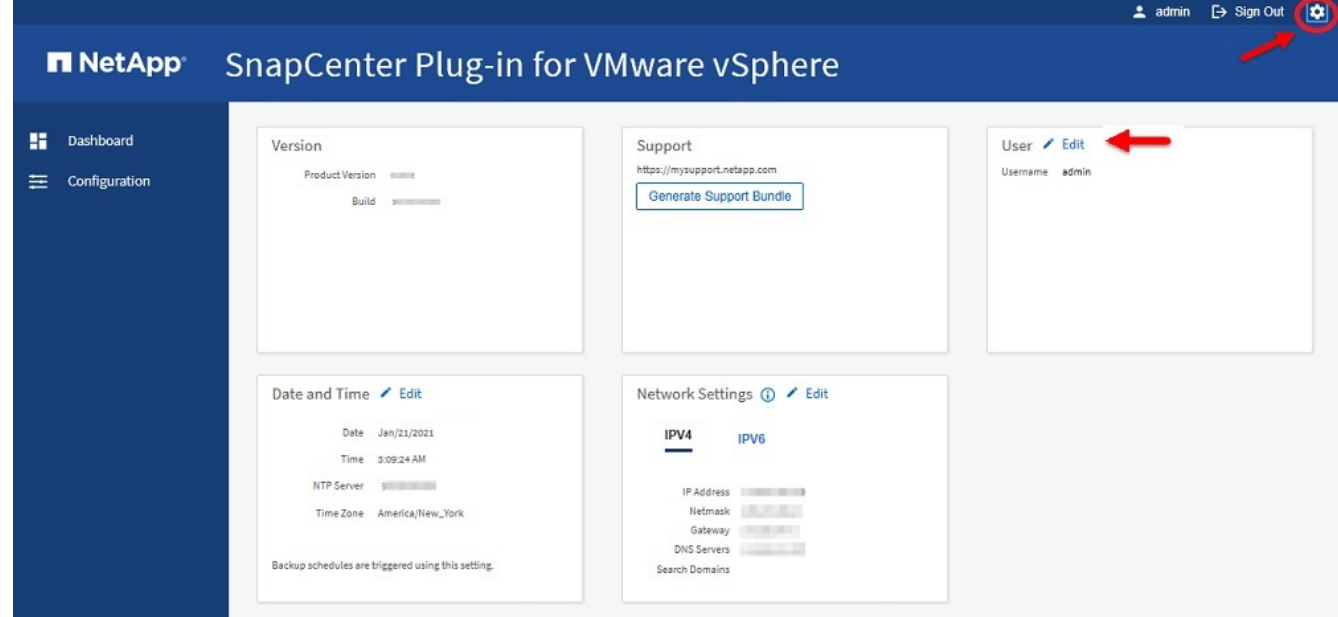

- 3. On the **Settings** page, in the **Date and Time** section, click **Edit**.
- 4. Select the new time zone and click **Save**.

The new time zone will be used for all backups performed by the SnapCenter VMware plug-in.

# **Modify the logon credentials**

You can modify the logon credentials for the SnapCenter Plug-in for VMware vSphere management GUI.

### **Before you begin**

You must know the IP address and the log on credentials for the SnapCenter Plug-in for VMware vSphere management GUI.

- The IP address was displayed when the SnapCenter VMware plug-in was deployed.
- Use the log in credentials provided during the deployment of the SnapCenter VMware plug-in or as later modified.

#### **Steps**

1. Log in to the SnapCenter VMware plug-in management GUI.

Use the format <https://<appliance-IP-address>:8080>

2. Click the Settings icon in the top toolbar.

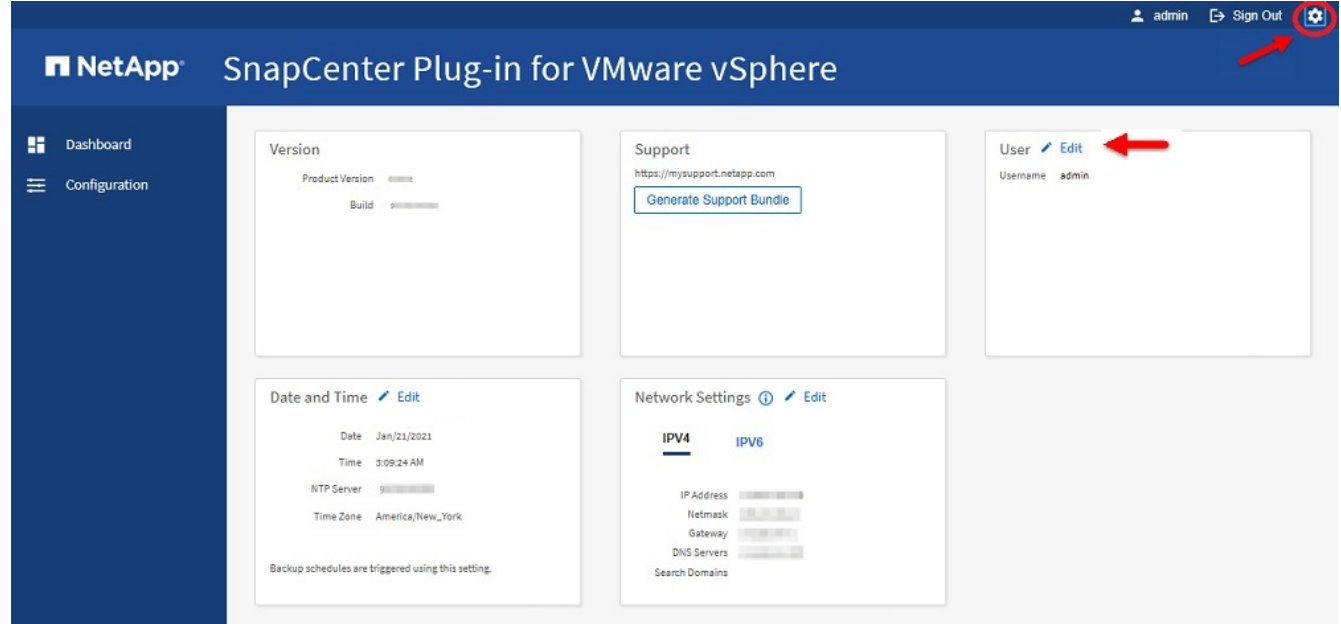

- 3. On the **Settings** page, in the **User** section, click **Edit**.
- 4. Enter the new password and click **Save**.

It might take several minutes before all the services come back up.

### **Modify the vCenter logon credentials**

You can modify the vCenter logon credentials that are configured in SnapCenter Plug-in for VMware vSphere. These settings are used by the plug-in to access vCenter.

### **Before you begin**

You must know the IP address and the log on credentials for the SnapCenter Plug-in for VMware vSphere management GUI.

- The IP address was displayed when the SnapCenter VMware plug-in was deployed.
- Use the log in credentials provided during the deployment of the SnapCenter VMware plug-in or as later modified.

#### **Steps**

1. Log in to the SnapCenter VMware plug-in management GUI.

Use the format <https://<appliance-IP-address>:8080>

2. In the left navigation pane, click **Configuration**.

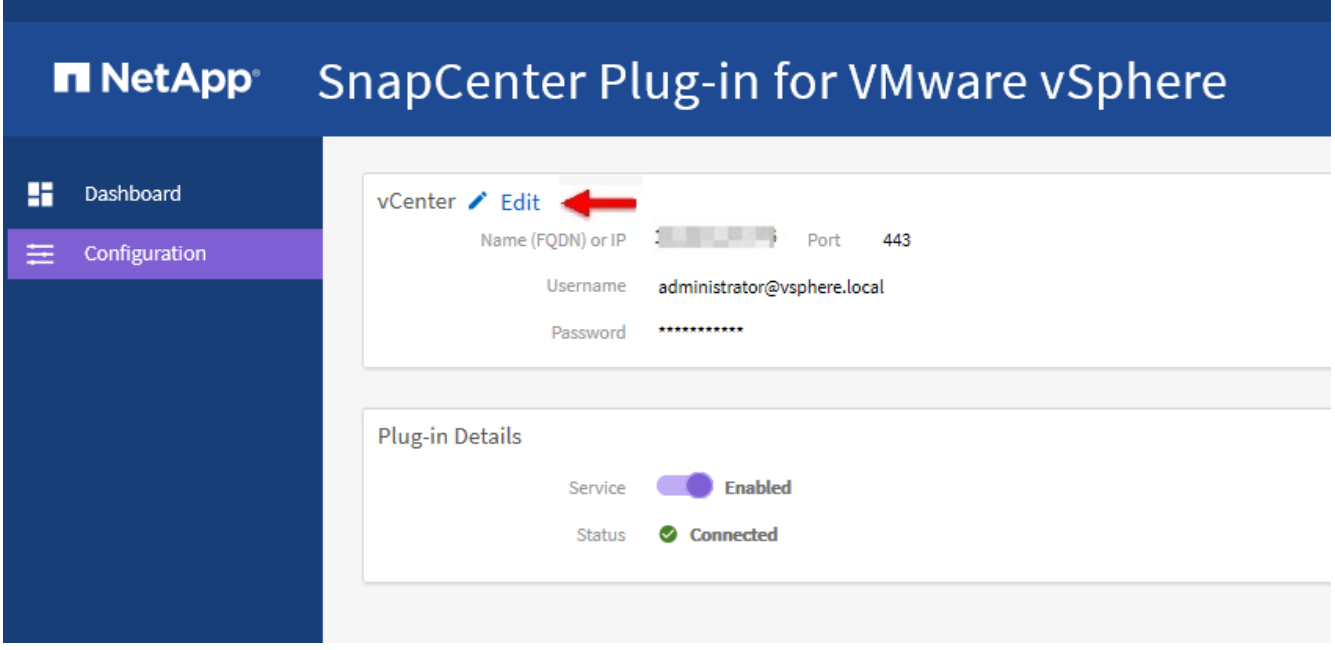

- 3. On the **Configuration** page, in the **vCenter** section, click **Edit**.
- 4. Enter the new password and then click **Save**.

Do not modify the port number.

### **Modify the network settings**

You can modify the network settings that are configured in SnapCenter Plug-in for VMware vSphere. These settings are used by the plug-in to access vCenter.

### **Before you begin**

You must know the IP address and the log on credentials for the SnapCenter Plug-in for VMware vSphere management GUI.

- The IP address was displayed when the SnapCenter VMware plug-in was deployed.
- Use the log in credentials provided during the deployment of the SnapCenter VMware plug-in or as later modified.

#### **Steps**

1. Log in to the SnapCenter VMware plug-in management GUI.

Use the format <https://<appliance-IP-address>:8080>

2. Click the Settings icon in the top toolbar.

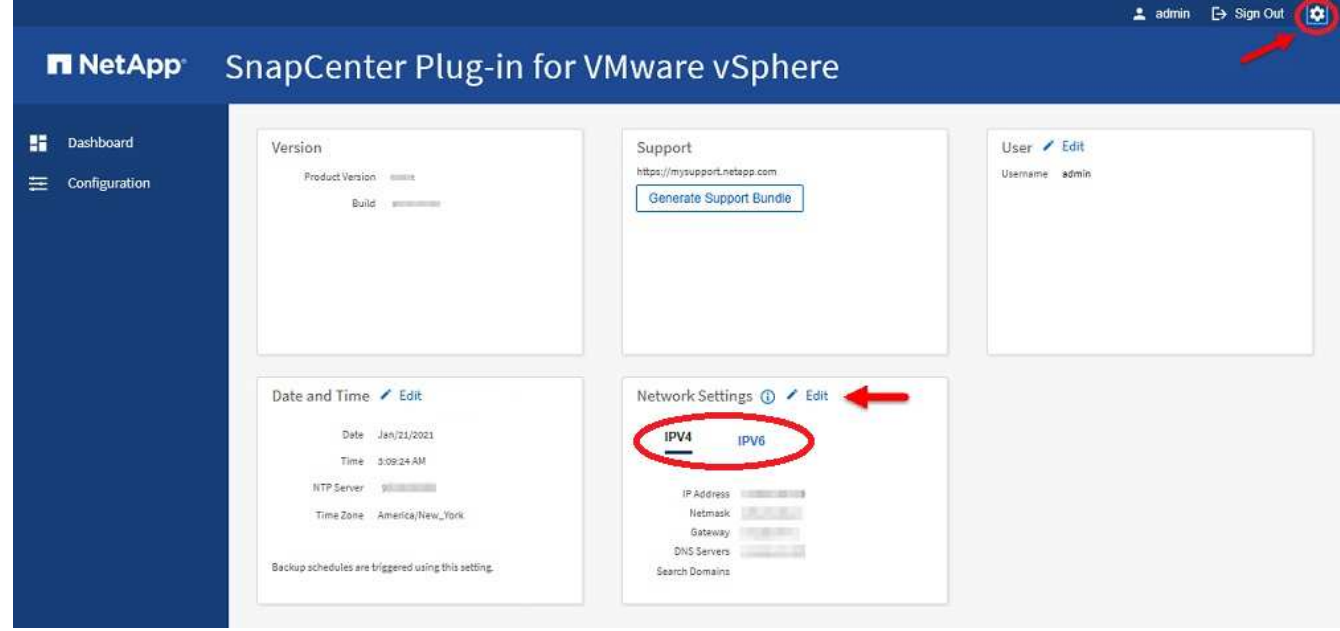

3. On the **Settings** page, in the **Network Settings** section, click **IPv4** or **IPv6**, and then click **Edit**.

Enter the new information and click **Save**.

- 4. If you are removing a network setting, do the following:
	- IPv4: In the **IP Address** field, enter 0.0.0.0 and then click **Save**.
	- IPv6: In the **IP Address** field: enter : :0 and then click **Save**.

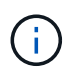

If you are using both IPv4 and IPv6, you cannot remove both network settings. The remaining network must specify the DNS Servers and Search Domains fields.

### **Modify configuration default values**

To improve operational efficiency, you can modify the  $scbr$ . override configuration file to change default values. These values control settings such as the number of VMware snapshots that are created or deleted during a backup or the amount of time before a backup script stops running.

The scbr.override configuration file is used by the SnapCenter Plug-in for VMware vSphere in environments that support SnapCenter application-based data protection operations. If this file does not exist, then you must create it from the template file.

## **Create the scbr.override configuration file**

The scbr.override configuration file is used by the SnapCenter Plug-in for VMware vSphere in environments that support SnapCenter application-based data protection operations.

- 1. Go to /opt/netapp/scvservice/standalone\_aegis/etc/scbr/scbr.override-template.
- 2. Copy the scbr.override-template file to a new file called scbr.override in the \opt\netapp\scvservice\standalone\_aegis\etc\scbr directory.

# **Properties you can override**

You can use properties that are listed in the  $scbr$ . override configuration file to change default values.

- By default, the template uses hash symbol to comment the configuration properties. To use a property to modify a configuration value, you must remove the # characters.
- You must restart the service on the SnapCenter Plug-in for VMware vSphere host for the changes to take effect.

You can use the following properties that are listed in the scbr.override configuration file to change default values.

### • **dashboard.protected.vm.count.interval=7**

Specifies the number of days for which the dashboard displays VM protection status.

The default value is "7".

### • **disable.weakCiphers=true**

Disables the following weakCiphers for the communication channel between SnapCenter Plug-in for VMware vSphere and SnapCenter, and any additional weakCiphers that are listed in include.weakCiphers: TLS\_RSA\_WITH\_AES\_256\_CBC\_SHA256 TLS\_DHE\_RSA\_WITH\_AES\_256\_CBC\_SHA256 TLS\_RSA\_WITH\_AES\_128\_CBC\_SHA256 TLS\_DHE\_RSA\_WITH\_AES\_128\_CBC\_SHA256 TLS\_ECDHE\_RSA\_WITH\_AES\_256\_CBC\_SHA384 TLS\_ECDHE\_RSA\_WITH\_AES\_128\_CBC\_SHA256 TLS\_RSA\_WITH\_AES\_128\_GCM\_SHA256

TLS\_RSA\_WITH\_AES\_256\_GCM\_SHA384

### • **global.ds.exclusion.pattern**

Specifies one or more traditional or vVol datastores to be excluded from backup operations. You can specify the datastores using any valid Java regular expression.

Example 1: The expression global.ds.exclusion.pattern=.\*21 excludes datastores that have a common pattern; for example datastore21 and dstest21 would be excluded.

Example 2: The expression global.ds.exclusion.pattern=ds-.\*|^vol123 excludes all datastores that contain ds- (for example scvds-test) or begin with vol123.

#### • **guestFileRestore.guest.operation.interval=5**

Specifies the time interval, in seconds, that SnapCenter Plug-in for VMware vSphere monitors for completion of guest operations on the guest (Online Disk and Restore Files). The total wait time is set by guestFileRestore.online.disk.timeout and guestFileRestore.restore.files.timeout.

The default value is "5".

#### • **guestFileRestore.monitorInterval=30**

Specifies the time interval, in minutes, that the SnapCenter VMware plug-in monitors for expired guest file restore sessions. Any session that is running beyond the configured session time is disconnected.

The default value is "30".

#### • **guestFileRestore.online.disk.timeout=100**

Specifies the time, in seconds, that the SnapCenter VMware plug-in waits for an online disk operation on a guest VM to complete. Note that there is an additional 30-second wait time before the plug-in polls for completion of the online disk operation.

The default value is "100".

#### • **guestFileRestore.restore.files.timeout=3600**

Specifies the time, in seconds, that the SnapCenter VMware plug-in waits for a restore files operation on a guest VM to complete. If the time is exceeded, the process is ended and the job is marked as failed.

The default value is "3600" (1 hour).

### • **guestFileRestore.robocopy.directory.flags=/R:0 /W:0 /ZB /CopyAll /EFSRAW /A-:SH /e /NJH /NDL /NP**

Specifies the extra robocopy flags to use when copying directories during guest file restore operations.

Do not remove /NJH or add /NJS because this will break the parsing of the restore output.

Do not allow unlimited retries (by removing the /R flag) because this might cause endless retries for failed copies.

The default values are "/R:0 /W:0 /ZB /CopyAll /EFSRAW /A-:SH /e /NJH /NDL /NP".

### • **guestFileRestore.robocopy.file.flags=/R:0 /W:0 /ZB /CopyAll /EFSRAW /A-:SH /NJH /NDL /NP**

Specifies the extra robocopy flags to use when copying individual files during guest file restore operations.

Do not remove /NJH or add /NJS because this will break the parsing of the restore output.

Do not allow unlimited retries (by removing the /R flag) because this might cause endless retries for failed copies.

The default values are "/R:0 /W:0 /ZB /CopyAll /EFSRAW /A-:SH /NJH /NDL /NP".

#### • **guestFileRestore.sessionTime=1440**

Specifies the time, in minutes, that SnapCenter Plug-in for VMware vSphere keeps a guest file restore
session active.

The default value is "1440" (24 hours).

#### • **guestFileRestore.use.custom.online.disk.script=true**

Specifies whether to use a custom script for onlining disks and retrieving drive letters when creating guest file restore sessions. The script must be located at [Install Path]

\etc\guestFileRestore\_onlineDisk.ps1. A default script is provided with the installation. The values [Disk Serial Number], [Online Disk Output], and [Drive Output] are replaced in the script during the attach process.

The default value is "false".

#### • **include.esx.initiator.id.from.cluster=true**

Specifies that the SnapCenter VMware plug-in should include iSCSI and FCP initiator IDs from all the ESXi hosts in the cluster in the application over VMDK workflows.

The default value is "false".

#### • **include.weakCiphers**

When disable.weakCiphers is set to true, specifies the weak ciphers that you want to be disabled in addition to the weak ciphers that disable.weakCiphers disables by default.

#### • **max.concurrent.ds.storage.query.count=15**

Specifies the maximum number of concurrent calls that the SnapCenter VMware plug-in can make to the SnapCenter Server to discover the storage footprint for the datastores. The plug-in makes these calls when you restart the Linux service on the SnapCenter VMware plug-in VM host.

#### • **nfs.datastore.mount.retry.count=3**

Specifies the maximum number of times the SnapCenter VMware plug-in tries to mount a volume as a NFS Datastore in vCenter.

The default value is "3".

#### • **nfs.datastore.mount.retry.delay=60000**

Specifies the time, in milliseconds, that the SnapCenter VMware plug-in waits between attempts to mount a volume as a NFS Datastore in vCenter.

The default value is "60000" (60 seconds).

#### • **script.virtual.machine.count.variable.name= VIRTUAL\_MACHINES**

Specifies the environmental variable name that contains the virtual machine count. You must define the variable before you execute any user-defined scripts during a backup job.

For example, VIRTUAL\_MACHINES=2 means that two virtual machines are being backed up.

#### • **script.virtual.machine.info.variable.name=VIRTUAL\_MACHINE.%s**

Provides the name of the environmental variable that contains information about the nth virtual machine in

the backup. You must set this variable before executing any user defined scripts during a backup.

For example, the environmental variable VIRTUAL\_MACHINE.2 provides information about the second virtual machine in the backup.

#### • **script.virtual.machine.info.format= %s|%s|%s|%s|%s**

Provides information about the virtual machine. The format for this information, which is set in the environment variable, is the following: VM name|VM UUID| VM power state (on|off)|VM snapshot taken (true|false)|IP address(es)

The following is an example of the information you might provide:

VIRTUAL\_MACHINE.2=VM 1|564d6769-f07d-6e3b-68b1f3c29ba03a9a|POWERED\_ON||true|10.0.4.2

#### • **storage.connection.timeout=600000**

Specifies the amount of time, in milliseconds, that the SnapCenter Server waits for a response from the storage system.

The default value is "600000" (10 minutes).

#### • **vmware.esx.ip.kernel.ip.map**

There is no default value. You use this value to map the ESXi IP address to the VMkernel IP address. By default, the SnapCenter VMware plug-in uses the management VMkernel adapter IP address of the ESXi host. If you want the SnapCenter VMware plug-in to use a different VMkernel adapter IP address, you must provide an override value.

In the following example, the management VMkernel adapter IP address is 10.225.10.56; however, the SnapCenter VMware plug-in uses the specified address of 10.225.11.57 and 10.225.11.58. And if the management VMkernel adapter IP address is 10.225.10.60, the plug-in uses the address 10.225.11.61.

vmware.esx.ip.kernel.ip.map=10.225.10.56:10.225.11.57,10.225.11.58; 10.225.10.60:10.225.11.61

#### • **vmware.max.concurrent.snapshots=30**

Specifies the maximum number of concurrent VMware snapshots that the SnapCenter VMware plug-in performs on the server.

This number is checked on a per datastore basis and is checked only if the policy has "VM consistent" selected. If you are performing crash-consistent backups, this setting does not apply.

The default value is "30".

#### • **vmware.max.concurrent.snapshots.delete=30**

Specifies the maximum number of concurrent VMware snapshot delete operations, per datastore, that the SnapCenter VMware plug-in performs on the server.

This number is checked on a per datastore basis.

The default value is "30".

#### • **vmware.query.unresolved.retry.count=10**

Specifies the maximum number of times the SnapCenter VMware plug-in retries sending a query about unresolved volumes because of "…time limit for holding off I/O…" errors.

The default value is "10".

#### • **vmware.quiesce.retry.count=0**

Specifies the maximum number of times the SnapCenter VMware plug-in retries sending a query about VMware snapshots because of "…time limit for holding off I/O…" errors during a backup.

The default value is "0".

#### • **vmware.quiesce.retry.interval=5**

Specifies the amount of time, in seconds, that the SnapCenter VMware plug-in waits between sending the queries regarding VMware snapshot "…time limit for holding off I/O…" errors during a backup.

The default value is "5".

#### • **vmware.query.unresolved.retry.delay= 60000**

Specifies the amount of time, in milliseconds, that the SnapCenter VMware plug-in waits between sending the queries regarding unresolved volumes because of "…time limit for holding off I/O…" errors. This error occurs when cloning a VMFS datastore.

The default value is "60000" (60 seconds).

#### • **vmware.reconfig.vm.retry.count=10**

Specifies the maximum number of times the SnapCenter VMware plug-in retries sending a query about reconfiguring a VM because of "…time limit for holding off I/O…" errors.

The default value is "10".

#### • **vmware.reconfig.vm.retry.delay=30000**

Specifies the maximum time, in milliseconds, that the SnapCenter VMware plug-in waits between sending queries regarding reconfiguring a VM because of "…time limit for holding off I/O…" errors.

The default value is "30000" (30 seconds).

#### • **vmware.rescan.hba.retry.count=3**

Specifies the amount of time, in milliseconds, that the SnapCenter VMware plug-in waits between sending the queries regarding rescanning the host bus adapter because of "…time limit for holding off I/O…" errors.

The default value is "3".

#### • **vmware.rescan.hba.retry.delay=30000**

Specifies the maximum number of times the SnapCenter VMware plug-in retries requests to rescan the host bus adapter.

The default value is "30000".

## **Enable SSH for SnapCenter Plug-in for VMware vSphere**

When the SnapCenter VMware plug-in is deployed, SSH is disabled by default.

#### **Steps**

- 1. From the VMware vSphere client, select the VM where the SnapCenter VMware plug-in is located.
- 2. Right-click the VM, then on the **Summary** tab of the virtual appliance click **Launch Remote Console** to open a maintenance console window, and then log on.

For information on accessing and logging on to the maintenance console, see [Access the Maintenance](#page-96-0) [Console.](#page-96-0)

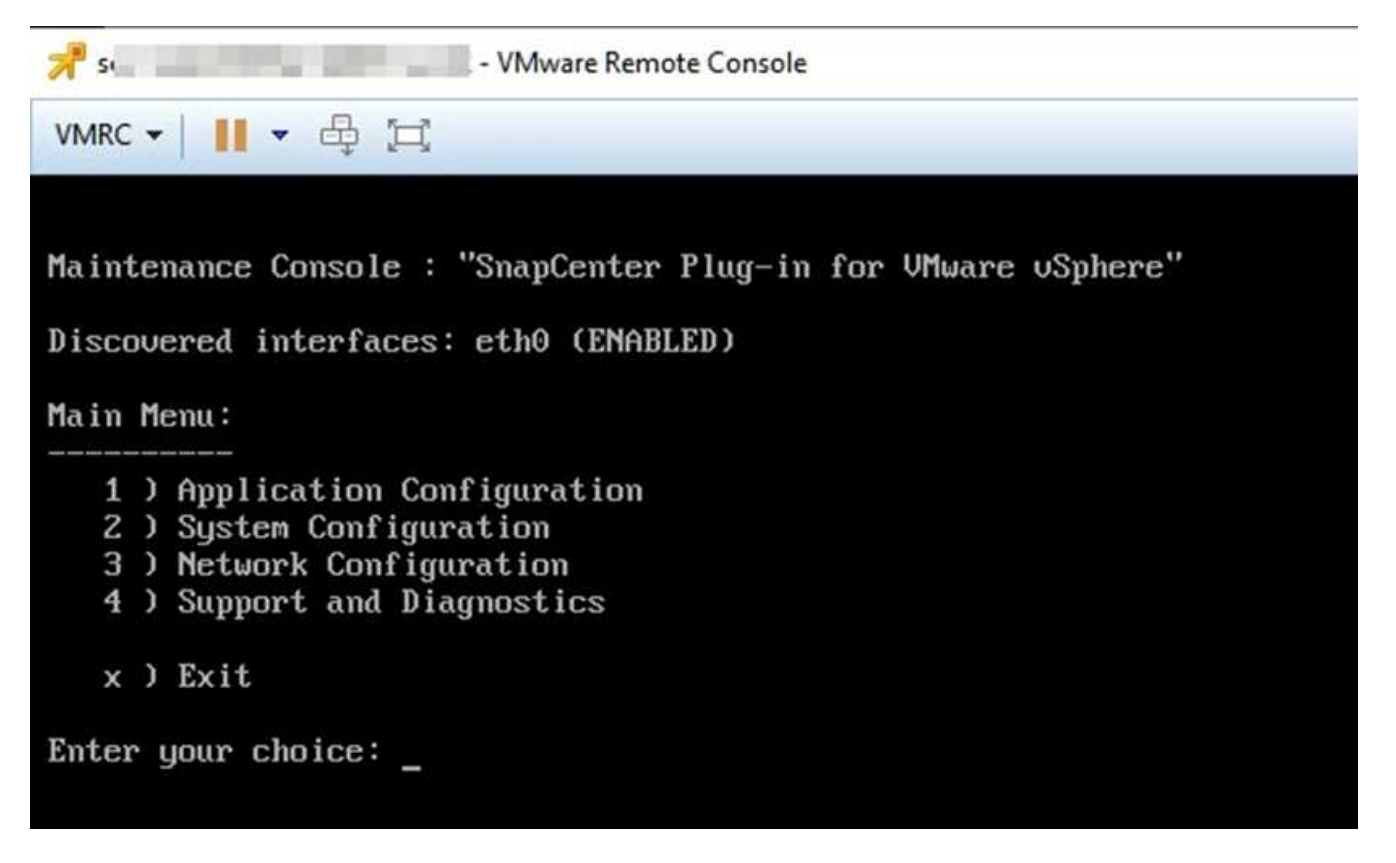

- 3. From the Main Menu, select menu option **2) System Configuration**.
- 4. From the System Configuration Menu, select menu option **6) Enable SSH access** and then enter "**y**" at the confirmation prompt.
- 5. Wait for the message "Enabling SSH Access…" then press **Enter** to continue, and then enter **X** at the prompt to exit Maintenance Mode.

# **REST APIs**

## **Overview**

You can use the SnapCenter Plug-in for VMware vSphere REST APIs to perform common data protection operations. The plug-in has different Swagger web pages from the Windows SnapCenter Swagger web pages.

- REST API workflows are documented for the following operations on VMs and datastores using the REST APIs for VMware vSphere:
	- Add, modify, and delete storage VMs and clusters
	- Create, modify, and delete resource groups
	- Backup VMs, scheduled and on-demand
	- Restore existing VMs and deleted VMs
	- Restore VMDKs
	- Attach and detach VMDKs
	- Mount and unmount datastores
	- Download jobs and generate reports
	- Modify built-in schedules
- Operations that are not supported by the REST APIs for VMware vSphere
	- Guest file restore
	- Installation and configuration of the SnapCenter VMware plug-in
	- Assign RBAC roles or access to users
- uri parameter

The uri parameter always returns a "null" value.

• Login timeout

The default timeout is 120 minutes (2 hours). You can configure a different timeout value in the vCenter settings.

• Token management

For security, REST APIs use a mandatory token that is passed with each request and is used in all API calls for client validation. The REST APIs for VMware vSphere use the VMware authentication API to obtain the token. VMware provides the token management.

To obtain the token, use /4.1/auth/login REST API and provide the vCenter credentials.

• API version designations

Each REST API name includes the SnapCenter version number in which the REST API was first released. For example, the REST API /4.1/datastores/{moref}/backups was first released in SnapCenter 4.1.

REST APIs in future releases will usually be backward compatible and will be modified to accommodate new features as needed.

## **Access REST APIs using the Swagger API web page**

REST APIs are exposed through the Swagger web page. You can access the Swagger web page to display either the SnapCenter Server or the SnapCenter Plug-in for VMware vSphere REST APIs, as well as to manually issue an API call. Use the SnapCenter Plugin for VMware vSphere REST APIs to perform operations on VMs and datastores.

The plug-in has different Swagger web pages from the SnapCenter Server Swagger web pages.

#### **Before you begin**

For SnapCenter Plug-in for VMware vSphere REST APIs, you must know either the IP address or the host name of the SnapCenter VMware plug-in.

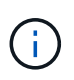

The plug-in only supports REST APIs for the purpose of integrating with third party applications and does not support PowerShell cmdlets or a CLI.

#### **Steps**

1. From a browser, enter the URL to access the plug-in Swagger web page:

https://<appliance IP address or host name>:8144/api/swagger-ui.html

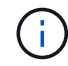

Do not use the following characters in the REST API URL: +, . , %, and &.

#### **Example**

Access the SnapCenter VMware plug-in REST APIs:

```
https://192.0.2.82:8144/api/swagger-ui.html
https://OVAhost:8144/api/swagger-ui.html
```
Log in use the vCenter authentication mechanism to generate the token.

2. Click an API resource type to display the APIs in that resource type.

## **REST API workflows to add and modify storage VMs**

To perform add and modify storage VM operations using the SnapCenter Plug-in for VMware vSphere REST APIs, you must follow the prescribed sequence of REST API calls.

```
For each REST API, add <code><a href="https://&lt;server&qt;:&lt;port&qt"
class="bare">https://<server&gt;:&lt;port&gt</a>;</code> at the front of the REST API to form a complete
endpoint.
```
To add storage VM operations, follow this workflow:

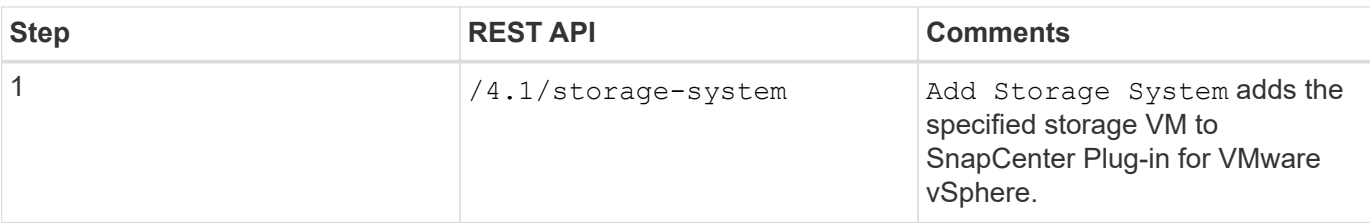

To modify storage VM operations, follow this workflow:

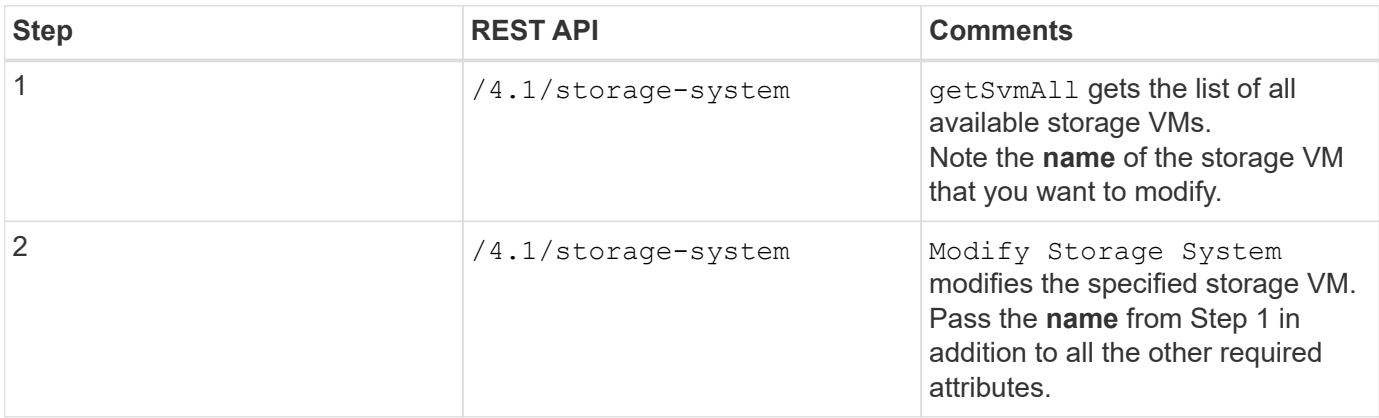

## **REST API workflows to create and modify resource groups**

To perform create and modify resource group operations using the SnapCenter Plug-in for VMware vSphere REST APIs, you must follow the prescribed sequence of REST API calls.

For each REST API, add <code><a href="https://&lt;server&gt;:&lt;port&gt" class="bare">https://<server&gt;:&lt;port&gt</a>;</code> at the front of the REST API to form a complete endpoint.

To create resource groups, follow this workflow:

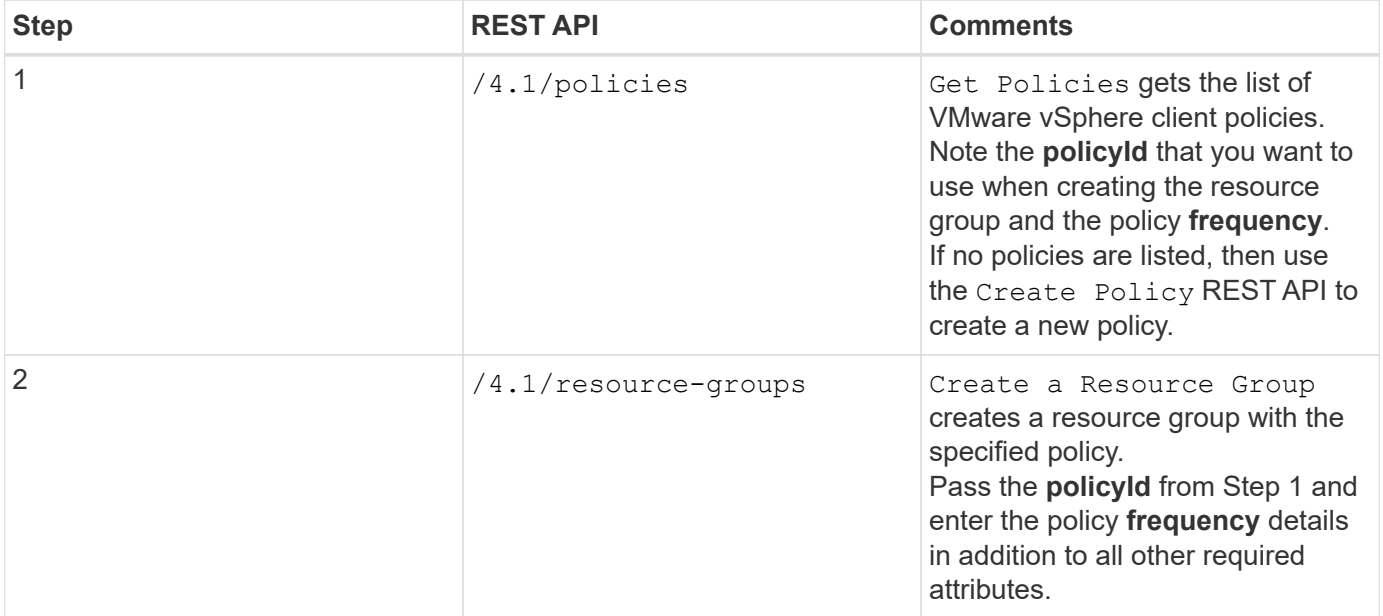

To modify resource groups, follow this workflow:

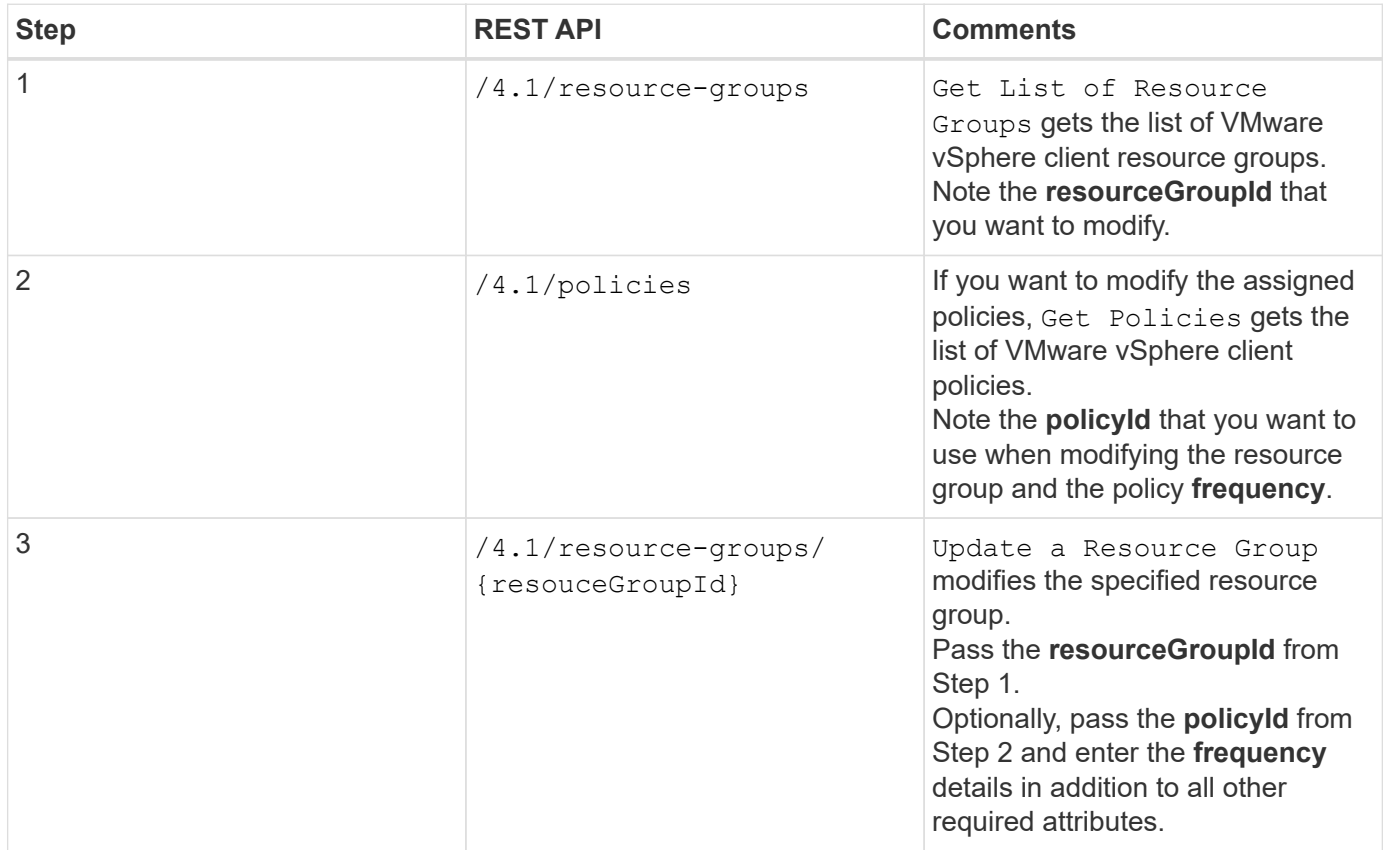

## **REST API workflow to back up on demand**

To perform backup operations on demand using the SnapCenter Plug-in for VMware vSphere REST APIs, you must follow the prescribed sequence of REST API calls.

For each REST API, add <code><a href="https://&lt;server&gt;:&lt;port&gt" class="bare">https://<server&gt;:&lt;port&gt</a>;</code> at the front of the REST API to form a complete endpoint.

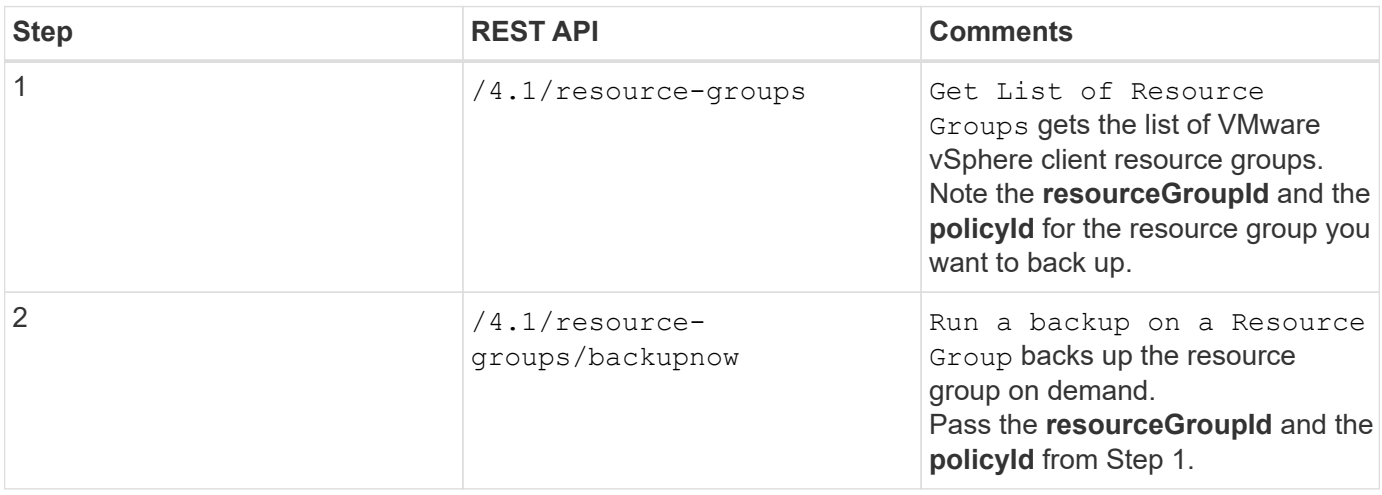

# **REST API workflow to restore VMs**

To perform restore operations for VM backups using the SnapCenter Plug-in for VMware vSphere REST APIs, you must follow the prescribed sequence of REST API calls.

For each REST API, add <code><a href="https://&lt;server&gt;:&lt;port&gt" class="bare">https://<server&gt;:&lt;port&gt</a>;</code> at the front of the REST API to form a complete endpoint.

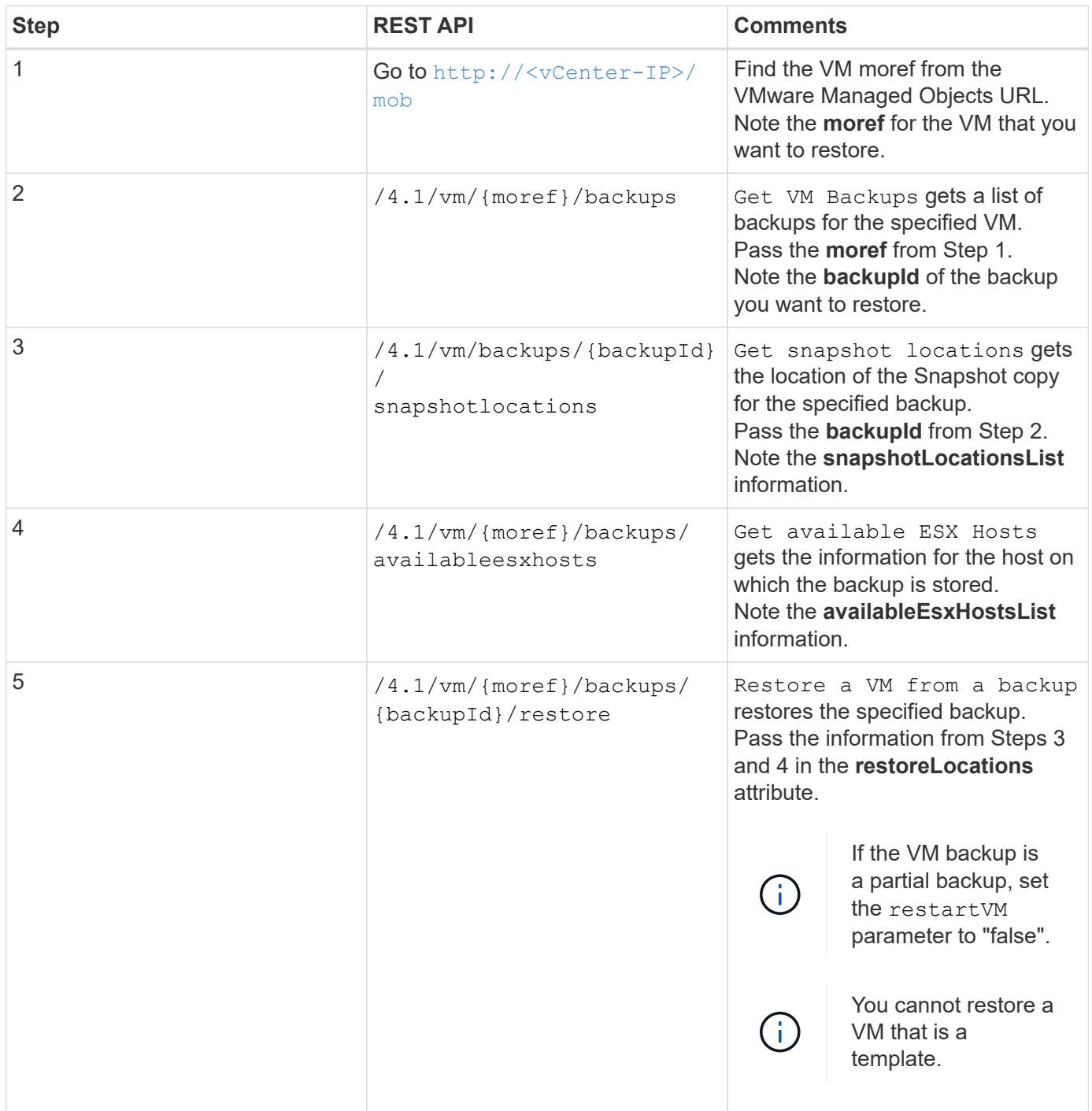

# **REST API workflow to restore deleted VMs**

To perform restore operations for VM backups using the SnapCenter Plug-in for VMware vSphere REST APIs, you must follow the prescribed sequence of REST API calls.

For each REST API, add <code><a href="https://&lt;server&qt;:&lt;port&qt" class="bare">https://<server&gt;:&lt;port&gt</a>;</code> at the front of the REST API to form a complete endpoint.

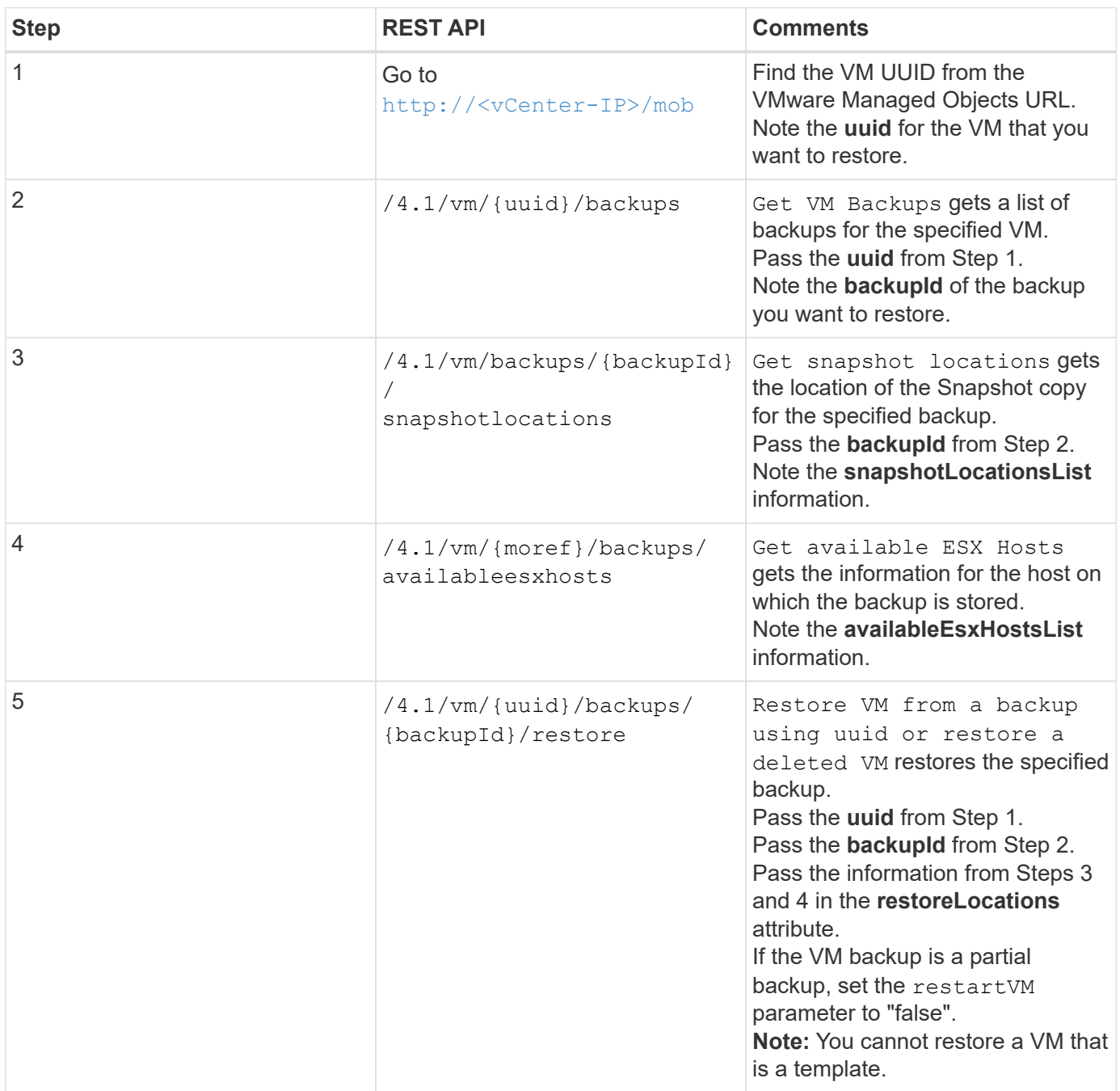

## **REST API workflow to restore VMDKs**

To perform restore operations for VMDKs using the SnapCenter Plug-in for VMware vSphere REST APIs, you must follow the prescribed sequence of REST API calls.

#### For each REST API, add <code><a href="https://&lt;server&gt;:&lt;port&gt"  $class="bare" > https://<;server>< at the front of the REST API to form a complete$ endpoint.

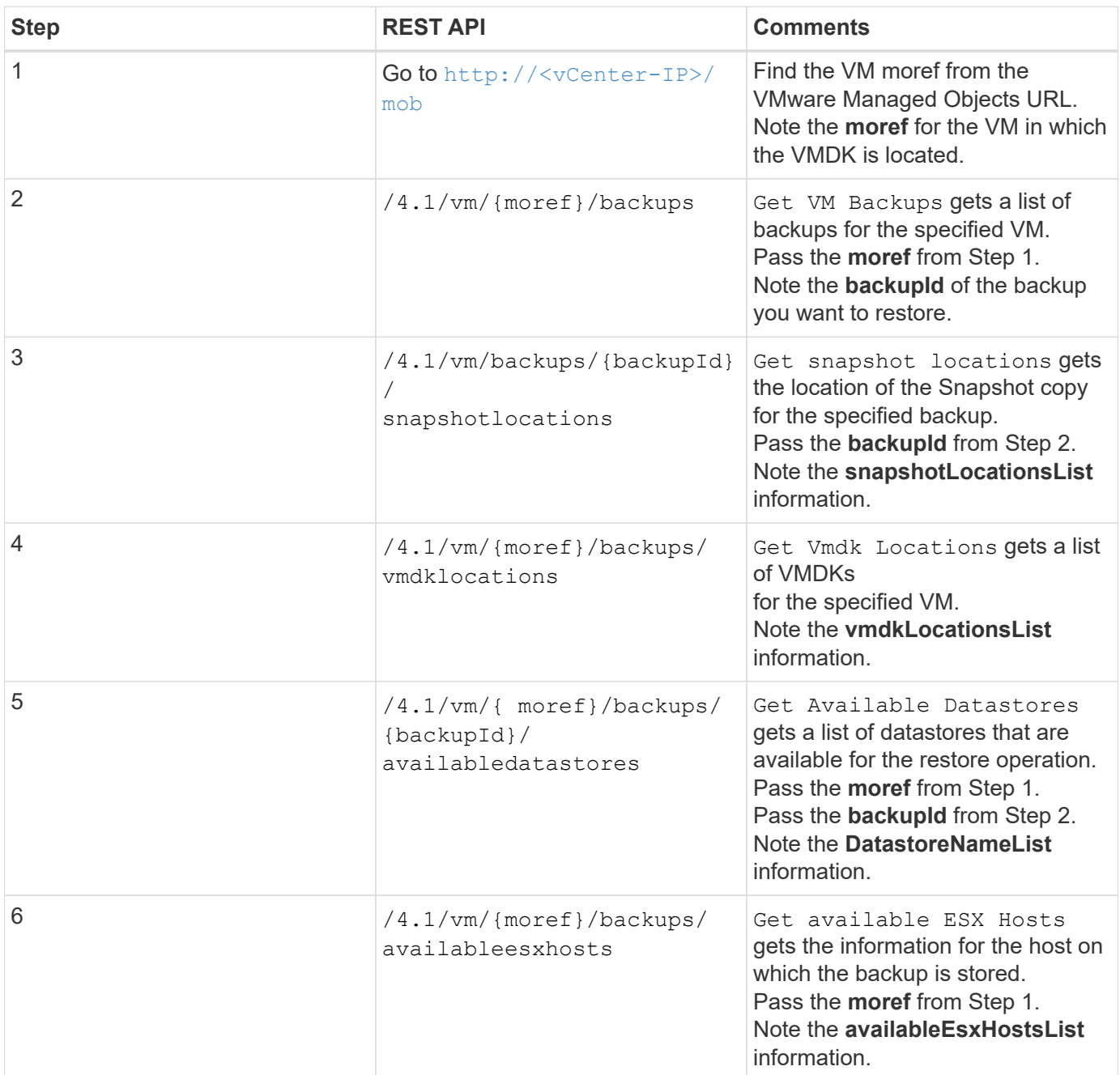

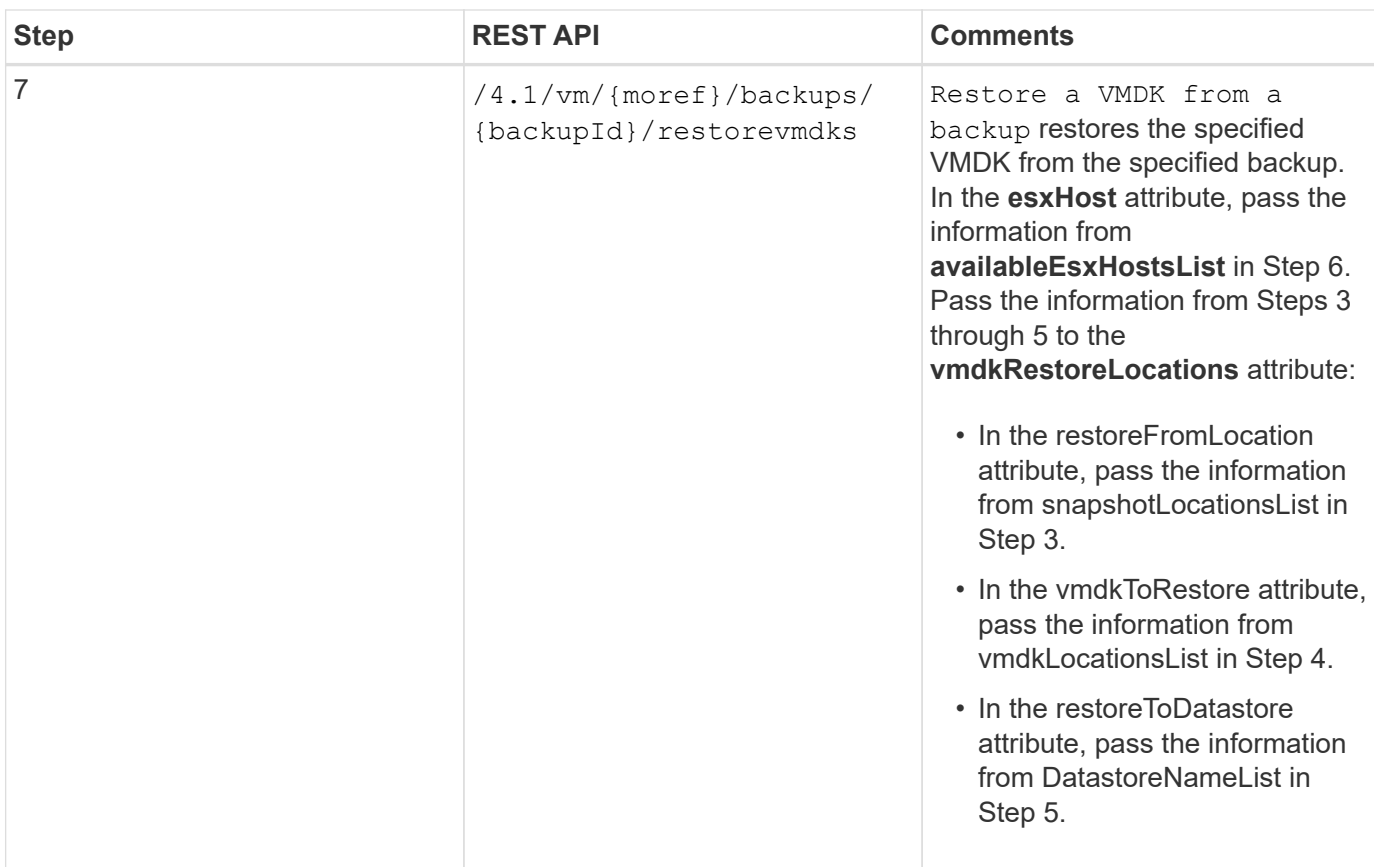

## **REST API workflows to attach and detach VMDKs**

To perform attach and detach operations for VMDKs using the SnapCenter Plug-in for VMware vSphere REST APIs, you must follow the prescribed sequence of REST API calls.

For each REST API, add <code><a href="https://&lt;server&gt;:&lt;port&gt" class="bare">https://<server&gt;:&lt;port&gt</a>;</code> at the front of the REST API to form a complete endpoint.

#### **To attach VMDKs, follow this workflow:**

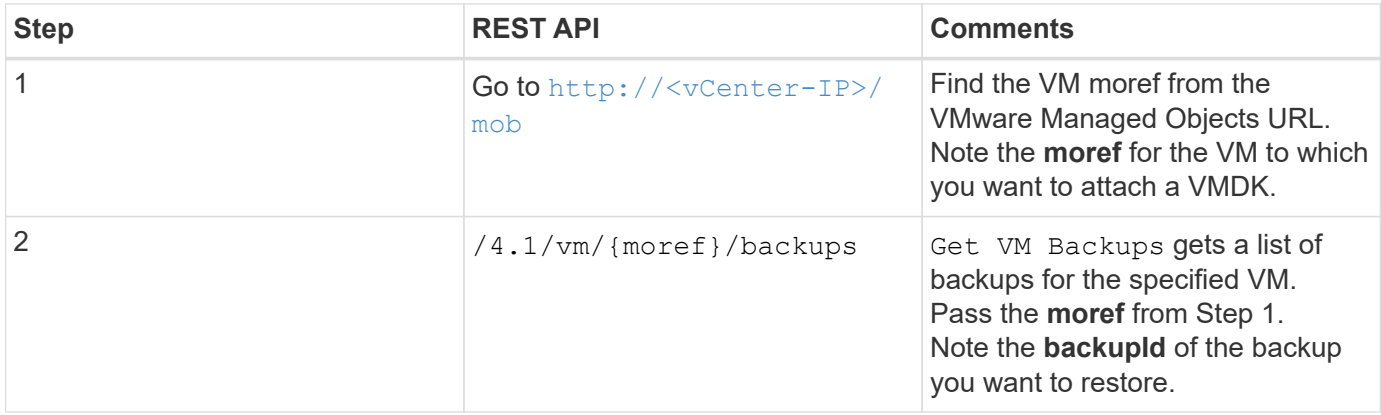

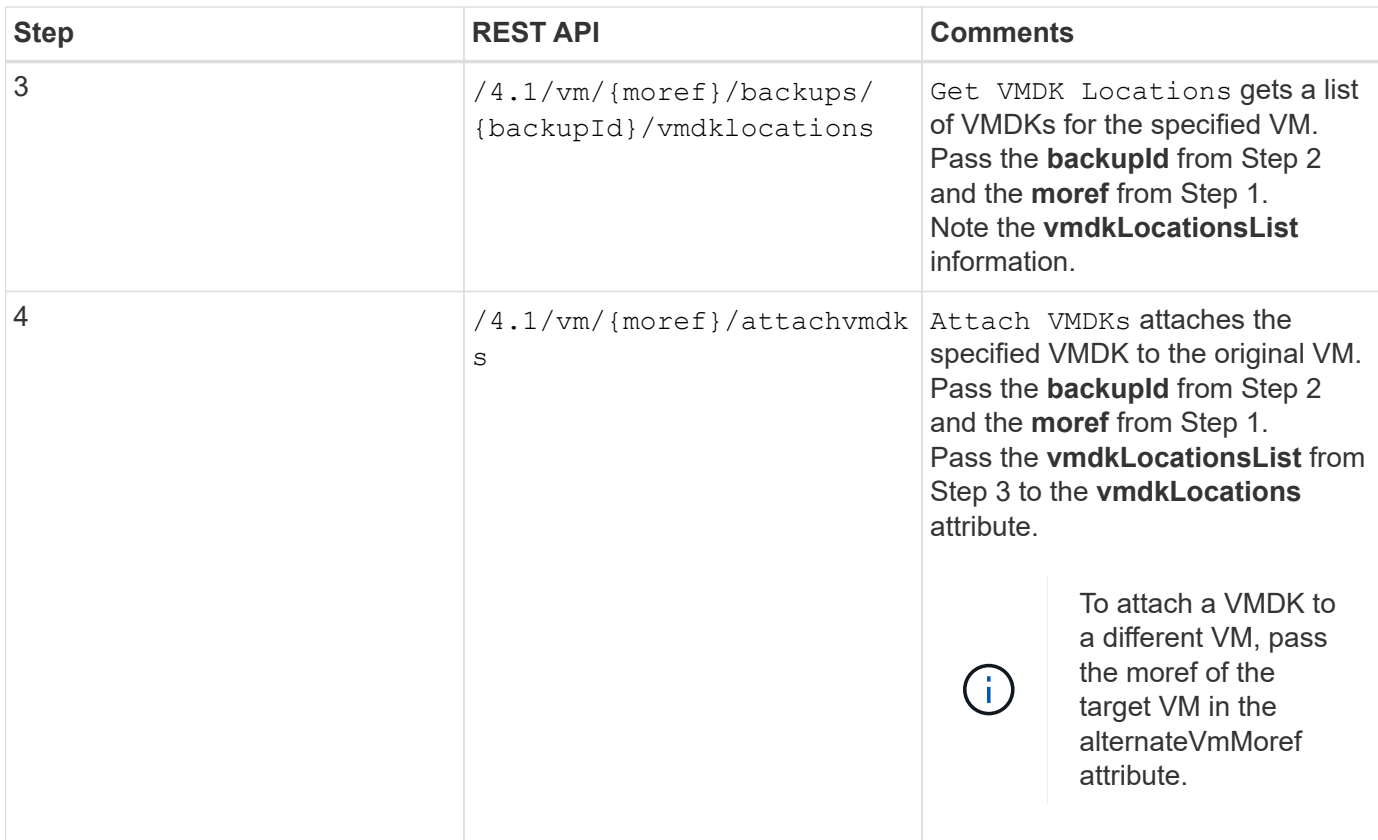

### **To detach VMDKs, follow this workflow:**

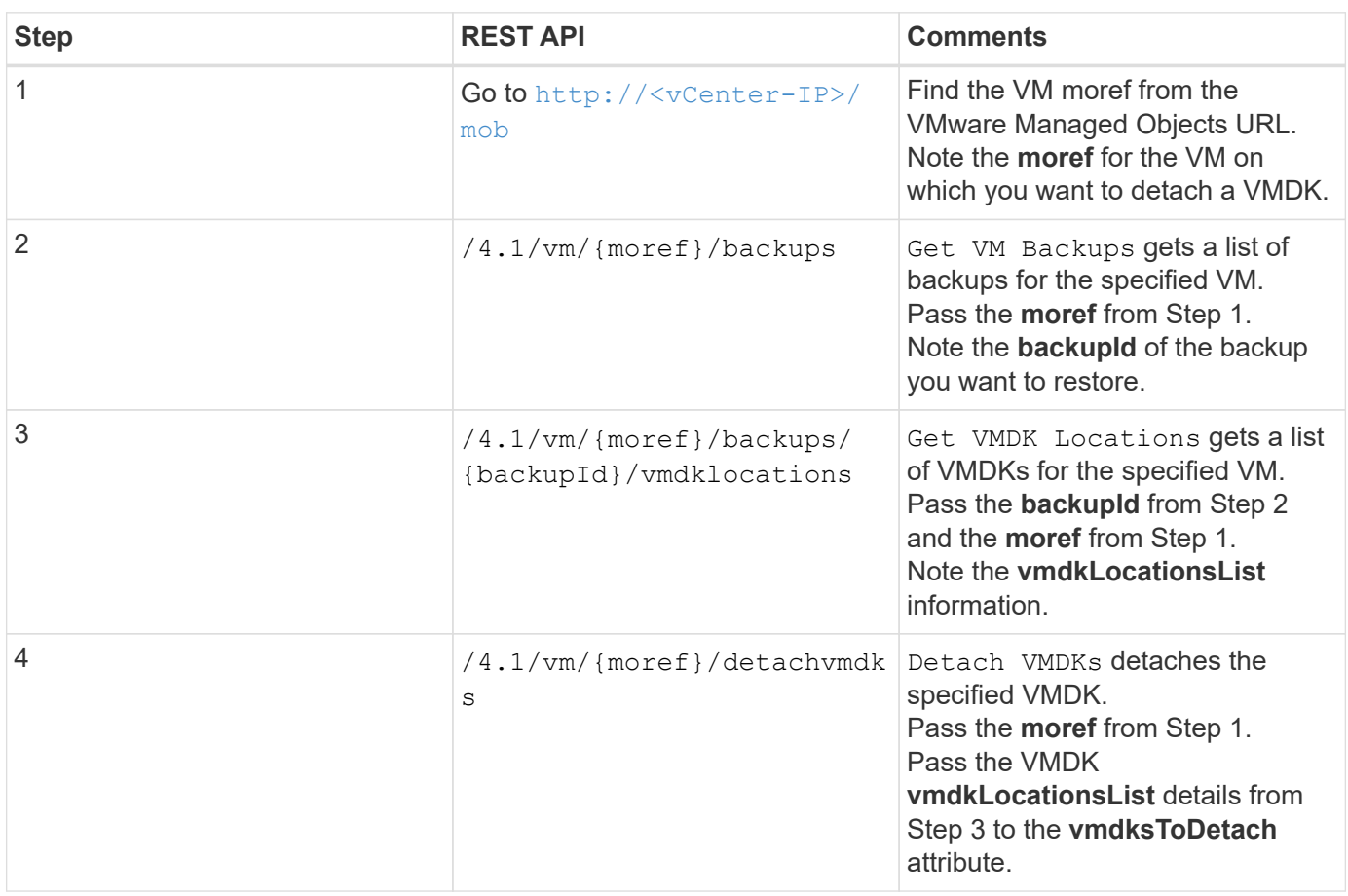

## **REST API workflows to mount and unmount datastores**

To perform mount and unmount operations for datastore backups using the SnapCenter Plug-in for VMware vSphere REST APIs, you must follow the prescribed sequence of REST API calls.

For each REST API, add <code><a href="https://&lt;server&gt;:&lt;port&gt" class="bare">https://<server&gt;:&lt;port&gt</a>;</code> at the front of the REST API to form a complete endpoint.

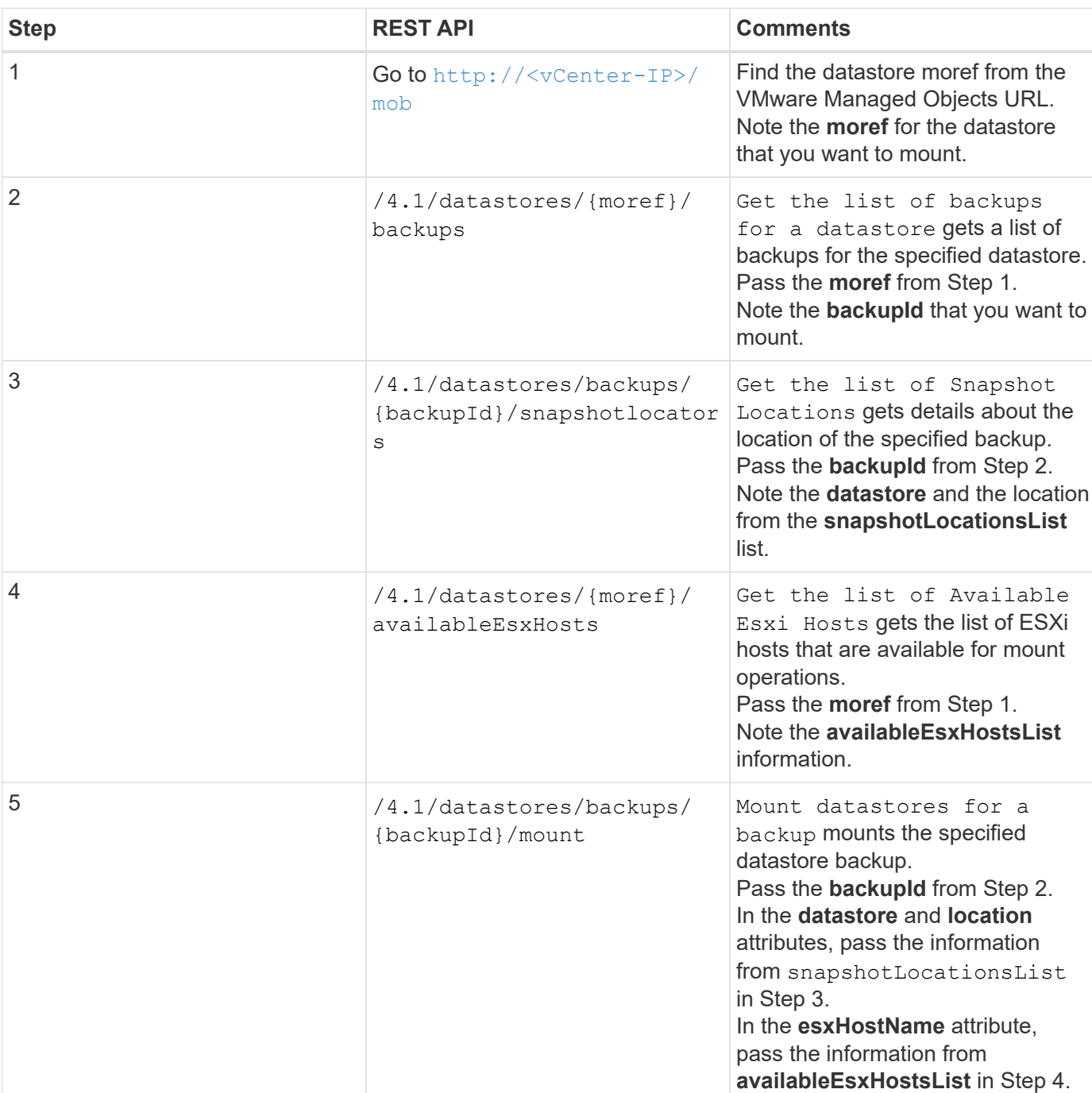

### **To mount datastores, follow this workflow:**

#### **To unmount datastores, follow this workflow:**

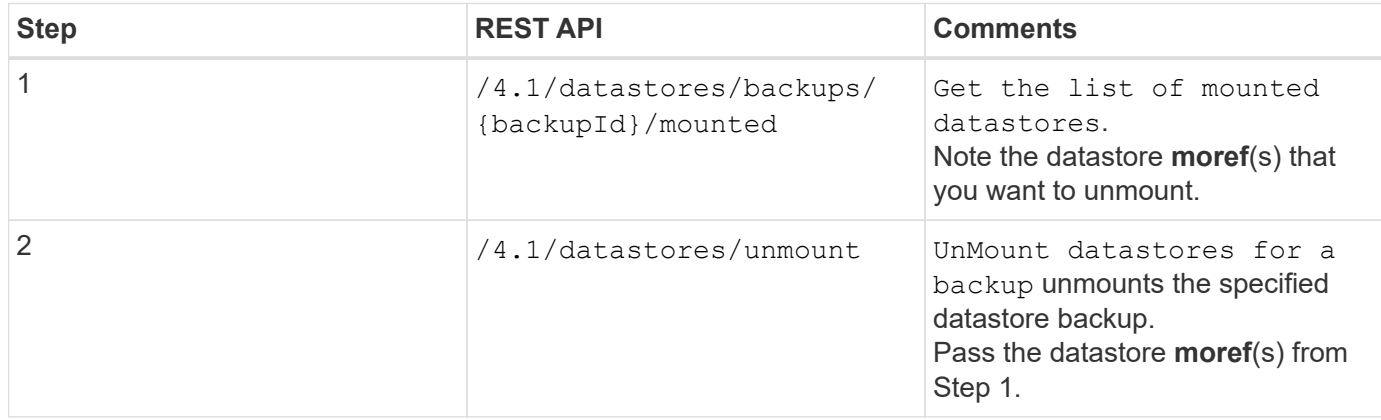

## **REST APIs to download jobs and generate reports**

To generate reports and download logs for VMware vSphere client jobs using the SnapCenter Plug-in for VMware vSphere REST APIs, you must use the REST API calls for VMware vSphere.

For each REST API, add <code><a href="https://&lt;server&gt;:&lt;port&gt" class="bare">https://<server&gt;:&lt;port&gt</a>;</code> at the front of the REST API to form a complete endpoint.

#### **Use the following REST APIs in the Jobs section to get detailed information on jobs:**

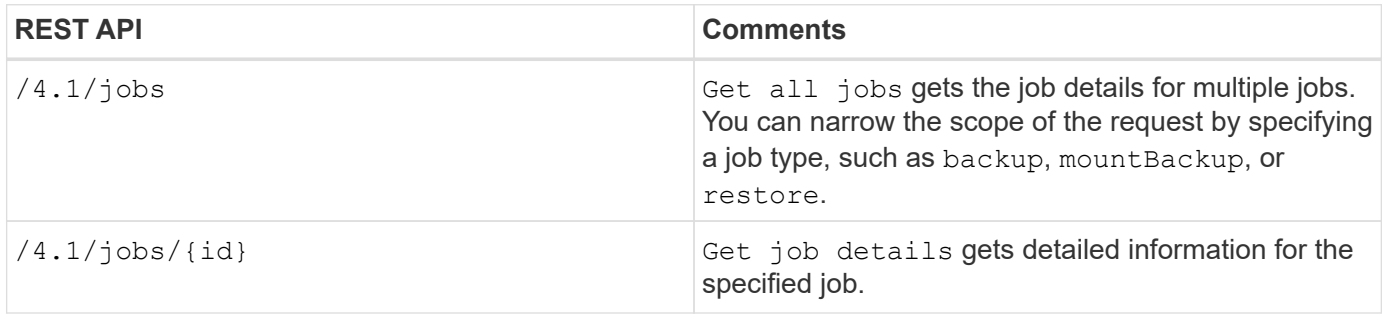

#### **Use the following REST API in the Jobs section to download job logs:**

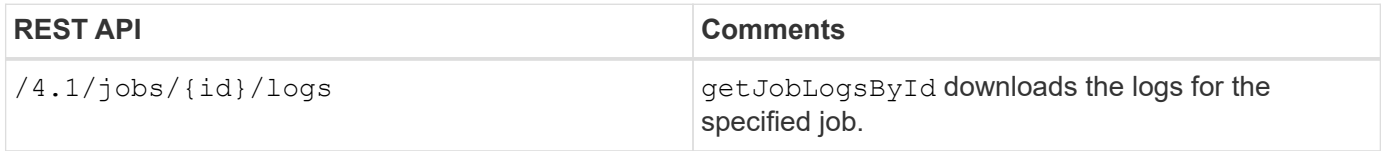

#### **Use the following REST APIs in the Reports section to generate reports:**

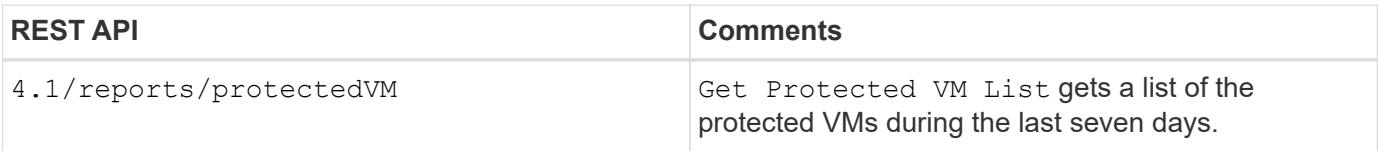

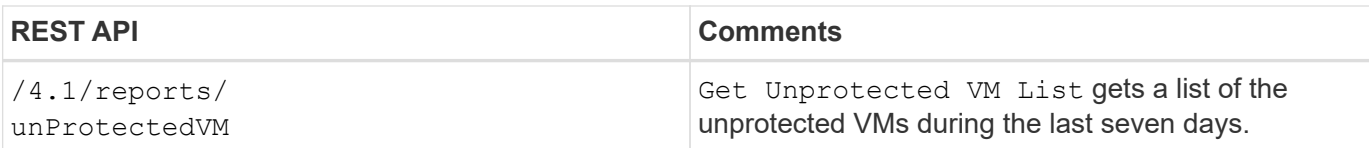

## **REST API workflow to modify built-in schedules**

To modify built-in schedules for VMware vSphere client jobs using the SnapCenter Plugin for VMware vSphere REST APIs, you must follow the prescribed sequence of REST API calls.

Built-in schedules are the schedules that are provided as part of the product; for example, the MySQL database dump schedule. You can modify the following schedules:

Schedule-DatabaseDump

Schedule-PurgeBackups

Schedule-AsupDataCollection

Schedule-ComputeStorageSaving

Schedule-PurgeJobs

For each REST API, add <code><a href="https://&lt;server&gt;:&lt;port&gt" class="bare">https://<server&gt;:&lt;port&gt</a>;</code> at the front of the REST API to form a complete endpoint.

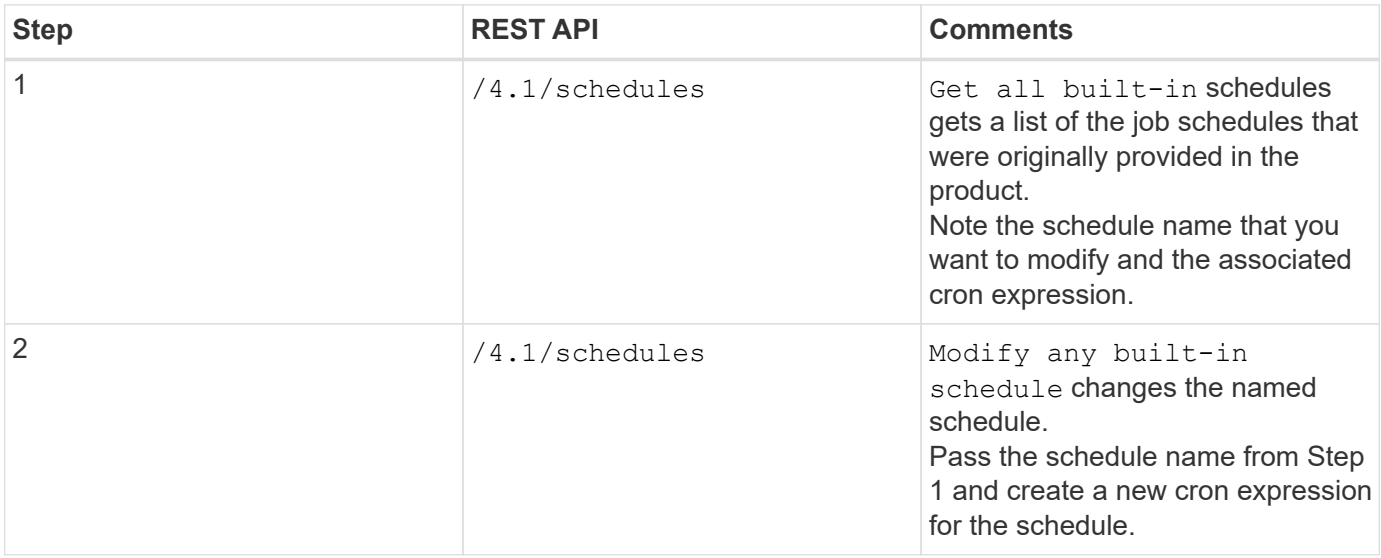

## **REST API to mark stuck jobs as failed**

To find job IDs for VMware vSphere client jobs using the SnapCenter Plug-in for VMware vSphere REST APIs, you must use the REST API calls for VMware vSphere. These REST APIs were added in SnapCenter Plug-in for VMware vSphere 4.4.

For each REST API, add <code><a href="https://&lt;server&gt;:&lt;port&gt" class="bare">https://<server&gt;:&lt;port&gt</a>;</code> at the front of the REST API to form a complete endpoint.

Use the following REST API in the Jobs section to change jobs that are stuck in a running state to a failed

state:

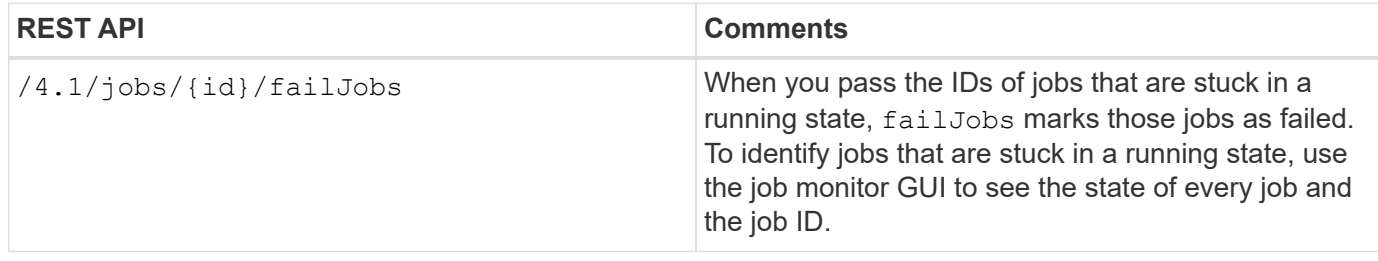

## **REST APIs to generate audit logs**

You can collect the audit log details from swagger rest APIs as well as the SCV plugin user interface.

Given below are the swagger rest APIs:

- 1. GET 4.1/audit/logs: Get audit data for all logs
- 2. GET 4.1/audit/logs/{filename}: Get audit data for a specific log file
- 3. POST 4.1/audit/verify: Trigger audit log verification.

To generate audit logs for VMware vSphere client jobs using the SnapCenter Plug-in for VMware vSphere REST APIs, you must use the REST API calls for VMware vSphere.

For each REST API, add <https://<server>:<port>/api> at the front of the REST API to form a complete endpoint.

Use the following REST APIs in the Jobs section to get detailed information on jobs:

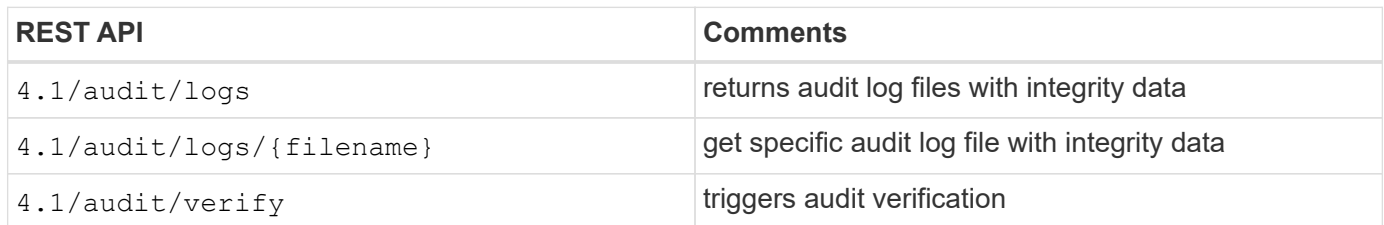

# **Upgrade**

## **Upgrade from an earlier release of SnapCenter Plug-in for VMware vSphere**

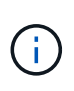

Upgrade to SCV 4.8 is supported only on VMware vCenter server 7 update 1 and later versions, for VMware vCenter server prior to version 7 update 1, you should continue to use SCV 4.7. The upgrade is disruptive on unsupported versions of VMware vCenter server.

If you are using the SnapCenter Plug-in for VMware vSphere virtual appliance, you can upgrade to a newer release.

The upgrade process unregisters the existing plug-in and deploys a plug-in that is compatible only with vSphere 7.0U1 and later versions.

See the [SnapCenter Plug-in for VMware vSphere Release Notes](#page-5-0) for information on supported upgrade paths.

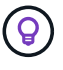

Backup the SnapCenter Plug-in for VMware vSphere OVA before starting an upgrade.

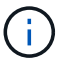

Switching your network configuration from static to DHCP is not supported.

#### **Steps**

- 1. Prepare for the upgrade by disabling SnapCenter Plug-in for VMware vSphere.
	- a. Log in to the SnapCenter Plug-in for VMware vSphere management GUI. The IP is displayed when you deploy the SnapCenter VMware plug-in.
	- b. Click **Configuration** in the left navigation pane, and then click the **Service** option in the Plug-in Details section to disable the plug-in.
- 2. Download the upgrade .iso file.
	- a. Log in to the NetApp Support Site (<https://mysupport.netapp.com/products/index.html>).
	- b. From the list of products, select **SnapCenter Plug-in for VMware vSphere**, then click the **DOWNLOAD LATEST RELEASE** button.
	- c. Download the SnapCenter Plug-in for VMware vSphere upgrade .iso file to any location.
- 3. Install the upgrade.
	- a. In your browser, navigate to the VMware vSphere vCenter.
	- b. On the vCenter GUI, click **vSphere client (HTML)**.
	- c. Log in to the **VMware vCenter Single Sign-On** page.
	- d. On the Navigator pane, click the VM that you want to upgrade and then click the **Summary** tab.
	- e. On the **Related Objects** pane, click on any datastore in the list and then click the **Summary** tab.
	- f. On the **Files** tab for the selected datastore, click on any folder in the list, and then click **Upload files**.
	- g. On the upload pop-up screen, navigate to the location where you downloaded the .iso file, then click on the .iso file image, and then click **Open**. The file is uploaded to the datastore.
	- h. Navigate back to VM that you want to upgrade, and click the **Summary** tab. In the **VM Hardware** pane, in the CD/DVD field, the value should be "Disconnected".

i. Click the connection icon in the CD/DVD field and select **Connect to CD/DVD image on a datastore**.

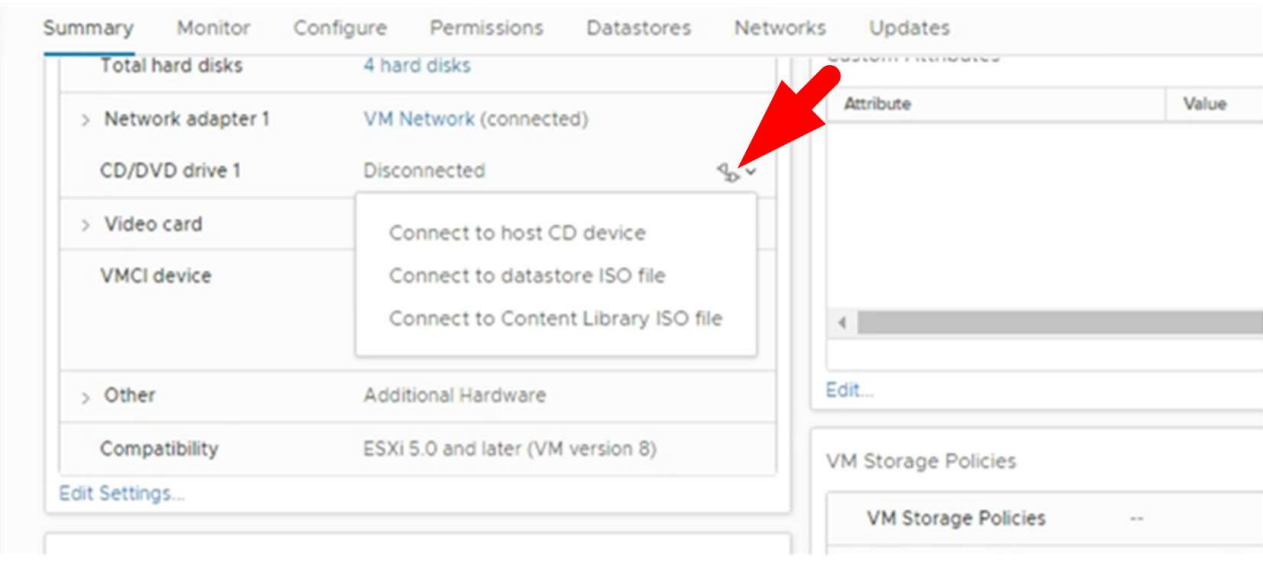

- j. In the wizard, do the following:
	- i. In the Datastores column, select the datastore where you uploaded the .iso file.
	- ii. In the Contents column, navigate to the .iso file you uploaded, make sure "ISO image" is selected in the File Type field, and then click **OK**. Wait until the field shows the "Connected" status.
- k. Log onto the Maintenance console by accessing the **Summary** tab of the virtual appliance and then click the green run arrow to start the maintenance console.
- l. Enter **2** for System Configuration, then enter **8** for Upgrade.
- m. Enter **y** to continue and start the upgrade.

## **Upgrade to a new patch of the same release of SnapCenter Plug-in for VMware vSphere**

If you are upgrading to a new patch of the same release, you must clear the SnapCenter Plug-in for VMware vSphere cache on the vCenter Web Server and restart the server before the upgrade or registration.

If the plug-in cache is not cleared, then recent jobs are not displayed in the Dashboard and job monitor in the following scenarios:

- SnapCenter Plug-in for VMware vSphere was deployed using vCenter, and then later upgraded to a patch in the same release.
- The SnapCenter VMware virtual appliance was deployed in vCenter 1. Later, this SnapCenter VMware plug-in was registered to a new vCenter2. A new instance of the SnapCenter VMware plug-in is created with a patch and registered to vCenter1. However, because vCenter1 still has the cached plug-in from the first SnapCenter VMware plug-in without the patch, the cache needs to be cleared.

#### **Steps for clearing the cache**

1. Locate the vsphere-client-serenity folder, then locate the com.netapp.scv.client-

<release-number> folder and delete it.

The folder name changes for each release.

See the VMware documentation for the location of the vsphere-client-serenity folder for your operating system.

2. Restart the vCenter Server.

You can then upgrade the SnapCenter VMware plug-in.

## **Information not displayed after upgrading to a new patch of the same release**

After upgrading SnapCenter Plug-in for VMware vSphere to a new patch of the same release, recent jobs or other information might not be displayed in the Dashboard and job monitor.

If you are upgrading to a new patch of the same release, you must clear the SnapCenter Plug-in for VMware vSphere cache on the vCenter Web Server and restart the server before the upgrade or registration.

If the plug-in cache is not cleared, then recent jobs are not displayed in the Dashboard and job monitor in the following scenarios:

- SnapCenter Plug-in for VMware vSphere was deployed using vCenter, and then later upgraded to a patch in the same release.
- The SnapCenter VMware virtual appliance was deployed in vCenter 1. Later, this SnapCenter VMware plug-in was registered to a new vCenter2. A new instance of the SnapCenter VMware plug-in is created with a patch and registered to vCenter1. However, because vCenter1 still has the cached plug-in from the first SnapCenter VMware plug-in without the patch, the cache needs to be cleared.

The cache is in the following locations, based on the type of server operating system:

• vCenter Server Linux Appliance

/etc/vmware/vsphere-client/vc-packages/vsphere-client-serenity/

• Windows OS

%PROGRAMFILES%/VMware/vSphere client/vc-packages/vsphere-client-serenity/

#### **Workaround if you already upgraded before clearing the cache**

1. Log in to the SnapCenter VMware plug-in management GUI.

The IP is displayed when you deploy the SnapCenter VMware plug-in.

2. Click **Configuration** in the left navigation pane, and then click the Service option in the **Plug-in Details** section to disable the plug-in.

The SnapCenter VMware plug-in service is disabled, and the extension is unregistered in vCenter.

3. Locate the vsphere-client-serenity folder, then locate the com.netapp.scv.client- <release-number> folder and delete it.

The folder name changes for each release.

- 4. Restart the vCenter Server.
- 5. Log in to VMware vSphere client.
- 6. Click **Configuration** in the left navigation pane, and then click the Service option in the **Plug-in Details** section to enable the plug-in.

The SnapCenter VMware plug-in service is enabled, and the extension is registered in vCenter.

# **Legal notices**

Legal notices provide access to copyright statements, trademarks, patents, and more.

# **Copyright**

<https://www.netapp.com/company/legal/copyright/>

# **Trademarks**

NETAPP, the NETAPP logo, and the marks listed on the NetApp Trademarks page are trademarks of NetApp, Inc. Other company and product names may be trademarks of their respective owners.

<https://www.netapp.com/company/legal/trademarks/>

## **Patents**

A current list of NetApp owned patents can be found at:

<https://www.netapp.com/pdf.html?item=/media/11887-patentspage.pdf>

# **Privacy policy**

<https://www.netapp.com/company/legal/privacy-policy/>

# **Open source**

Notice files provide information about third-party copyright and licenses used in NetApp software.

[Notice for SnapCenter Plug-in for VMware vSphere 4.8](https://library.netapp.com/ecm/ecm_download_file/ECMLP2884815)

#### **Copyright information**

Copyright © 2024 NetApp, Inc. All Rights Reserved. Printed in the U.S. No part of this document covered by copyright may be reproduced in any form or by any means—graphic, electronic, or mechanical, including photocopying, recording, taping, or storage in an electronic retrieval system—without prior written permission of the copyright owner.

Software derived from copyrighted NetApp material is subject to the following license and disclaimer:

THIS SOFTWARE IS PROVIDED BY NETAPP "AS IS" AND WITHOUT ANY EXPRESS OR IMPLIED WARRANTIES, INCLUDING, BUT NOT LIMITED TO, THE IMPLIED WARRANTIES OF MERCHANTABILITY AND FITNESS FOR A PARTICULAR PURPOSE, WHICH ARE HEREBY DISCLAIMED. IN NO EVENT SHALL NETAPP BE LIABLE FOR ANY DIRECT, INDIRECT, INCIDENTAL, SPECIAL, EXEMPLARY, OR CONSEQUENTIAL DAMAGES (INCLUDING, BUT NOT LIMITED TO, PROCUREMENT OF SUBSTITUTE GOODS OR SERVICES; LOSS OF USE, DATA, OR PROFITS; OR BUSINESS INTERRUPTION) HOWEVER CAUSED AND ON ANY THEORY OF LIABILITY, WHETHER IN CONTRACT, STRICT LIABILITY, OR TORT (INCLUDING NEGLIGENCE OR OTHERWISE) ARISING IN ANY WAY OUT OF THE USE OF THIS SOFTWARE, EVEN IF ADVISED OF THE POSSIBILITY OF SUCH DAMAGE.

NetApp reserves the right to change any products described herein at any time, and without notice. NetApp assumes no responsibility or liability arising from the use of products described herein, except as expressly agreed to in writing by NetApp. The use or purchase of this product does not convey a license under any patent rights, trademark rights, or any other intellectual property rights of NetApp.

The product described in this manual may be protected by one or more U.S. patents, foreign patents, or pending applications.

LIMITED RIGHTS LEGEND: Use, duplication, or disclosure by the government is subject to restrictions as set forth in subparagraph (b)(3) of the Rights in Technical Data -Noncommercial Items at DFARS 252.227-7013 (FEB 2014) and FAR 52.227-19 (DEC 2007).

Data contained herein pertains to a commercial product and/or commercial service (as defined in FAR 2.101) and is proprietary to NetApp, Inc. All NetApp technical data and computer software provided under this Agreement is commercial in nature and developed solely at private expense. The U.S. Government has a nonexclusive, non-transferrable, nonsublicensable, worldwide, limited irrevocable license to use the Data only in connection with and in support of the U.S. Government contract under which the Data was delivered. Except as provided herein, the Data may not be used, disclosed, reproduced, modified, performed, or displayed without the prior written approval of NetApp, Inc. United States Government license rights for the Department of Defense are limited to those rights identified in DFARS clause 252.227-7015(b) (FEB 2014).

#### **Trademark information**

NETAPP, the NETAPP logo, and the marks listed at<http://www.netapp.com/TM>are trademarks of NetApp, Inc. Other company and product names may be trademarks of their respective owners.